## **INSTALLATION GUIDE**

**AXIS Q1602 Network Camera**

**AXIS Q1604 Network Camera**

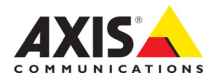

#### **About this Document**

This document includes instructions for installing AXIS Q1602/Q1604 on your network. Previous experience of networking will be beneficial when installing the product.

#### **Legal Considerations**

Video and audio surveillance can be prohibited by laws that vary from country to country. Check the laws in your local region before using this product for surveillance purposes. This product includes one (1) H.264 decoder license, and (1) AAC decoder license. To purchase further licenses, contact your reseller.

#### **Electromagnetic Compatibility (EMC)**

This equipment generates, uses and can radiate radio frequency energy and, if not installed and used in accordance with the instructions, may cause harmful interference to radio communications. However, there is no guarantee that interference will not occur in a particular installation.

If this equipment does cause harmful interference to radio or television reception, which can be determined by turning the equipment off and on, the user is encouraged to try to correct the interference by one or more of the following measures: Re-orient or relocate the receiving antenna. Increase the separation between the equipment and receiver. Connect the equipment to an outlet on a different circuit to the receiver. Consult your dealer or an experienced radio/TV technician for help. Shielded (STP) network cables must be used with this unit to ensure compliance with EMC standards.

**USA -** This equipment has been tested and found to comply with the limits for a Class B computing device pursuant to Subpart B of Part 15 of FCC rules, which are designed to provide reasonable protection against such interference when operated in a commercial environment. Operation of this equipment in a residential area is likely to cause interference, in which case the user at his/her own expense will be required to take whatever measures may be required to correct the interference.

**Canada -** This Class B digital apparatus complies with Canadian ICES-003.

**Europe -**  $C \in$  This digital equipment fulfills the requirements for radiated emission according to limit B of EN55022, and the requirements for immunity according to EN55024 residential and commercial industry.

**Japan -** This is a class B product based on the standard of the Voluntary Control Council for Interference from Information Technology Equipment (VCCI). If this is used near a radio or television receiver in a domestic environment, it may cause radio interference. Install and use the equipment according to the instruction manual.

**Australia -** This electronic device meets the requirements of the Radio communications (Electromagnetic Compatibility) Standard AS/NZS CISPR22:2002.

**Korea -** 이 기기는 가정용(B급)<br>전자파적합기기로서 주로 가정에서 사용하는 것을 목적으로 하며, 모든 지역에서 사용할 수 있습니다.

#### **Equipment Modifications**

This equipment must be installed and used in strict accordance with the instructions given in the user documentation. This equipment contains no user-serviceable components. Unauthorized equipment changes or modifications will invalidate all applicable

regulatory certifications and approvals.

#### **Liability**

Every care has been taken in the preparation of this document. Please inform your local Axis office of any inaccuracies or omissions. Axis Communications AB cannot be held responsible for any technical or typographical errors and reserves the right to make changes to the product and documentation without prior notice. Axis Communications AB makes no warranty of any kind with regard to the material contained within this document, including, but not limited to, the implied warranties of merchantability and fitness for a particular purpose. Axis Communications AB shall not be liable nor responsible for incidental or consequential damages in connection with the furnishing, performance or use of this material.

#### **RoHS**

This product complies with both the European RoHS directive, 2002/95/EC, and the Chinese RoHS regulations, ACPEIP.

#### **WEEE Directive**

The European Union has enacted a Directive 2002/96/EC on Waste Electrical and Electronic Equipment (WEEE Directive). This directive is applicable in the European Union member states. The WEEE marking on this product (see right) or

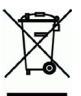

its documentation indicates that the product must not be disposed of together with household waste. To prevent possible harm to human health and/or the environment, the product must be disposed of in an approved and environmentally safe recycling process. For further information on how to dispose of this product correctly. contact the product supplier, or the local authority responsible for waste disposal in your area. Business users should contact the product supplier for information on how to dispose of this product correctly. This product should not be mixed with other commercial waste.

#### **Support**

Should you require any technical assistance, please contact your Axis reseller. If your questions cannot be answered immediately, your reseller will forward your queries through the appropriate channels to ensure a rapid response. If you are connected to the Internet, you can:

- download user documentation and firmware updates
- find answers to resolved problems in the FAQ database. Search by product, category, or phrases
- report problems to Axis support by logging in to your private support area.

AXIS Q1602/Q1604 uses a 3.0V CR2032 Lithium battery.

### **Safeguards**

Please read through this Installation Guide carefully before installing the product. Keep the Installation Guide for further reference.

### **A** CAUTION!

- When transporting the Axis product, use the original packaging or equivalent to prevent damage to the product.
- Store the Axis product in a dry and ventilated environment.
- Avoid exposing the Axis product to vibration, shocks or heavy pressure and do not install the camera on unstable brackets, unstable or vibrating surfaces or walls, since this could cause damage to the product.
- Only use handtools when installing the Axis product, the use of electrical tools or excessive force could cause damage to the product.
- Do not use chemicals, caustic agents, or aerosol cleaners. Use a damp cloth for cleaning.
- Use only accessories that comply with technical specification of the product. These can be provided by Axis or a third party.
- Use only spare parts provided by or recommended by Axis.
- Do not attempt to repair the product by yourself, contact Axis or your Axis reseller for service matters.

### **IMPORTANT!**

- This Axis product must be used in compliance with local laws and regulations.
- To use this Axis product outdoors. It must be installed in an approved outdoor housing.

### **Battery replacement**

This Axis product uses a 3.0V CR2032 Lithium battery as the power supply for its internal real-time clock (RTC). Under normal conditions this battery will last for a minimum of 5 years. Low battery power affects the operation of the RTC, causing it to reset at every power-up. A log message will appear when the battery needs replacing. The battery should not be replaced unless required!

If the battery does need replacing, please contact www.axis.com/techsup for assistance.

- Danger of Explosion if battery is incorrectly replaced.
- Replace only with the same or equivalent battery, as recommended by the manufacturer.
- Dispose of used batteries according to the manufacturer's instructions.

## **AXIS Q1602/Q1604 Network Camera Installation Guide**

This guide provides instructions for installing an AXIS Q1602/Q1604 Network Camera on your network. For all other aspects of using the product, please see the User's Manual, available on the CD included in this package, or from www.axis.com

### **Installation steps**

Follow these steps to install the network camera on your local network (LAN):

- 1. Check the package contents against the list below.
- 2. Install the hardware. See [page 7.](#page-6-0)
- 3. Assign an IP address. See [page 8](#page-7-0).
- 4. Set the password. See [page 11.](#page-10-0)
- 5. Adjust zoom and focus. See [page 13.](#page-12-0)

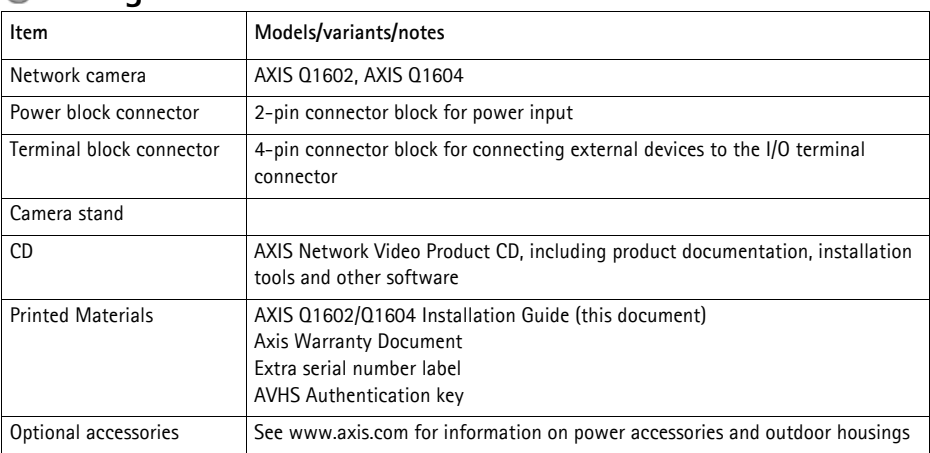

### **Package contents**

#### **Important!**

This product must be used in compliance with local laws and regulations.

### **Hardware overview**

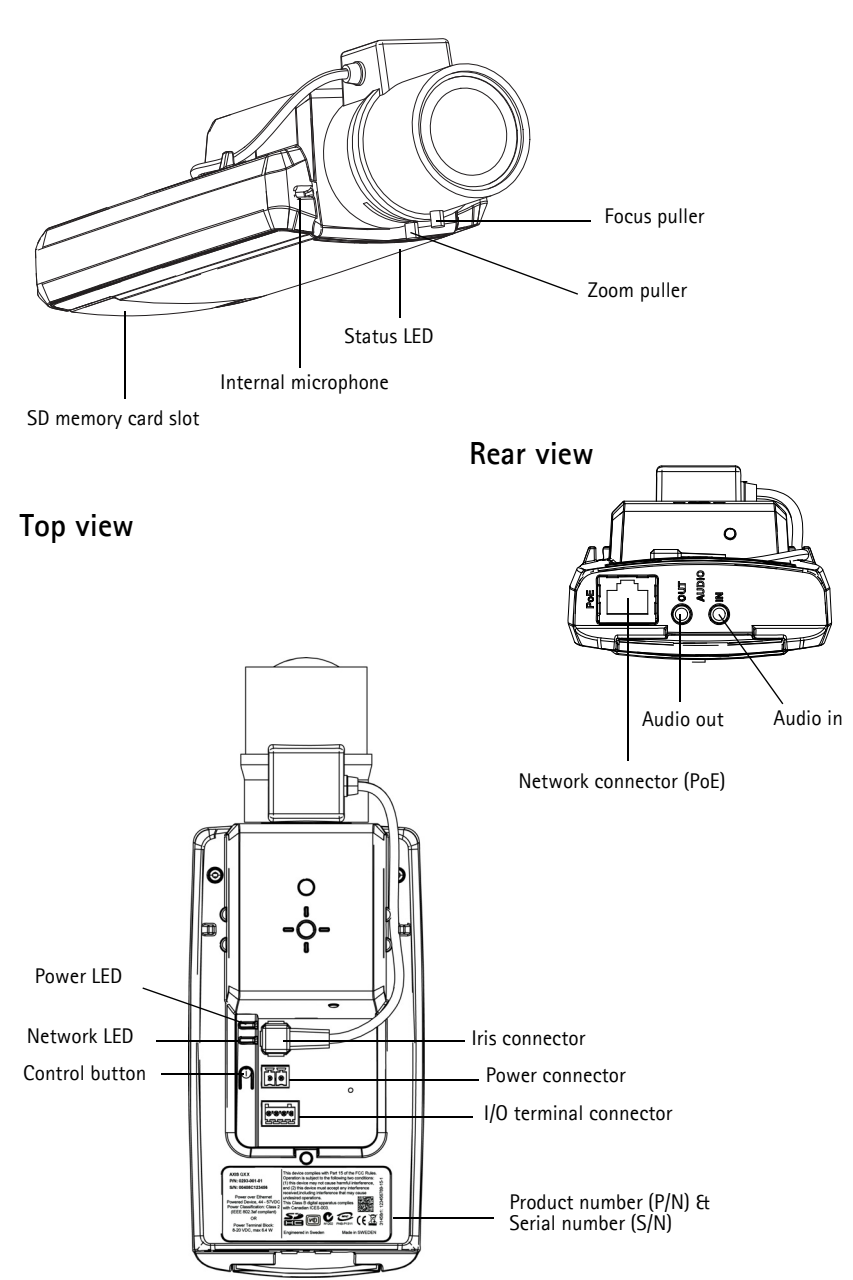

### **Dimensions**

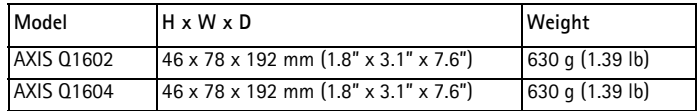

### <span id="page-6-0"></span>**Install the hardware**

- ! IMPORTANT! AXIS Q1602/Q1604 is designed for indoor and outdoor use. To use the
- camera outdoors, it must be installed in an approved outdoor housing. Please see www.axis.com for more information on outdoor housings.

#### **Connect the cables**

- 1. Optionally connect external input/output devices, such as alarm devices. See [page 18](#page-17-0) for information on the terminal connector pins.
- 2. Optionally connect an active speaker and/or external microphone.
- 3. Connect the camera to the network using a shielded network cable.
- 4. Connect power, using one of the methods listed below:
	- PoE (Power over Ethernet). PoE is automatically detected when the network cable is connected.
	- Connect an external power adapter to the power connector block; see *Unit connectors*, [on page 17](#page-16-0) for wiring information.
- 5. Check that the indicator LEDs indicate the correct conditions. See the table on [page 19](#page-18-0) for more details. Note that the Status LED can be configured to be unlit during normal operation.

### **Cold Start-up Delay Switch**

Enable this switch for AXIS Q1602/Q1604.

The housing used in this Axis product features Arctic Temperature Control, which is enabled by setting the Cold Start-up Delay switch to I (ON). When enabled, this function controls when the camera restarts after a power cut, when temperatures are below 0 °C (32 °F); the camera is first heated to approximately 0 °C (32 °F) before it initializes. This prevents damage to camera parts that are sensitive to sub-zero temperatures.

### <span id="page-7-0"></span>**Assign an IP address**

Most networks today have a DHCP server that automatically assigns IP addresses to connected devices. If your network does not have a DHCP server the network camera will use 192.168.0.90 as the default IP address.

**AXIS IP Utility** and **AXIS Camera Management** are recommended methods for setting an IP address in Windows. These free applications are available on the AXIS Network Video Product CD supplied with this product, or they can be downloaded from www.axis.com/techsup. Depending on the number of cameras you wish to install, use the method that suits you best.

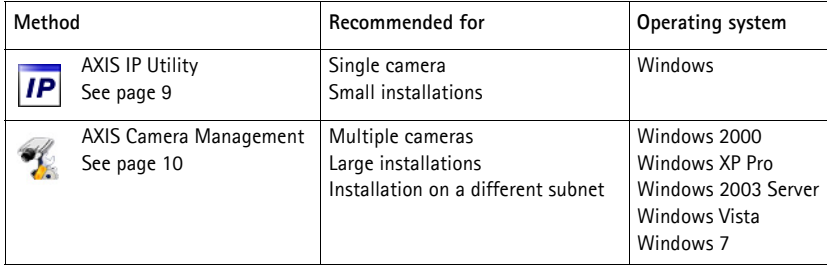

**Notes:**

- If assigning the IP address fails, check that there is no firewall blocking the operation.
- For other methods of assigning or discovering the IP address, e.g. in other operating systems, see [page 15.](#page-14-0)

### <span id="page-8-0"></span>**AXIS IP Utility - single camera/small installation**

AXIS IP Utility automatically discovers and displays Axis devices on your network. The application can also be used to manually assign a static IP address.

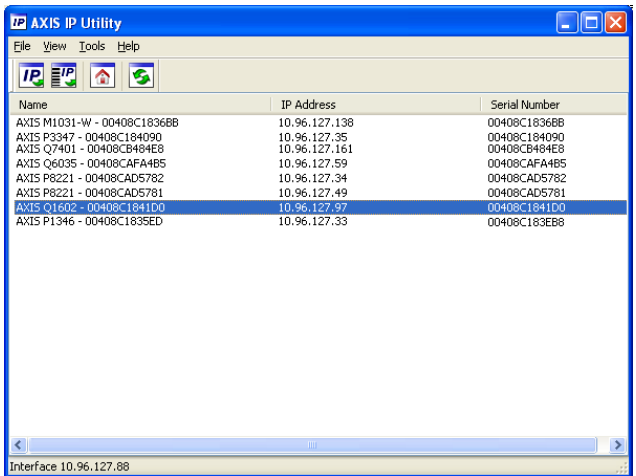

Note that the computer running AXIS IP Utility must be on the same network segment (physical subnet) as the network camera.

#### **Automatic discovery**

- 1. Check that the network camera is connected to the network and that power has been applied.
- 2. Start AXIS IP Utility.
- 3. When the network camera appears in the window, double-click to open its home page.
- 4. See [page 11](#page-10-0) for instructions on how to assign the password.

#### **Set the IP address manually (optional)**

- 1. Acquire an unused IP address on the same network segment as your computer.
- 2. Select the network camera in the list.
- 3. Click the button **IP.** Assign new IP address to selected device and enter the IP address.
- 4. Click the **Assign** button and proceed according to instructions.
- 5. Click the **Home Page** button to access the camera's web pages.
- 6. See [page 11](#page-10-0) for instructions on how to set the password.

### <span id="page-9-0"></span>**AXIS Camera Management - multiple cameras/large installations**

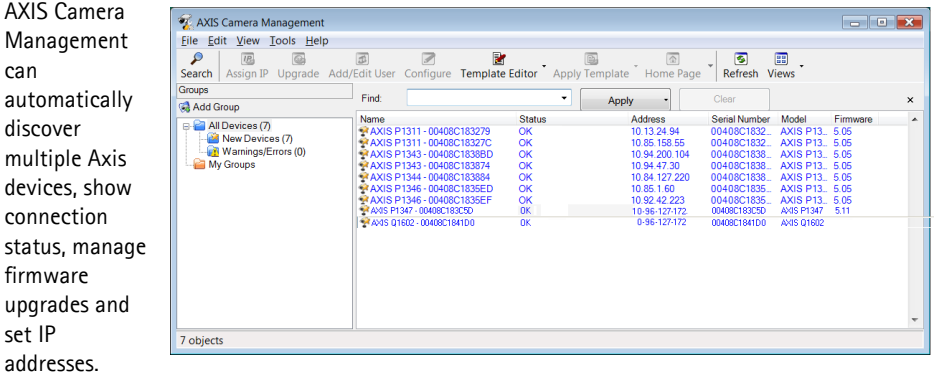

#### **Automatic discovery**

- 1. Check that the camera is connected to the network and that power has been applied.
- 2. Start AXIS Camera Management. When the network camera appears in the window, right-click the link and select **Live View Home Page**.
- 3. See [page 11](#page-10-0) for instructions on how to set the password.

#### **Assign an IP address in a single device**

- 1. Select the network camera in AXIS Camera Management and click the Assign IP button **IP**.
- 2. Select **Assign the following IP address** and enter the IP address, the subnet mask and default router for the device.

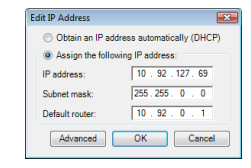

3. Click **OK**.

### **Assign IP addresses in multiple devices**

AXIS Camera Management speeds up the process of assigning IP addresses to multiple devices, by suggesting IP addresses from a specified range.

- 1. Select the devices you wish to configure (different models can be selected) and click the **Assign IP** button  $\overline{P}$ .
- 2. Select **Assign the following IP address range** and enter the range of IP addresses, the subnet mask and default router the devices will use.
- 3. Click **Update**. Suggested IP addresses are listed under **New IP Addresses** and can be edited by selecting a device and clicking the **Edit** button.

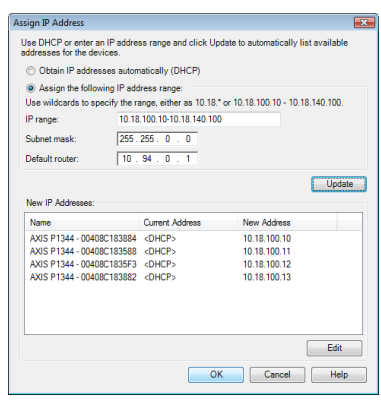

4. Click **OK**.

### <span id="page-10-0"></span>**Set the password**

To gain access to the product, the password for the default administrator user **root** must be set. This is done in the '**Configure Root Password**' dialog, which is displayed when the network camera is accessed for the first time.

To prevent network eavesdropping when setting the root password, this can be done via an encrypted HTTPS connection, which requires an HTTPS certificate.

**Note:** HTTPS (Hypertext Transfer Protocol over SSL) is a protocol used to encrypt the traffic between web browsers and servers. The HTTPS certificate controls the encrypted exchange of information.

To set the password via a standard HTTP connection, enter it directly in the first dialog shown below.

To set the password via an encrypted HTTPS connection, follow these steps:

- 1. Click the **Create self-signed certificate** button.
- 2. Provide the requested information and click **OK**. The certificate is created and the password can now be set securely. All traffic to and from the network camera is encrypted from this point on.
- 3. Enter a password and then re-enter it to confirm the spelling. Click **OK**. The password has now been configured.

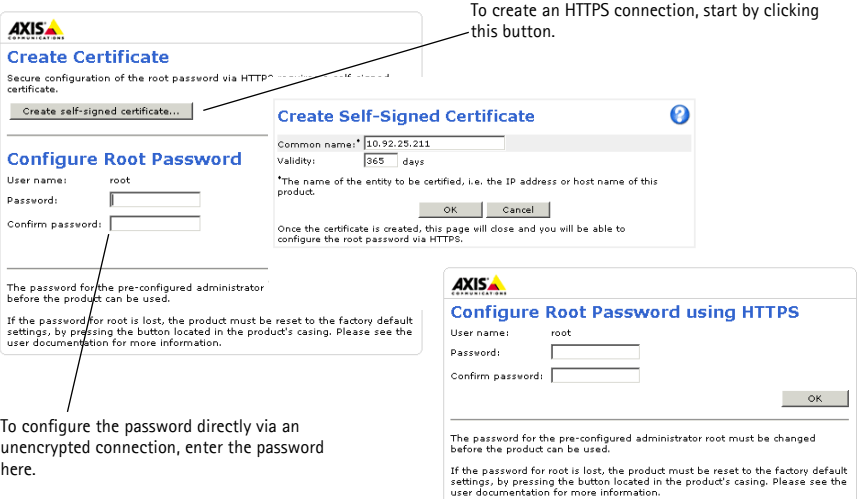

- 4. To log in, enter the user name "root" in the dialog as requested.
- **Note:** The default administrator user name root cannot be deleted.
- 5. Enter the password as set above, and click **OK**. If the password is lost, the camera must be reset to the factory default settings. See [page 19.](#page-18-1)
- 6. AXIS Q1604: Capture mode is set the first time the product is accessed. Select the desired capture mode and click **OK**. Select the capture mode with the power line frequency (50 Hz or 60 Hz) used at the location of the Axis product and click **OK**. When using 50 Hz, the maximum frame rate is limited to 25 fps.

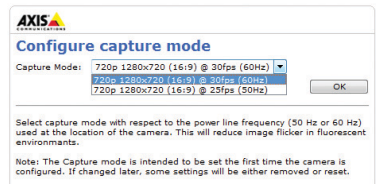

- **Note:** Power line frequency is different in different geographic regions. In the Americas, 60 Hz is usually used; most other parts of the world use 50 Hz. Local variations may apply; always check with the local authorities.
- 7. If required, click **Yes** to install AMC (AXIS Media Control), which allows viewing of the video stream in Internet Explorer. You will need administrator rights on the computer to do this.
- **Note:** To install AMC in Windows Vista, you must run Internet Explorer as administrator. Right-click the Internet Explorer icon and select **Run as administrator**.
- 8. The **Live View** page of the network camera is displayed; the **Setup** link leads to menus that allow you to customize the camera.

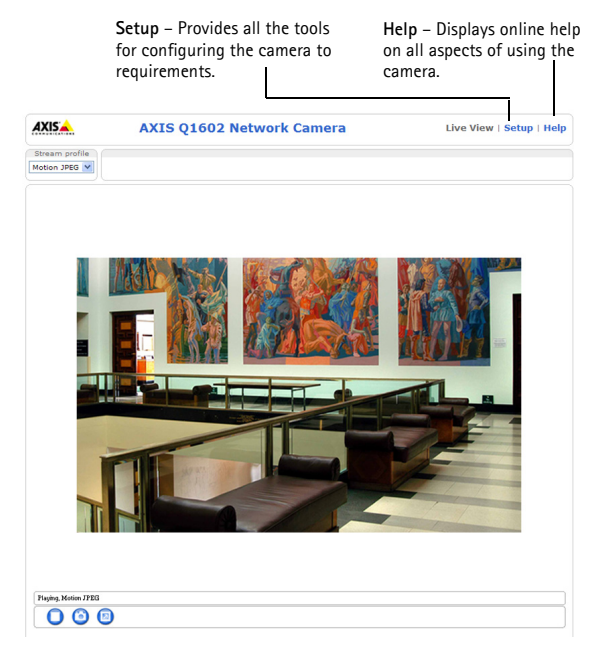

### <span id="page-12-0"></span> **Adjust zoom and focus**

To adjust the zoom and focus follow these instructions:

- 1. Open the product's home page and go to **Setup > Basic Setup > Focus**.
- 2. Under the **Basic** tab, click **Open iris**. If the button is inactive, the iris is already open.
- 3. If focus has been set before, click **Reset** to reset the back focus.
- 4. Loosen the zoom and focus pullers on the lens by turning them counter-clockwise. Move the pullers to set zoom and focus and check the quality of the image in the image window.
- **Note:** If the camera is mounted so that one cannot look at the image and move the pullers at the same time, use the Focus Assistant instead. See [page 14.](#page-13-0)
- 5. Re-tighten the zoom and focus pullers.
- 6. On the Focus page, click **Fine-tune focus automatically** and wait until the automatic finetuning is completed.
- 7. Click **Enable iris**. If the button is inactive, the iris has already been enabled.
- 8. If needed, make further adjustments under the **Advanced** tab. See the online help or User's Manual for more information.

#### **Notes:**

- Set focus as precisely as possible with the focus puller or Focus Assistant before starting the automatic fine-tuning. Using the focus puller normally gives the best result.
- The iris should always be opened to its maximum while focusing; this gives the smallest depth of field and thus the best conditions for correct focusing.

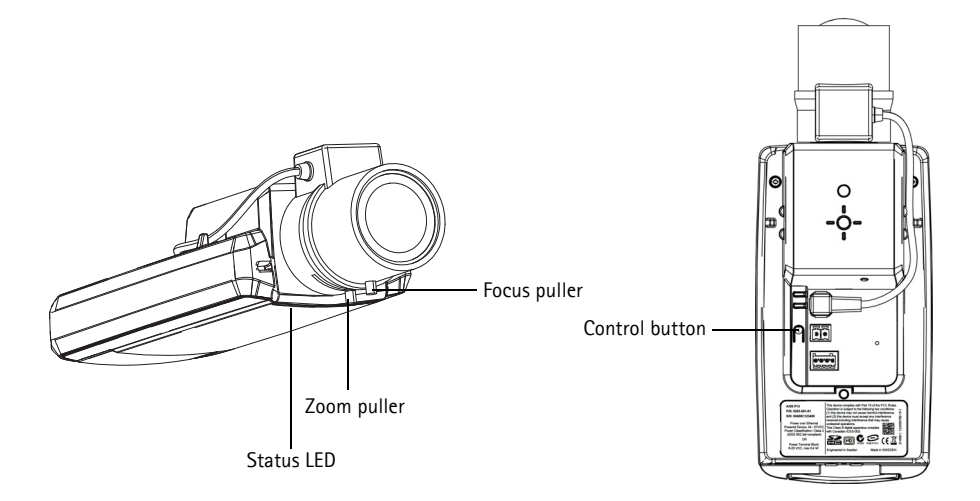

<span id="page-13-0"></span>**Focus Assistant**

#### To focus your network camera using the Focus Assistant, follow steps 1 - 3 on [page 13](#page-12-0) before you start with the steps below.

- 1. Mount or place the camera so that it cannot be moved.
- 2. Loosen the zoom puller by turning it counter-clockwise. Move the puller to set the zoom level. Re-tighten the zoom puller.
- 3. Set the camera to its extreme distant-focus position by loosening the focus puller and turning the lens fully clockwise.
- 4. Press and quickly release the Control button. When the Status LED flashes green, the Focus Assistant is enabled. If the Status LED flashes either red or amber before you are able to adjust the lens, skip to step 7 to exit the Focus Assistant and repeat steps 3 - 7. See the notes below.
- 5. Gently turn the lens counter-clockwise until it stops.
- 6. Finally, turn the lens slowly clockwise until the status indicator flashes green or amber (not red).
- 7. To exit the Focus Assistant, press the Control button again.

**Note:** The Focus Assistant is switched off automatically after 15 minutes.

- 8. Retighten the focus puller.
- 9. Open the **Live View** page in the web browser and check the quality of the image.

10. Continue with steps 6 - 8 on [page 13.](#page-12-0)

#### **Notes:**

- The view in front of the camera should not be changed during focus adjustment (steps 5 and 6). If the camera is moved, or if a finger or other object is placed in front of the lens, steps 3 - 7 will have to be repeated.
- If movements in front of the camera cannot be avoided, the Focus Assistant should not be used.
- If the Control button is not released within two seconds, AXIS Dynamic DNS Service is enabled instead of the Focus Assistant.
- If the camera is mounted so that the Control button cannot be accessed, you can still use the Focus Assistant. Follow the instructions above but mount the camera after step 4 (pressing the Control button) instead and skip step 7.

### <span id="page-14-0"></span>**Other methods of setting the IP address**

The table below shows the other methods available for setting or discovering the IP address. All methods are enabled by default, and all can be disabled.

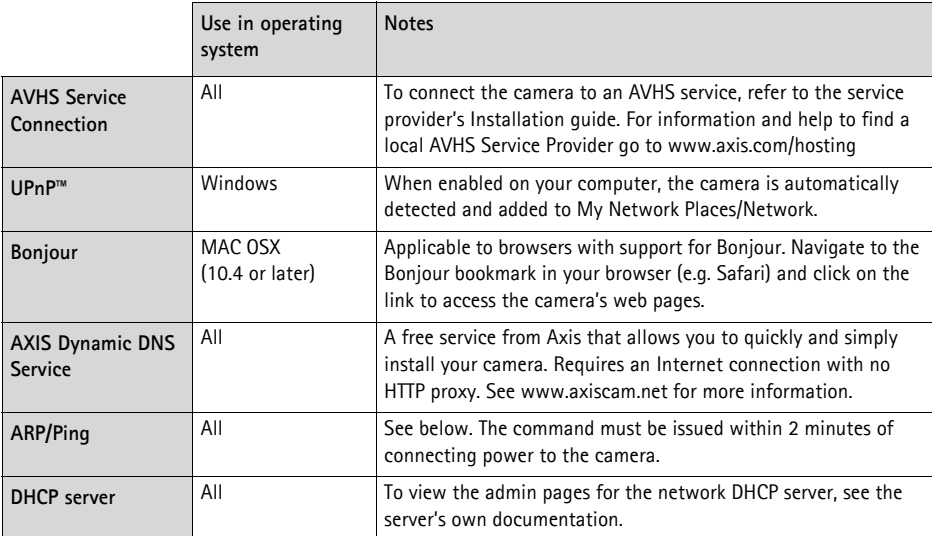

### **AXIS Video Hosting System (AVHS)**

The camera can also be connected to an AVHS service for hosted video. If you have subscribed to an AVHS service, follow the instructions in the Service Provider's Installation Guide. For more information and help to find a local AVHS Service Provider, go to www.axis.com/hosting

A **Camera owner authentication key** is supplied with this product. The key is associated with the camera's unique serial number (S/N) as shown on the top of the label.

**Note:** Save the key for future reference.

### **Set the IP address with ARP/Ping**

- 1. Acquire a free static IP address on the same network segment your computer is connected to.
- 2. Locate the serial number (S/N) on the camera's label.
- 3. Open a command prompt on your computer and enter the following commands:

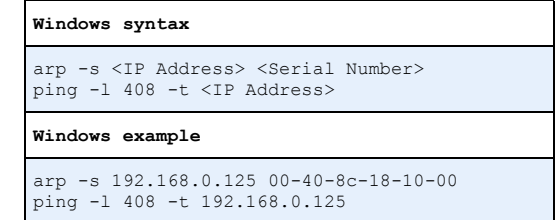

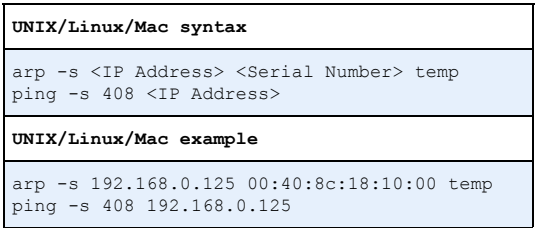

- 4. Check that the network cable is connected to the camera and then start/restart the camera, by disconnecting and reconnecting power.
- 5. Close the command prompt when you see 'Reply from 192.168.0.125:...' or similar.
- 6. In your browser, type in http://<IP address> in the Location/Address field and press Enter on your keyboard.

#### **Notes:**

- To open a command prompt in Windows: from the Start menu, select **Run...** and type cmd. Click OK.
- To use the ARP command in Windows Vista, right-click the command prompt icon and select **Run as administrator**.
- To use the ARP command on a Mac OS X, use the Terminal utility in **Application > Utilities**.

### <span id="page-16-0"></span>**Unit connectors**

**Network connector -** RJ-45 Ethernet connector. Supports Power over Ethernet.

### **A** CAUTION!

Due to local regulations or the environmental and electrical conditions in which the product is to be used, a shielded network cable (STP) may be appropriate or required. Network cables that are routed in outdoor environments or similar shall be shielded (STP) and intended for their specific use. Make sure that the network switch is properly grounded. See Electromagnetic Compatibility (EMC) for regulatory requirements

**Power connector -** 2-pin connector block used for power input.

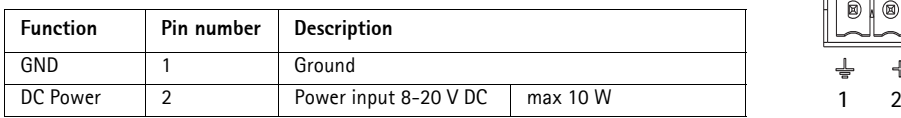

**Audio in -** 3.5 mm input for a mono microphone, or a line-in mono signal (left channel is used from a stereo signal).

**Audio out -** Audio output (line level) that can be connected to a public address (PA) system or an active speaker with a built-in amplifier. A stereo connector must be used for the audio out.

**SDHC memory card slot** - A standard or high capacity SD memory card can be used for local recording with removable storage.

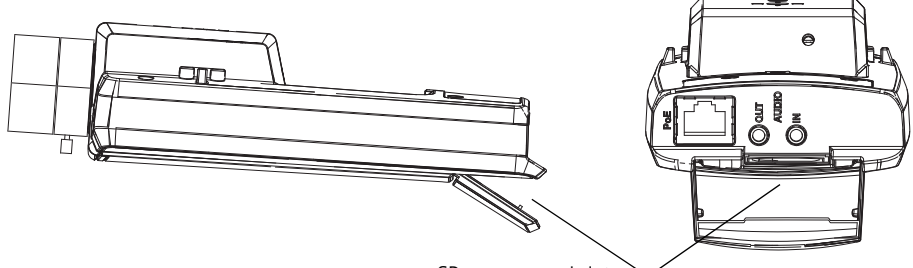

SD memory card slot

To insert an SD card, lift the SD card cover on the rear of the network camera, and carefully insert the SD card into its slot.

To remove an SD card lift the cover and gently push the card in and release it.

<span id="page-17-0"></span>**I/O terminal connector -** Used in applications for e.g. motion detection, event triggering, time lapse recording and alarm notifications. In addition to an auxiliary power and a GND pin, it provides the interface to:

> • 1 digital output – For connecting external devices such as relays and LEDs. Connected devices can be activated by the VAPIX® Application Programming Interface (API), by the output buttons on the **Live View** page or by an **Action Rule**. The output will

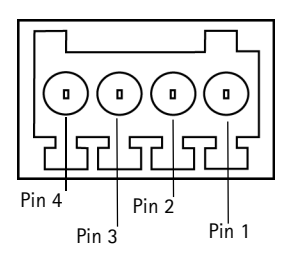

show as active (shown under **System Options** > **Ports & Devices**) if the alarm device is activated.

• 1 digital input – An alarm input for connecting devices that can toggle between an open and closed circuit, for example: PIRs, door/window contacts, and glass break detectors. When a signal is received the **state** changes and the input becomes active (shown under **System Options > Ports & Devices**).

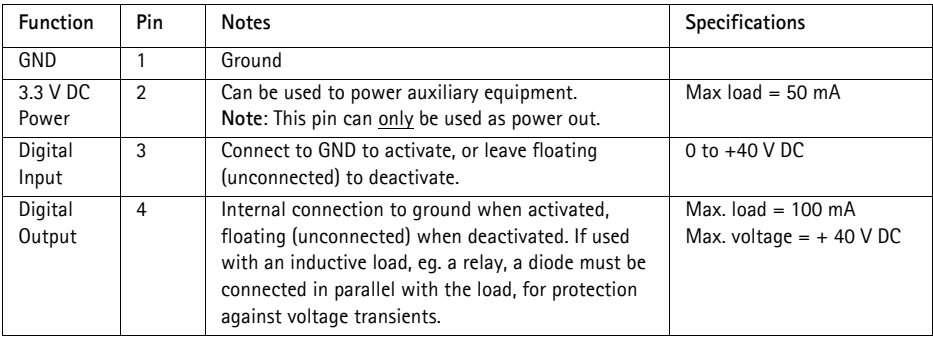

### <span id="page-18-0"></span>**LED indicators**

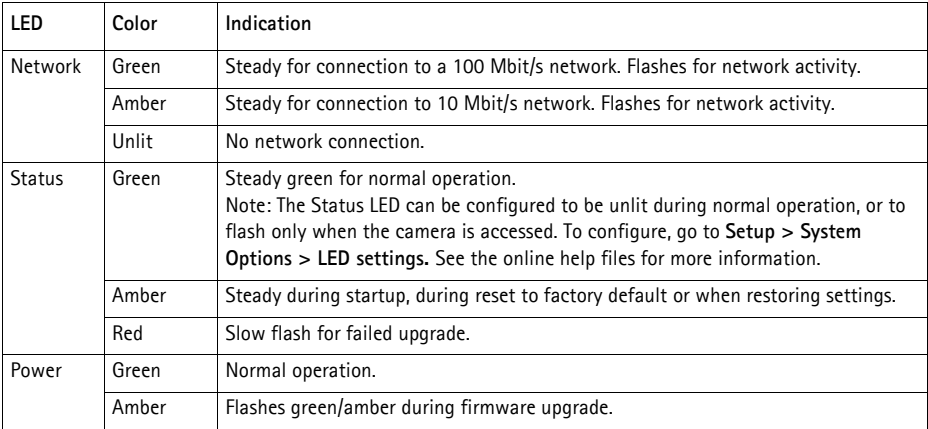

### **Status LED when using the Focus Assistant**

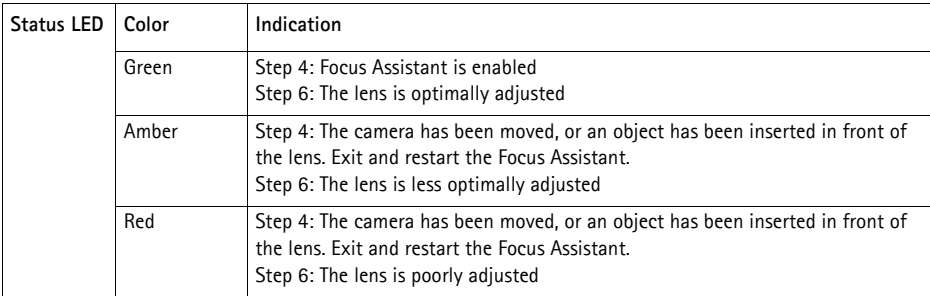

### <span id="page-18-1"></span>**Resetting to the factory default settings**

This will reset all parameters, including the IP address and focus position, to the factory default settings:

- 1. Disconnect power from the camera.
- 2. Press and hold the Control button and reconnect power.
- 3. Keep the Control button pressed until the Status indicator displays amber (this may take up to 15 seconds).
- 4. Release the Control button. When the Status indicator displays green (which can take up to 1 minute) the process is complete and the network camera has been reset.
- 5. Re-assign the IP address, using one of the methods described in this document.
- 6. Refocus the camera, using one of the methods described in this document.

It is also possible to reset parameters to the original factory default settings via the web interface. For more information, please see the online help or the User's Manual.

### **Accessing the camera from the Internet**

Once installed, your network camera is accessible on your local network (LAN). To access the camera from the Internet, network routers must be configured to allow incoming traffic, which is usually done on a specific port

- HTTP port (default port 80) for viewing and configuration
- RTSP port (default port 554) for viewing H.264 video streams

Please refer to the documentation for your router for further instructions. For more information on this and other topics, visit the Axis Support Web at www.axis.com/techsup

### **Further information**

The User's Manual is available from the Axis Web site at www.axis.com or from the Axis Network Video Product CD supplied with this product.

**Tip!** 

Visit www.axis.com/techsup to check if there is updated firmware available for your network camera. To see the currently installed firmware version, see **Camera Settings** > **About** in the camera's web page.

### **Mesures de sécurité**

Lisez attentivement ce guide d'installation avant d'installer le produit. Conservez le guide d'installation pour une utilisation ultérieure.

### **A** ATTENTION!

- Pour éviter d'endommager le produit Axis, utilisez l'emballage d'origine ou un emballage équivalent pour le transporter.
- Conservez le produit Axis dans un environnement sec et aéré.
- Évitez d'exposer le produit Axis à des vibrations, des chocs ou une trop forte pression et ne l'installez pas sur des supports instables, ou encore sur des surfaces ou des murs instables ou vibrants; cela risquerait de l'endommager.
- Utilisez uniquement des outils à main pour l'installation du produit Axis: l'utilisation d'outils électriques ou l'usage excessif de la force risquent de l'endommager.
- N'utilisez ni produits chimiques, ni substances caustiques, ni nettoyeurs aérosol. Utilisez un chiffon humide pour le nettoyage.
- N'utilisez que des accessoires conformes aux caractéristiques techniques du produit. Ceux-ci peuvent être fournis par Axis ou un fournisseur tiers.
- Utilisez uniquement des pièces de rechange fournies ou recommandées par Axis.
- Ne tentez pas de réparer le produit vous-même, contactez Axis ou votre revendeur Axis pour tout problème de maintenance.

### **IMPORTANT!**

- Ce produit Axis doit être utilisé conformément aux lois et réglementations locales en vigueur.
- Pour pouvoir être utilisé à l'extérieur, ce produit Axis doit être placé dans un boîtier d'extérieur homologué.

### **Remplacement des piles**

Ce produit Axis nécessite une pile au lithium CR2032 de 3V pour l'alimentation de son horloge en temps réel interne. Dans des conditions normales d'utilisation, cette pile est censée durer au moins 5ans. Si la pile est faible, le fonctionnement de l'horloge en temps réel peut être affecté et entraîner sa réinitialisation à chaque mise sous tension. Un message enregistré apparaît lorsque la pile doit être remplacée. Ne remplacez la pile que lorsque cela est nécessaire.

Si la pile doit être remplacée, veuillez contacter www.axis.com/techsup pour obtenir de l'aide.

- Le remplacement incorrect de la pile peut entraîner un risque d'explosion.
- Remplacez la pile par une pile identique ou équivalente uniquement, en respectant les recommandations du fabricant.
- Jetez les piles usagées conformément aux consignes du fabricant.

# **Guide d'installation de caméra réseau AXIS Q1602/Q1604**

Ce guide explique comment installer une Caméra réseau AXIS Q1602/Q1604 sur votre réseau. Pour toute autre question concernant l'utilisation du produit, reportez-vous au manuel d'utilisation du produit, que vous trouverez sur le CD joint ou sur le site www.axis.com.

### **Procédure d'installation**

Procédez comme suit pour installer la caméra réseau sur votre réseau local (LAN) :

- 1. Vérifiez le contenu de l'emballage par rapport à la liste ci-dessous.
- 2. Installez le matériel. Reportez-vous à la [page 25.](#page-24-0)
- 3. Attribuez une adresse IP. Reportez-vous à la [page 26.](#page-25-0)
- 4. Configurez le mot de passe. Reportez-vous à la [page 30](#page-29-0).
- 5. Réglez le zoom et la mise au point. Reportez-vous à la [page 32.](#page-31-0)

**Important !**  Ce produit doit être utilisé conformément aux lois et réglementations locales en vigueur.

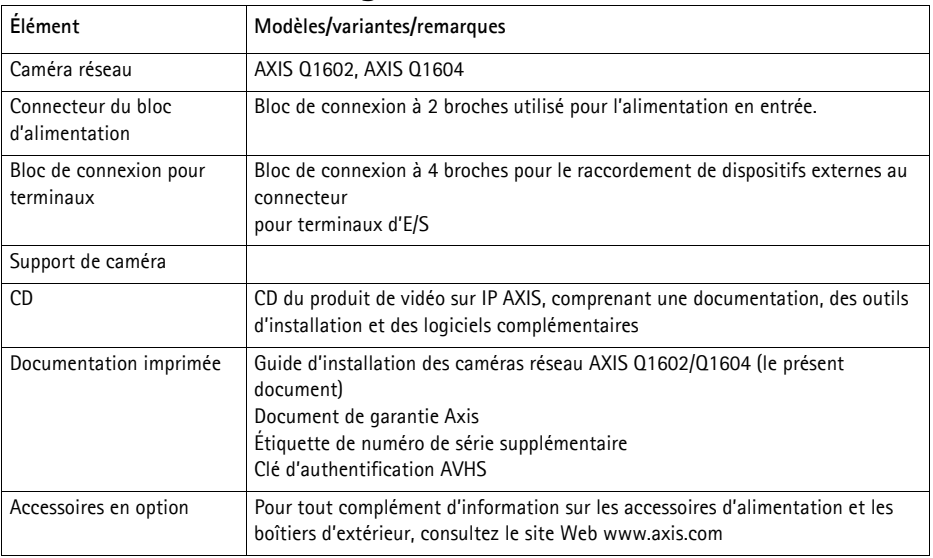

### **Contenu de l'emballage**

### **Description du matériel**

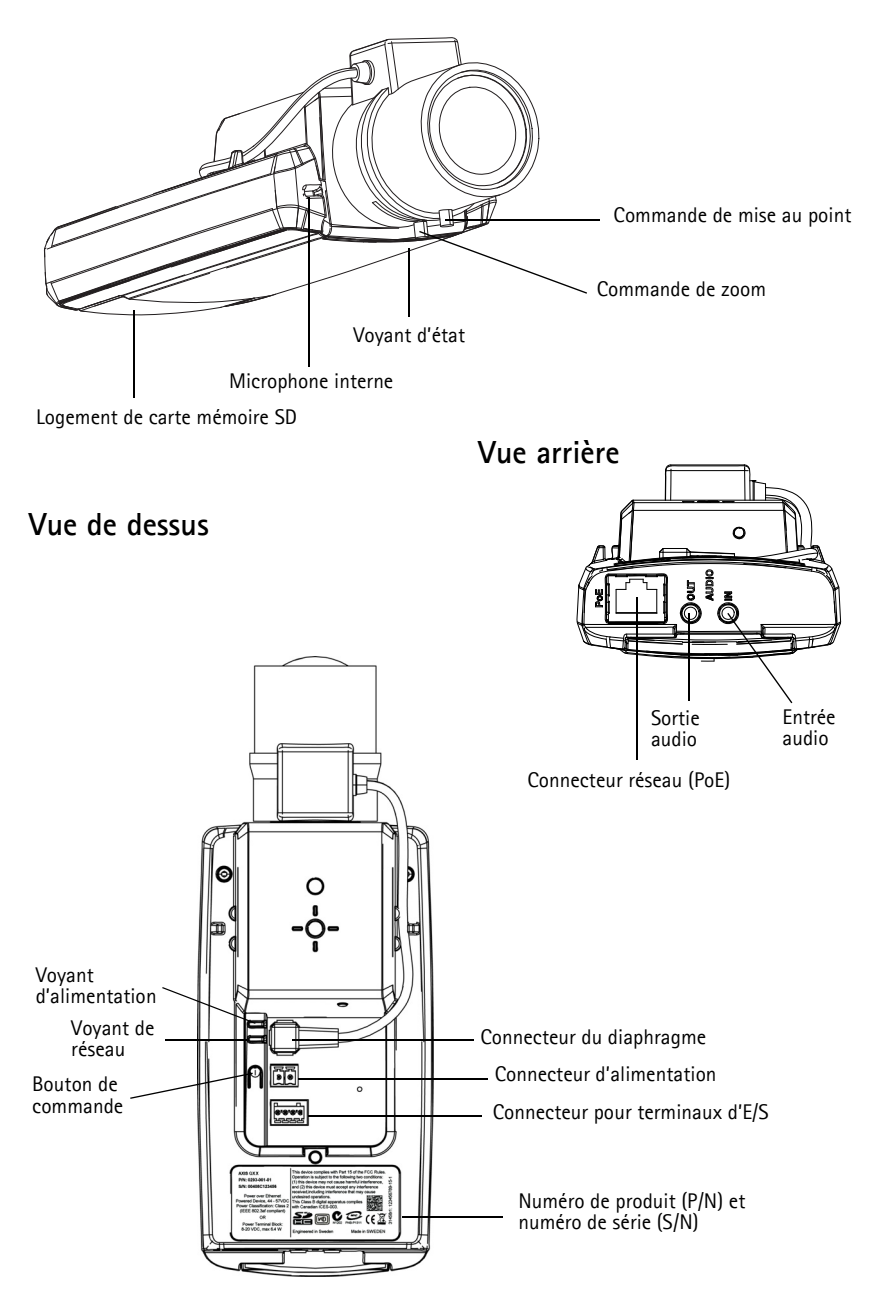

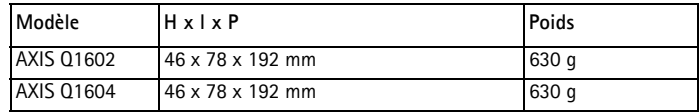

### <span id="page-24-0"></span>**Installation du matériel**

- ! IMPORTANT ! Les caméras AXIS Q1602/Q1604 sont conçues pour une utilisation
- intérieure et extérieure. Pour pouvoir être utilisées à l'extérieur, elles doivent être placées dans un boîtier d'extérieur homologué. Consultez le site www.axis.com pour obtenir plus d'informations sur les boîtiers d'extérieur.

### **Branchement des câbles**

- 1. Vous pouvez brancher des dispositifs d'entrée/sortie externes, tels que des systèmes d'alarme. Reportez-vous à la [page 38](#page-37-0) pour obtenir plus d'informations sur les broches du connecteur pour terminaux.
- 2. Vous pouvez brancher un haut-parleur actif et/ou un micro externe.
- 3. Connectez la caméra à votre réseau à l'aide d'un câble réseau blindé.
- 4. Branchez l'alimentation selon l'une des méthodes décrites ci-dessous.
	- Alimentation par Ethernet (PoE) : l'alimentation par Ethernet (PoE) est automatiquement détectée lorsque le câble réseau est connecté.
	- Branchez un adaptateur secteur externe sur le bloc de connexion d'alimentation. Reportez-vous à *Connecteurs de l'appareil*, à la page 37 pour obtenir plus d'informations sur le câblage.
- 5. Vérifiez que les voyants lumineux indiquent les bonnes conditions. Pour obtenir plus d'informations, reportez-vous au tableau de la [page 39.](#page-38-0) Notez que le voyant d'état peut être configuré pour être éteint pendant le fonctionnement normal.

### **Commutateur de report de démarrage à froid**

Activez ce commutateur pour AXIS Q1602/Q1604.

Le boîtier utilisé dans ce produit Axis est doté d'un contrôle de température froide, qui est activé en réglant le commutateur de report de démarrage à froid sur I (ON). Lorsqu'elle est activée, cette fonction contrôle le moment du redémarrage de la caméra après une coupure, lorsque les températures sont inférieures à 0 °C. La caméra est d'abord chauffée à environ 0 °C avant de démarrer. Cela évite les dommages causés aux pièces de la caméra qui sont sensibles aux températures négatives.

### <span id="page-25-0"></span>**Attribution d'une adresse IP**

Aujourd'hui, la plupart des réseaux sont équipés d'un serveur DHCP qui attribue automatiquement des adresses IP aux dispositifs connectés. Si votre réseau ne possède pas de serveur DHCP, la caméra réseau utilise l'adresse IP 192.168.0.90 comme adresse IP par défaut.

Il est conseillé d'utiliser **AXIS IP Utility** et **AXIS Camera Management** pour configurer une adresse IP sous Windows. Ces deux applications gratuites sont disponibles sur le CD joint à votre produit de vidéo sur IP AXIS. Vous pouvez également les télécharger à partir du site www.axis.com/techsup. Choisissez la méthode qui vous convient le mieux, selon le nombre de caméras à installer.

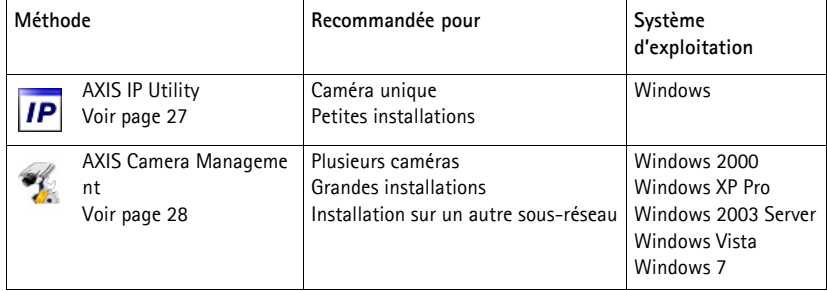

#### **Remarques :**

- En cas d'échec de l'attribution de l'adresse IP, vérifiez qu'aucun pare-feu ne bloque l'opération.
- Pour connaître les autres méthodes d'attribution ou de détection de l'adresse IP, par exemple sous d'autres systèmes d'exploitation, reportez-vous à la [page 35](#page-34-0).

### **AXIS IP Utility : caméra unique / petite installation**

AXIS IP Utility détecte et affiche automatiquement les dispositifs Axis présents sur votre réseau. Cette application sert également à attribuer manuellement une adresse IP statique.

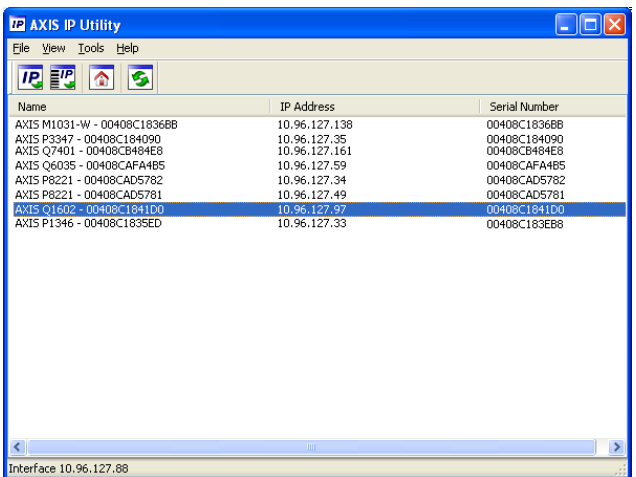

Notez que l'ordinateur exécutant l'application AXIS IP Utility doit se trouver sur le même segment de réseau (sous-réseau physique) que la caméra réseau.

#### **Détection automatique**

- 1. Vérifiez que la caméra réseau est connectée au réseau et qu'elle se trouve sous tension.
- 2. Lancez AXIS IP Utility.
- 3. Lorsque la caméra réseau apparaît dans la fenêtre, double-cliquez dessus pour ouvrir la page d'accueil correspondante.
- 4. Reportez-vous à la [page 30](#page-29-0) pour savoir comment configurer le mot de passe.

#### **Configuration manuelle de l'adresse IP (facultatif)**

- 1. Trouvez une adresse IP non utilisée sur le même segment de réseau que celui de votre ordinateur.
- 2. Sélectionnez la caméra réseau dans la liste.
- 3. Cliquez sur le bouton **Assign new IP address to selected device** (Attribuer une nouvelle adresse IP au périphérique sélectionné) et saisissez l'adresse IP.
- 4. Cliquez sur le bouton **Assign** (Attribuer) et suivez les instructions.
- 5. Cliquez sur le bouton **Home Page** (Page d'accueil) pour accéder aux pages Web de la caméra.
- 6. Reportez-vous à la [page 30](#page-29-0) pour savoir comment configurer le mot de passe.

### **AXIS Camera Management : plusieurs caméras / grandes installations**

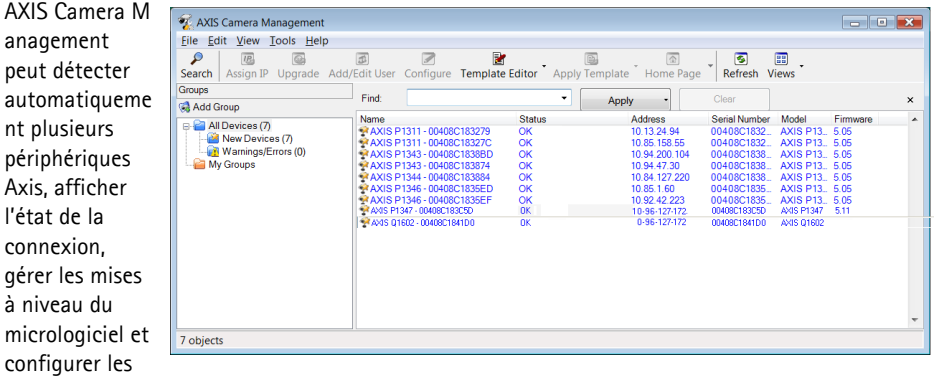

### **Détection automatique**

adresses IP.

- 1. Vérifiez que la caméra est connectée au réseau et qu'elle est sous tension.
- 2. Lancez AXIS Camera Management. Lorsque la caméra réseau apparaît dans la fenêtre, cliquez sur le lien avec le bouton droit de la souris, puis sélectionnez **Live View Home Page** (Page d'accueil – Vidéo en direct).
- 3. Reportez-vous à la [page 30](#page-29-0) pour savoir comment configurer le mot de passe.

#### **Attribution d'une adresse IP à un seul périphérique**

- 1. Sélectionnez la caméra réseau dans l'application AXIS Camera Management, puis cliquez sur le bouton **Assign IP** (Attribuer une adresse IP). **IP.**
- 2. Sélectionnez **Assign the following IP address** (Attribuer l'adresse IP suivante) et saisissez l'adresse IP, le masque de sous-réseau et le routeur par défaut que le périphérique utilisera.

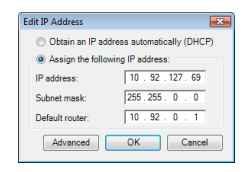

3. Cliquez sur **OK**.

### **Attribution d'adresses IP à plusieurs périphériques**

AXIS Camera Management accélère le processus d'attribution d'adresses IP à plusieurs périphériques en suggérant des adresses IP dans une plage spécifiée.

- 1. Sélectionnez les périphériques à configurer (il peut s'agir de plusieurs modèles), puis cliquez sur le bouton **Assign IP** (Attribuer une adresse IP) **IP**.
- 2. Sélectionnez **Assign the following IP address range** (Attribuer la plage d'adresses IP suivante) et saisissez la plage d'adresses IP, le masque de sous-réseau et le routeur par défaut que les périphériques utiliseront.
- 3. Cliquez sur **Update** (Mettre à jour). Les adresses IP suggérées sont indiquées sous **New IP Addresses** (Nouvelles adresses IP) et peuvent être modifiées : sélectionnez un périphérique et cliquez sur le bouton **Edit** (Modifier).
- 4. Cliquez sur **OK**.

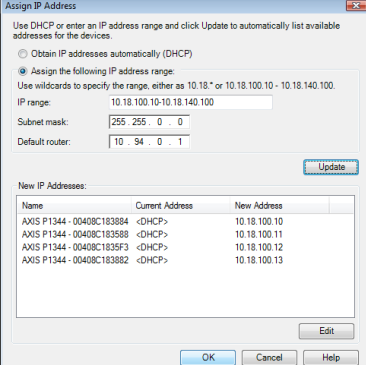

### <span id="page-29-0"></span>**Configuration du mot de passe**

Pour accéder au produit, le mot de passe de l'administrateur **root** par défaut doit être configuré. Pour ce faire, utilisez la boîte de dialogue **Configure Root Password** (Configurer le mot de passe root) qui s'affiche lors du premier accès à la caméra réseau.

Pour éviter les écoutes électroniques lors de la configuration du mot de passe root, utilisez une connexion HTTPS cryptée nécessitant un certificat HTTPS.

**Remarque :** Le protocole HTTPS (Hypertext Transfer Protocol over Secure Socket Layer) est utilisé pour crypter le trafic entre les navigateurs Web et les serveurs. Le certificat HTTPS contrôle l'échange crypté des informations.

Pour configurer le mot de passe avec une connexion HTTP standard, saisissez-le directement dans la première boîte de dialogue présentée ci-dessous.

Pour configurer le mot de passe avec une connexion HTTPS cryptée, procédez comme suit :

- 1. Cliquez sur le bouton **Create self-signed certificate** (Créer un certificat autosigné).
- 2. Saisissez les informations demandées, puis cliquez sur **OK**. Le certificat est créé et le mot de passe peut maintenant être configuré en toute sécurité. Tout le trafic entrant et sortant de la caméra réseau est désormais crypté.
- 3. Saisissez un mot de passe, puis saisissez-le à nouveau pour le confirmer. Cliquez sur **OK**. Le mot de passe est maintenant configuré.

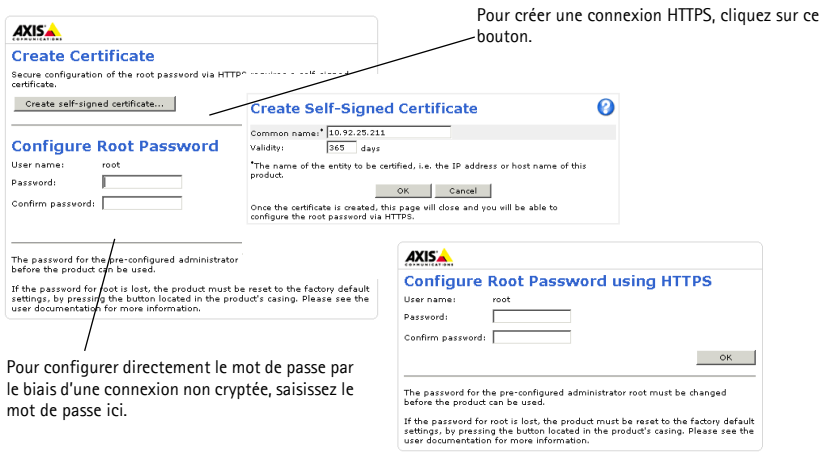

4. Pour vous connecter, saisissez le nom d'utilisateur « root » demandé dans la boîte de dialogue.

**Remarque :** Le nom d'utilisateur par défaut de l'administrateur, root, ne peut pas être supprimé.

5. Saisissez le mot de passe de la façon indiquée ci-dessus et cliquez sur **OK**. Si vous avez oublié votre mot de passe, vous devrez rétablir les paramètres d'usine par défaut de votre caméra. Reportez-vous à la [page 39.](#page-38-1)

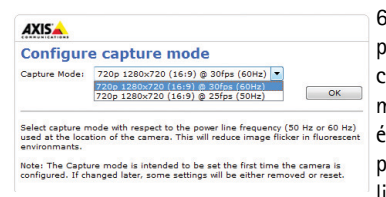

6. AXIS Q1604 : le mode de capture est défini lors du premier accès au produit. Sélectionnez le mode de capture souhaité, puis cliquez sur **OK**. Sélectionnez le mode de capture ainsi que la fréquence de ligne électrique (50 Hz ou 60 Hz) utilisée à l'emplacement du produit Axis, puis cliquez sur **OK**. Si la fréquence de ligne utilisée est de 50 Hz, la fréquence d'image

- maximale est limitée à 25 ips.
- **Remarque :** La fréquence de ligne électrique varie selon les régions géographiques. En Amérique, la fréquence généralement utilisée est de 60 Hz ; elle est de 50 Hz dans la plupart des autres régions du monde. Des variations locales peuvent s'appliquer ; il est donc recommandé de toujours consulter les autorités locales.
- 7. Si nécessaire, cliquez sur **Yes** (Oui) pour installer AMC (AXIS Media Control) afin de visualiser le flux de données vidéo dans Internet Explorer. Vous devez pour cela avoir des droits d'administrateur sur l'ordinateur.
- **Remarque :** Pour installer AMC sous Windows Vista, vous devez exécuter Internet Explorer en tant qu'administrateur. Cliquez avec le bouton droit de la souris sur l'icône Internet Explorer et sélectionnez **Exécuter en tant qu'administrateur**.
- 8. La page **Live View** (Vue en direct) de la caméra réseau s'affiche. Le lien **Setup** (Configuration) permet d'accéder à des menus qui vous permettent d'adapter la caméra à vos besoins. **Setup** (Configuration) : contient tous les outils nécessaires pour configurer la caméra en fonction de vos besoins. **Help** (Aide) : affiche une aide en ligne sur tous les aspects de l'utilisation de la caméra

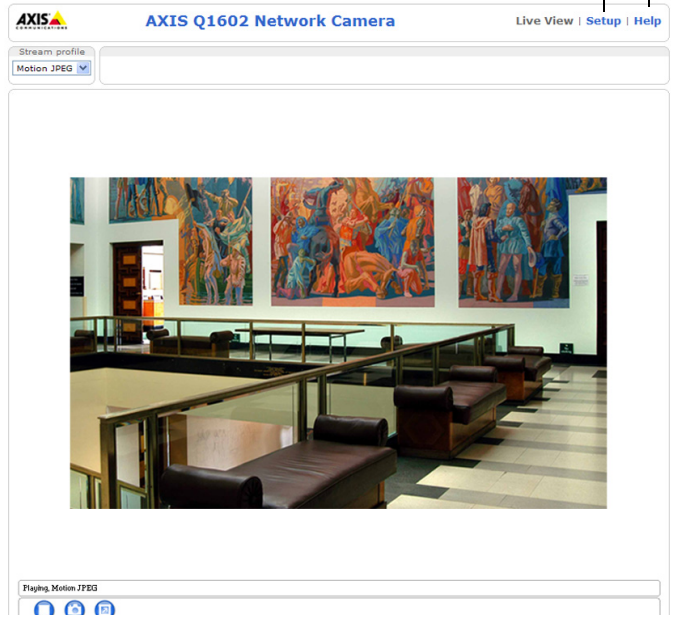

### <span id="page-31-0"></span> **Réglage du zoom et de la mise au point**

Pour régler le zoom et la mise au point, procédez comme suit :

- 1. Ouvrez la page d'accueil du produit et sélectionnez **Setup > Basic Setup > Focus** (Configuration > Configuration de base > Mise au point).
- 2. Sous l'onglet **Basic** (Base), cliquez sur **Open iris** (Ouvrir le diaphragme). Si le bouton est inactif, le diaphragme est déjà ouvert.
- 3. Si la mise au point a déjà été effectuée, cliquez sur **Reset** (Réinitialiser) pour réinitialiser le foyer arrière.
- 4. Desserrez les commandes de zoom et de mise au point de l'objectif en les tournant dans le sens inverse des aiguilles d'une montre. Déplacez les commandes pour régler le zoom et la mise au point, et vérifiez la qualité de l'image dans la fenêtre correspondante.
- **Remarque :** Si la caméra est montée de façon à ce qu'il soit impossible de regarder l'image et de déplacer les commandes en même temps, utilisez plutôt l'assistant de mise au point. Reportez-vous à la [page 33.](#page-32-0)
- 5. Resserrez les commandes de zoom et de mise au point.
- 6. À la page Focus (Mise au point), cliquez sur **Fine-tune focus automatically** (Ajuster la mise au point automatiquement) jusqu'à ce que l'ajustement automatique soit terminé.
- 7. Cliquez sur **Enable iris** (Activer le diaphragme). Si le bouton est inactif, le diaphragme a déjà été activé.
- 8. Si nécessaire, effectuez d'autres réglages sous l'onglet **Advanced** (Avancé). Pour obtenir plus d'informations, reportez-vous à l'aide en ligne ou au manuel d'utilisation.

#### **Remarques :**

• Effectuez la mise au point aussi précisément que possible à l'aide de l'assistant ou de la commande de mise au point avant de démarrer l'ajustement automatique. L'utilisation normale de la commande de mise au point donne le meilleur résultat.

#### **Guide d'installation des caméras réseau AXIS Q1602/Q1604 Page 33**

• Le diaphragme doit toujours être ouvert au maximum lors de la mise au point, ce qui offre la plus petite profondeur de champ et, par conséquent, les meilleures conditions pour une mise au point correcte.

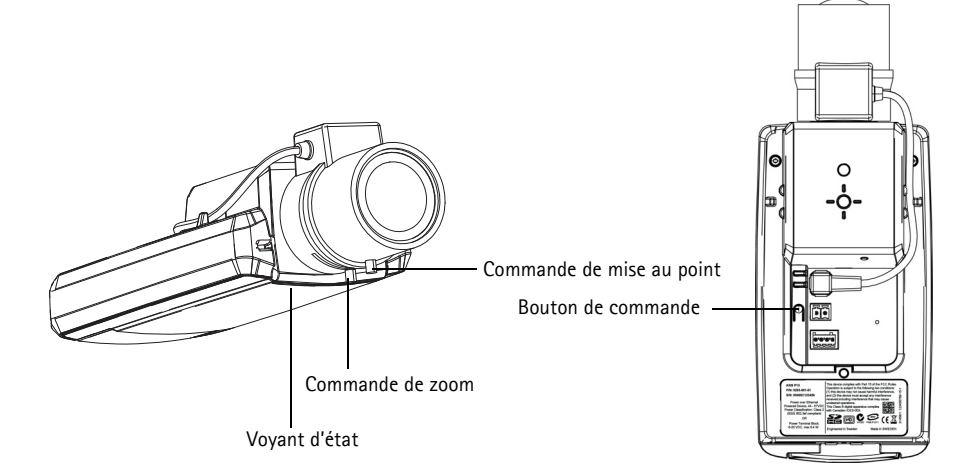

#### <span id="page-32-0"></span>**Assistant de mise au point**

Pour effectuer la mise au point de la caméra réseau en utilisant l'assistant, suivez les étapes 1 à 3 à la [page 32](#page-31-0) avant de procéder aux étapes ci-dessous.

- 1. Fixez la caméra ou placez-la de façon à ce qu'elle ne puisse pas bouger.
- 2. Desserrez la commande de zoom en la tournant dans le sens inverse des aiguilles d'une montre. Déplacez la commande pour régler le niveau du zoom. Resserrez la commande de zoom.
- 3. Réglez la caméra sur sa position de mise au point à distance extrême : desserrez la commande de mise au point et tournez l'objectif à fond dans le sens des aiguilles d'une montre.
- 4. Appuyez sur le bouton de commande et relâchez-le très vite. Lorsque le voyant d'état clignote en vert, l'assistant de mise au point est activé. Si le voyant d'état clignote en rouge ou en orange avant que vous n'ayez pu régler l'objectif, passez à l'étape 7 pour quitter l'assistant et recommencez les étapes 3 à 7. Reportez-vous aux remarques ci-après.
- 5. Tournez délicatement l'objectif dans le sens inverse des aiguilles d'une montre jusqu'à ce qu'il s'arrête.
- 6. Enfin, tournez lentement l'objectif dans le sens des aiguilles d'une montre jusqu'à ce que l'indicateur d'état clignote en vert ou en orange (pas en rouge).
- 7. Pour quitter l'assistant de mise au point, appuyez à nouveau sur le bouton de commande.

#### **Remarque :**

L'assistant de mise au point se désactive automatiquement après 15 minutes.

- 8. Resserrez la commande de mise au point.
- 9. Ouvrez la page **Live View** (Vue en direct) du navigateur Web et contrôlez la qualité de l'image.
- 10. Continuez avec les étapes 6 à 8 à la [page 32.](#page-31-0)

**Remarques :**

- La vue en face de la caméra ne doit pas être modifiée lors du réglage de la mise au point (étapes 5 et 6). Si la caméra est déplacée, ou si un doigt ou un autre objet est placé devant l'objectif, vous devrez recommencer les étapes 3 à 7.
- Si les mouvements devant la caméra ne peuvent pas être évités, l'assistant de mise au point ne doit pas être utilisé.
- Si vous ne relâchez pas le bouton de commande dans les deux secondes, le service AXIS Dynamic DNS est activé au lieu de l'assistant de mise au point.
- Si la caméra est montée de sorte qu'il soit impossible d'accéder au bouton de commande, vous pouvez tout de même utiliser l'assistant de mise au point. Procédez comme indiqué ci-dessus, mais montez la caméra après l'étape 4 (en appuyant sur le bouton de commande) et passez à l'étape 7.

### <span id="page-34-0"></span>**Autres méthodes de définition de l'adresse IP**

Le tableau ci-dessous indique les autres méthodes permettant de configurer ou de détecter l'adresse IP. Toutes les méthodes sont activées par défaut et peuvent être désactivées.

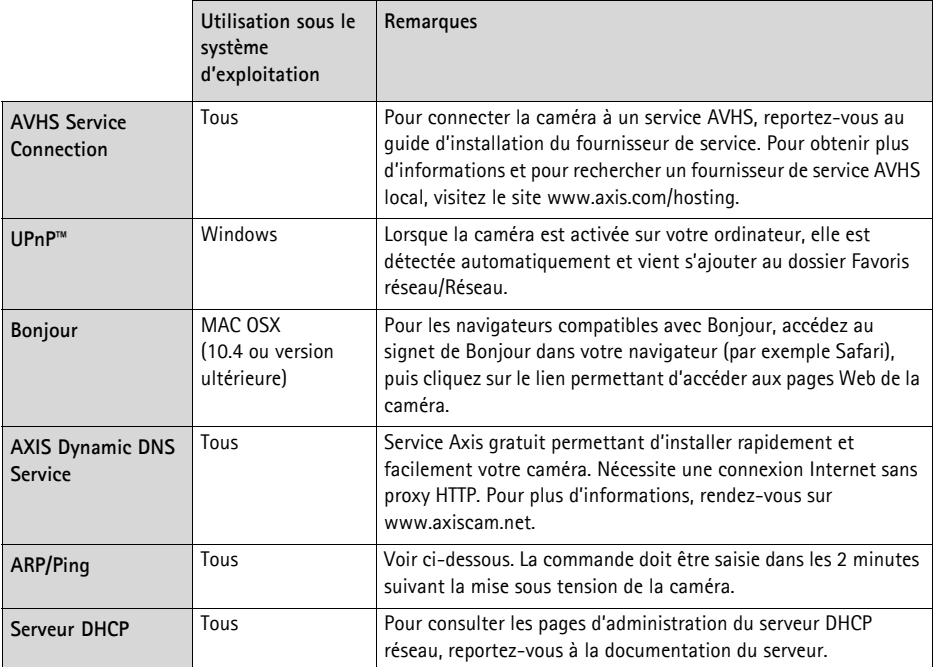

### **AXIS Video Hosting System (AVHS)**

La caméra peut aussi être connectée à un service AVHS pour les vidéos reçues. Si vous vous êtes inscrit à un service AVHS, suivez les instructions décrites dans le Guide d'installation du fournisseur de service. Pour obtenir des renseignements supplémentaires et trouver un fournisseur de service AVHS local, consultez le site www.axis.com/hosting.

Une **clé d'authentification du propriétaire de la caméra** est fournie avec ce produit. Elle est associée au numéro de série (S/N) unique de la caméra, comme décrit sur le haut de l'étiquette.

**Remarque :** Enregistrez la clé pour référence ultérieure.

### **Définition de l'adresse IP à l'aide d'ARP/Ping**

- 1. Trouvez une adresse IP statique disponible sur le même segment de réseau que celui de votre ordinateur.
- 2. Repérez le numéro de série (S/N) sur l'étiquette de la caméra.
- 3. Ouvrez une invite de commandes sur votre ordinateur et saisissez les commandes suivantes :

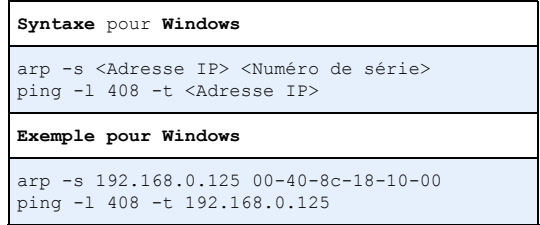

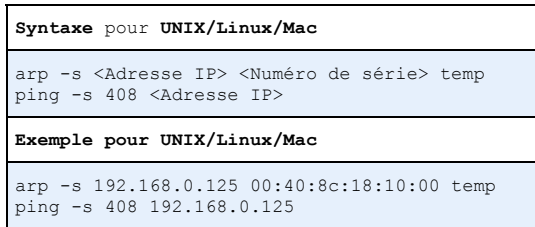

- 4. Vérifiez que le câble réseau est connecté à la caméra, puis démarrez/redémarrez cette dernière en débranchant puis en rebranchant l'alimentation.
- 5. Fermez l'invite de commande lorsque « Reply from 192.168.0.125:... » (Réponse de 192.168.0.125 : ...) ou un message similaire apparaît.
- 6. Dans votre navigateur, saisissez http://<adresse IP> dans le champ Emplacement/Adresse, puis appuyez sur la touche Entrée de votre clavier.

#### **Remarques :**

- Ouvrir une invite de commandes sous Windows : dans le menu Démarrer, sélectionnez **Exécuter…** et tapez cmd. Cliquez sur OK.
- Pour utiliser la commande ARP sous Windows Vista, cliquez avec le bouton droit de la souris sur l'icône d'invite de commande et sélectionnez **Exécuter en tant qu'administrateur**.
- Pour utiliser la commande ARP sous Mac OS X, utilisez l'utilitaire Terminal dans **Application > Utilitaires**.
# **Connecteurs de l'appareil**

**Connecteur réseau -** Connecteur Ethernet RJ-45. Compatible avec l'alimentation par Ethernet. Il est recommandé d'utiliser des câbles blindés.

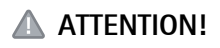

Conformément aux réglementations locales et étant donné les conditions électriques et environnementales dans lesquelles le produit doit être utilisé, un câble réseau blindé (STP) peut convenir, voire être obligatoire. Connecteur réseau acheminés dans des environnements extérieurs ou similaires doivent être blindés (STP) et conçus pour cet usage spécifique. Assurez-vous que le commutateur réseau est correctement mis à la terre. Pour consulter les réglementations correspondantes, reportez-vous à la section Compatibilité électromagnétique.

**Connecteur d'alimentation -** Bloc de connexion à 2 broches utilisé pour l'alimentation d'entrée.

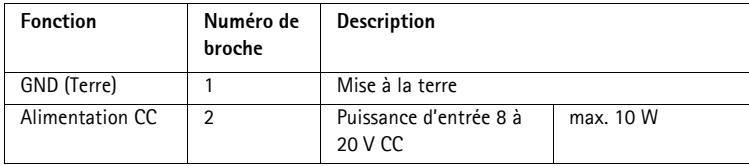

**Entrée audio -** Entrée de 3,5 mm pour microphone mono ou signal mono avec entrée de ligne (le canal de gauche est utilisé pour le signal stéréo).

**Sortie audio -** Sortie audio (niveau de ligne) pouvant être connectée à un système de diffusion publique ou à un haut-parleur actif avec amplificateur intégré. Un connecteur stéréo doit être utilisé pour la sortie audio.

**Logement de carte mémoire SDHC** : une carte mémoire SD de capacité standard ou élevée peut être utilisée pour l'enregistrement local avec stockage amovible.

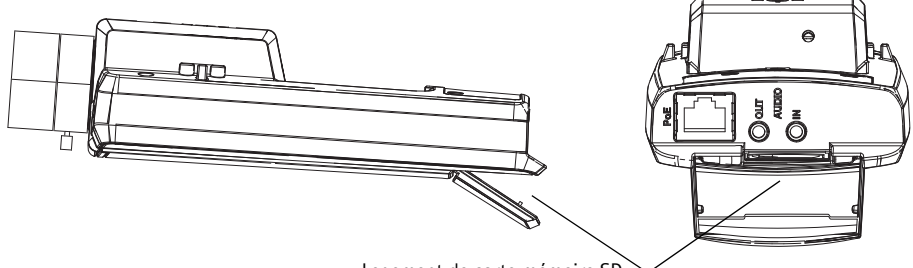

Logement de carte mémoire SD

Pour insérer une carte SD, soulevez le couvercle du logement de carte SD à l'arrière de la caméra réseau et insérez délicatement la carte SD dans son logement.

1 2

Pour retirer une carte SD, soulevez le couvercle et poussez délicatement la carte, puis relâchez-la.

**Connecteur pour terminaux d'E/S -** Utilisé dans des applications telles que la détection de mouvement, le déclenchement d'événements, l'enregistrement à intervalles et les notifications d'alarme. En plus d'une alimentation auxiliaire et d'une broche de mise à la terre, il assure l'interface avec :

> • 1 sortie numérique : permet de connecter des dispositifs externes, tels que des relais ou des DEL. Les dispositifs connectés peuvent être activés à l'aide de l'interface de programmation VAPIX®, des

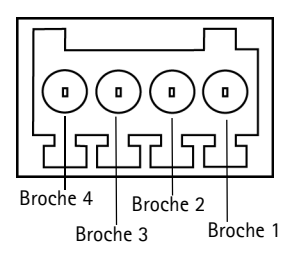

boutons de sortie sur la page **Live View** (Vue en direct) ou par une **règle d'action**. La sortie est considérée comme étant active (ce qui est visible dans **System Options** > **Ports & Devices** (Options système > Ports et périphériques)) si le dispositif d'alarme est activé.

• 1 entrée numérique : entrée d'alarme utilisée pour connecter des dispositifs pouvant passer d'un circuit ouvert à un circuit fermé, par exemple : des détecteurs infrarouges passifs, des contacts de porte/fenêtre et des détecteurs de bris de verre. Lorsqu'un signal est reçu, l'**état** change et l'entrée devient active (sous **System Options > Ports & Devices** (Options système > Ports et périphériques)).

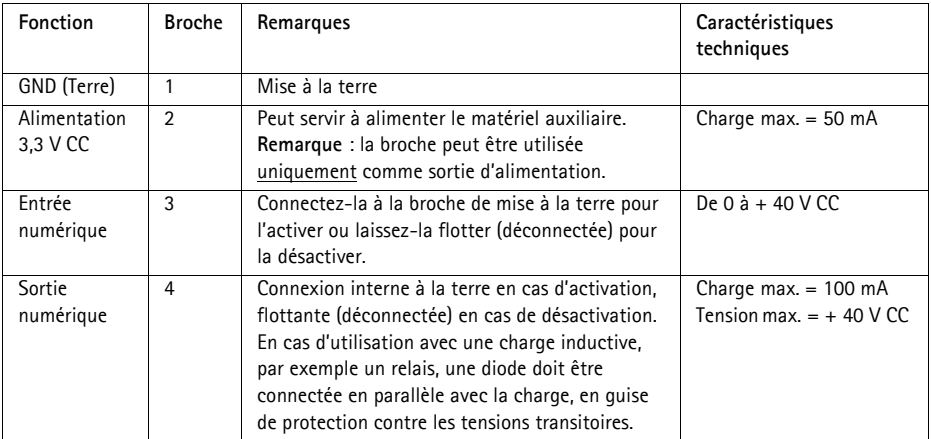

### **Voyants lumineux**

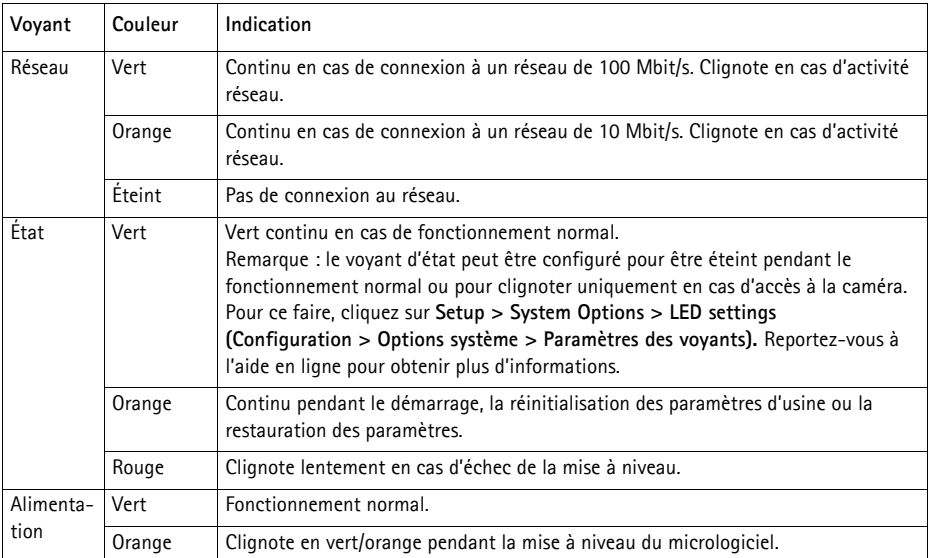

#### **Voyant d'état lors de l'utilisation de l'assistant de mise au point**

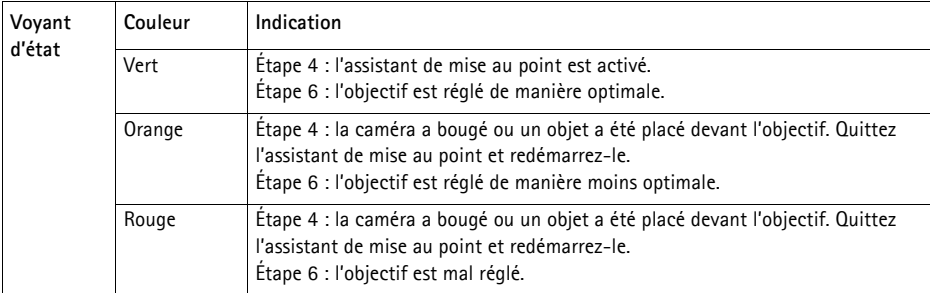

# **Rétablissement des paramètres d'usine par défaut**

Procédez comme suit pour rétablir tous les paramètres d'usine par défaut et réinitialiser l'adresse IP et la position de mise au point :

- 1. Mettez la caméra hors tension.
- 2. Maintenez le bouton de commande enfoncé et remettez la caméra sous tension.
- 3. Appuyez sur le bouton de commande jusqu'à ce que l'indicateur d'état passe à l'orange (cela peut prendre jusqu'à 15 secondes).
- 4. Relâchez le bouton de commande. Lorsque l'indicateur d'état émet une lumière verte (ce qui peut prendre jusqu'à 1 minute), le processus est terminé : les paramètres par défaut de la caméra sont rétablis.

**FRAN ÇAIS**

- 5. Attribuez à nouveau l'adresse IP à l'aide de l'une des méthodes décrites dans ce document.
- 6. Effectuez de nouveau la mise au point de la caméra, suivant une des méthodes décrites dans ce document.

Il est également possible de rétablir les paramètres d'usine par défaut d'origine à partir de l'interface Web. Pour obtenir plus d'informations, reportez-vous à l'aide en ligne ou au manuel d'utilisation.

# **Accès à la caméra sur Internet**

Une fois installée, votre caméra réseau est accessible sur votre réseau local (LAN). Pour accéder à la caméra sur Internet, les routeurs réseau doivent être configurés pour autoriser le trafic entrant, ce qui est généralement réalisé sur un port spécifique :

- le port HTTP (port 80 par défaut) pour l'affichage et la configuration ;
- le port RTSP (port 554 par défaut) pour l'affichage des flux de données vidéo H.264.

Pour obtenir des instructions supplémentaires, consultez la documentation de votre routeur. Pour obtenir plus d'informations à ce sujet ou pour toute autre question, consultez la page d'assistance technique d'Axis à l'adresse www.axis.com/techsup.

# **Informations complémentaires**

Le manuel d'utilisation est disponible sur le site Web d'Axis (www.axis.com) et sur le CD du produit de vidéo sur IP Axis fourni avec ce produit.

#### **Conseil :**

Consultez le site www.axis.com/techsup pour vérifier si des micrologiciels à jour sont disponibles pour votre caméra réseau. Pour connaître la version du micrologiciel actuellement installée, allez dans **Camera Settings** > **About** (Réglages caméra - À propos de) sur les pages Web de la caméra.

# **Sicherheitsvorkehrungen**

Bitte lesen Sie zunächst diese Installationsanleitung vollständig durch, bevor Sie mit der Installation Ihres Produkts beginnen. Halten Sie die Installationsanleitung bereit, falls Sie darauf zurückgreifen müssen.

### **AVORSICHT!**

- Transportieren Sie das Axis-Produkt nur in der Originalverpackung bzw. in einer vergleichbaren Verpackung, damit das Produkt nicht beschädigt wird.
- Lagern Sie das Axis-Produkt in einer trockenen und belüfteten Umgebung.
- Achten Sie darauf, dass das Axis-Produkt keinen Erschütterungen, Stößen oder starkem Druck ausgesetzt ist und montieren Sie die Kamera nicht auf instabilen Halterungen oder auf instabilen und vibrierenden Oberflächen oder Wänden. Dies könnte zu Beschädigungen des Produkts führen.
- Verwenden Sie keine elektrischen Werkzeuge zur Montage des Axis-Produkts, da diese das Produkt beschädigen könnten.
- Verwenden Sie keine chemischen, ätzenden oder Aerosol-Reinigungsmittel. Verwenden Sie zur Reinigung ein feuchtes Tuch.
- Verwenden Sie nur Zubehör, das den technischen Spezifikationen des Produkts entspricht. Dieses ist von Axis oder Drittanbietern erhältlich.
- Verwenden Sie nur Ersatzteile, die von Axis empfohlen bzw. bereitgestellt wurden.
- Versuchen Sie nicht, das Produkt selbst zu reparieren. Wenden Sie sich bei Service-Angelegenheiten an Axis oder an Ihren Axis-Händler.

### **AWICHTIG!**

- Verwenden Sie dieses Axis-Produkt unter Beachtung der geltenden rechtlichen Bestimmungen.
- Um dieses Axis-Produkt im Freien zu verwenden, muss es in einem zugelassenen Außengehäuse installiert werden.

#### **Batteriewechsel**

Dieses Axis-Produkt ist mit einer 3,0V CR2032 Lithium-Batterie ausgestattet, mit der die interne Echtzeituhr (RTC) versorgt wird. Unter normalen Bedingungen hält die Batterie mindestens 5Jahre. Bei entladener Batterie ist der Betrieb der Echtzeituhr nicht mehr ausreichend gewährleistet, sodass die Uhr bei jedem Systemstart zurückgesetzt wird. Sie erhalten eine Protokollnachricht, wenn ein Batteriewechsel erforderlich ist. Die Batterie sollte erst bei Bedarf gewechselt werden.

Unter "www.axis.com/techsup" finden Sie Informationen darüber, was Sie beim Austausch der Batterie beachten müssen.

- Explosionsgefahr bei fehlerhaftem Batteriewechsel!
- Die Batterie muss durch dasselbe oder ein gleichwertiges Fabrikat ersetzt werden, das vom Hersteller zugelassen ist.
- Verbrauchte Batterien sind gemäß Herstelleranweisungen zu entsorgen.

# **AXIS Q1602/Q1604 Installationsanleitung für die Netzwerk-Kamera**

In dieser Anleitung wird die Installation der AXIS Q1602/Q1604 Netzwerk-Kamera in einem Netzwerk beschrieben. Alle weiteren Hinweise zur Verwendung des Produkts finden Sie im Benutzerhandbuch, das auf der mitgelieferten CD oder auf unserer Website unter "www.axis.com" zur Verfügung steht.

### **Installationsschritte**

Befolgen Sie die folgenden Schritte, um die Netzwerk-Kamera in Ihrem lokalen Netzwerk (LAN) zu installieren:

- 1. Prüfen Sie, ob alle in der nachfolgenden Liste aufgeführten Komponenten vorhanden sind.
- 2. Installieren Sie die Hardware. Siehe [Seite 45](#page-44-0).
- 3. Weisen Sie eine IP-Adresse zu. Siehe [Seite 46](#page-45-0).
- 4. Legen Sie das Kennwort fest. Siehe [Seite 50](#page-49-0).
- 5. Stellen Sie den Zoom und die Bildschärfe ein. Siehe [Seite 53.](#page-52-0)

**Wichtig!** 

Verwenden Sie dieses Produkt unter Beachtung der geltenden rechtlichen Bestimmungen.

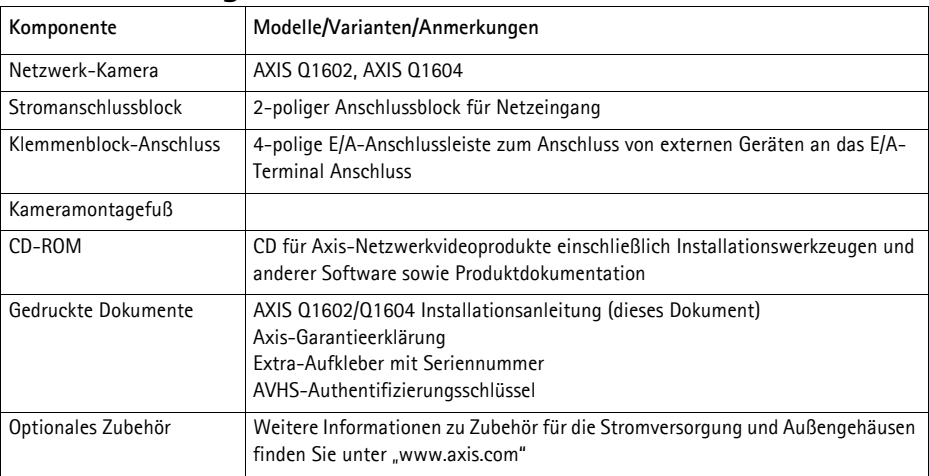

### **Lieferumfang**

### **Hardwareübersicht**

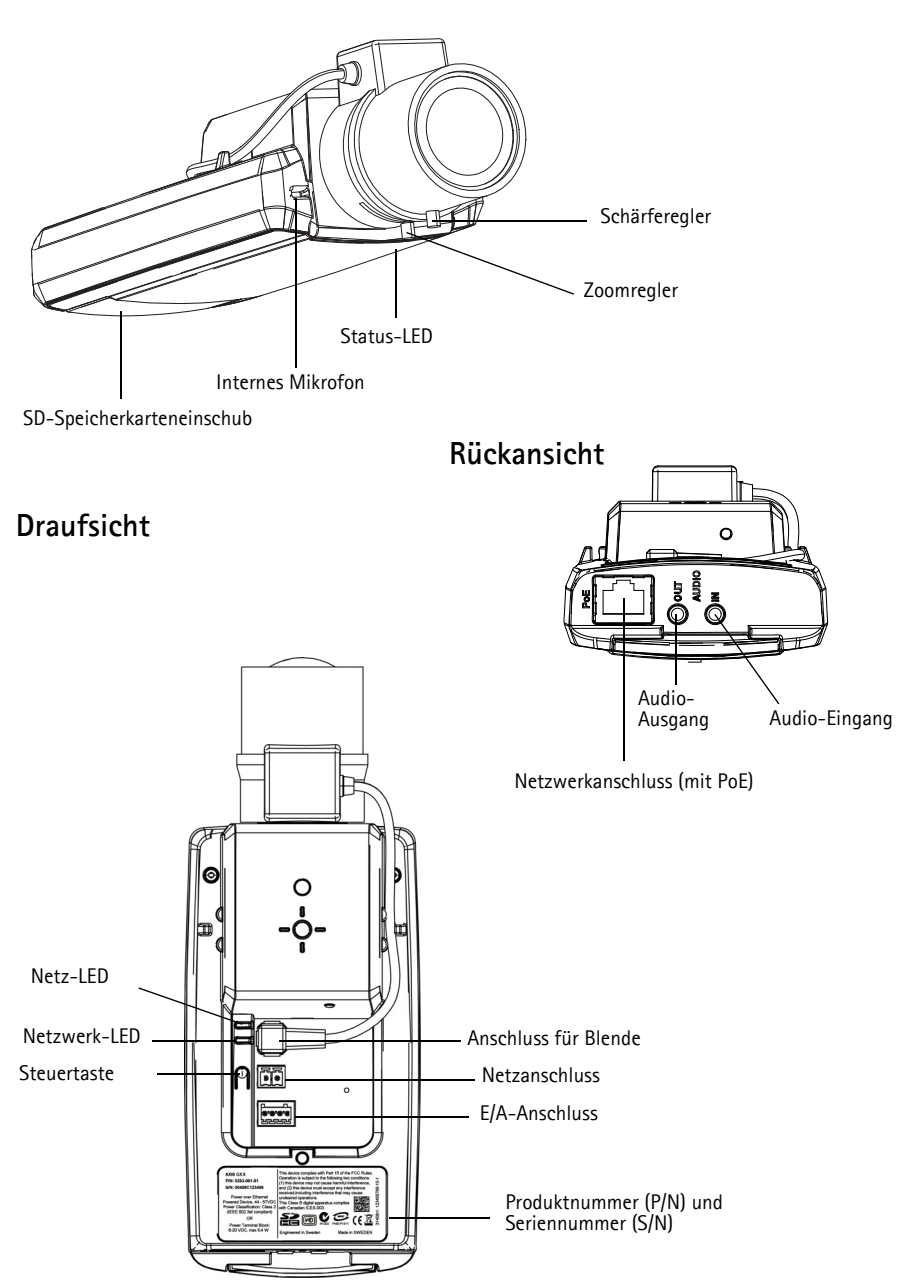

#### **Abmessungen**

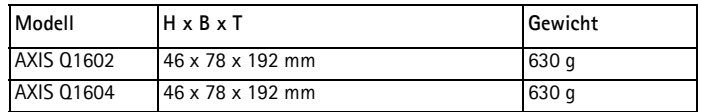

### <span id="page-44-0"></span>**Installation der Hardware**

- ! WICHTIG! Die AXIS Q1602/Q1604 ist sowohl für die Innenraumüberwachung als
- auch für den Außeneinsatz geeignet. Um die Kamera im Freien zu verwenden, muss sie in einem zugelassenen Außengehäuse installiert werden. Auf unserer Homepage unter "www.axis.com" finden Sie weitere Informationen über Außengehäuse.

#### **Anschließen der Kabel**

- 1. Schließen Sie bei Bedarf externe Geräte, z. B. Alarmanlagen, an. Informationen zur Anschlussbelegung finden Sie auf [Seite 59.](#page-58-0)
- 2. Sie können zusätzlich einen Aktivlautsprecher und/oder ein externes Mikrofon anschließen.
- 3. Verbinden Sie die Kamera über ein abgeschirmtes Netzwerkkabel mit dem Netzwerk.
- 4. Schließen Sie die Kamera auf eine der folgenden Arten an die Stromversorgung an:
	- Über PoE (Power over Ethernet). PoE wird beim Anschließen des Netzwerkkabels automatisch erkannt.
	- Verbinden Sie ein externes Netzteil mit dem Anschlussblock für die Stromversorgung. Informationen zur Verkabelung finden Sie unter [Geräteanschlüsse,](#page-57-0) auf Seite 58.
- 5. Überprüfen Sie, ob die LED-Anzeigen die Betriebszustände korrekt angeben. Weitere Informationen hierzu finden Sie in der Tabelle auf [Seite 60.](#page-59-0) Beachten Sie, dass die Status-LED so konfiguriert werden kann, dass sie bei normalem Betrieb nicht leuchtet.

#### **Schalter für Kaltstartverzögerung**

Aktivieren Sie diesen Schalter für die AXIS Q1602/Q1604.

Das Gehäuse dieses Axis-Produkts ist mit der Funktion "Arctic Temperature Control" (Steuerung bei arktischen Temperaturen) ausgestattet, die durch das Einstellen des Kaltstartverzögerungsschalters auf "I (EIN)" aktiviert wird. Wenn diese Funktion aktiviert ist und die Kamera nach einer Stromunterbrechung bei Temperaturen unter 0 °C neu gestartet werden muss, wird die Kamera zunächst auf etwa 0 °C aufgeheizt, bevor die Initialisierung gestartet wird. Damit wird verhindert, dass Kamerateile, die auf Temperaturen unter Null empflindlich reagieren, beschädigt werden.

# <span id="page-45-0"></span>**Zuweisen einer IP-Adresse**

In die meisten Netzwerke ist heutzutage ein DHCP-Server eingebunden, der angeschlossenen Geräten automatisch IP-Adressen zuweist. Wenn Ihr Netzwerk über keinen DHCP-Server verfügt, wird für die Netzwerk-Kamera die Standard-IP-Adresse 192.168.0.90 verwendet.

**AXIS IP Utility** und **AXIS Camera Management** sind die empfohlenen Methoden zur Festlegung einer IP-Adresse unter Windows. Beide Anwendungen stehen kostenlos auf der mitgelieferten CD für Axis-Netzwerkvideoprodukte zur Verfügung oder können unter www.axis.com/techsup heruntergeladen werden. Verwenden Sie die Methode, die für die gewünschte Anzahl der zu installierenden Kameras geeignet ist.

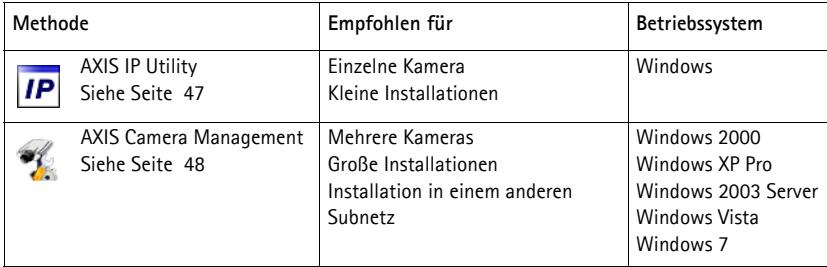

**Hinweise:**

- Falls Sie die IP-Adresse nicht zuweisen können, müssen ggf. die Einstellungen der Firewall überprüft werden.
- Weitere Informationen zu alternativen Methoden zum Festlegen der IP-Adresse, z. B. in anderen Betriebssystemen, finden Sie auf [Seite 56](#page-55-0).

### **AXIS IP Utility – einzelne Kamera/kleine Installation**

AXIS IP Utility erkennt automatisch im Netzwerk vorhandene Axis-Geräte und zeigt diese an. Die Anwendung kann außerdem zur manuellen Zuweisung einer statischen IP-Adresse verwendet werden.

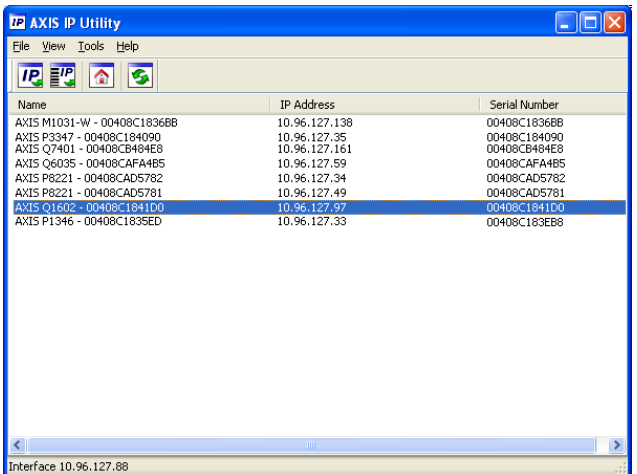

Beachten Sie, dass sich der Computer, auf dem AXIS IP Utility ausgeführt wird, und die Netzwerk-Kamera in demselben Netzwerksegment (physischen Subnetz) befinden müssen.

#### **Automatische Erkennung**

- 1. Stellen Sie sicher, dass die Netzwerk-Kamera an das Netzwerk und an die Stromversorgung angeschlossen ist.
- 2. Starten Sie AXIS IP Utility.
- 3. Wenn die Netzwerk-Kamera im Fenster erscheint, doppelklicken Sie darauf, um ihre Startseite zu öffnen.
- 4. Anweisungen zum Festlegen des Kennworts finden Sie auf [Seite 50](#page-49-0).

#### **Manuelle Zuweisung der IP-Adresse (optional)**

- 1. Wählen Sie eine nicht zugewiesene IP-Adresse im selben Netzwerksegment, in dem sich Ihr Computer befindet.
- 2. Wählen Sie die Netzwerk-Kamera in der Liste aus.
- 3. Klicken Sie auf die Schaltfläche **Assign new IP address to the selected device** (Ausgewähltem Gerät neue IP-Adresse zuweisen) und geben Sie die IP-Adresse ein.
- 4. Klicken Sie auf die Schaltfläche **Assign** (Zuweisen) und folgen Sie den Anweisungen.
- 5. Klicken Sie auf die Schaltfläche **Home Page** (Startseite), um auf die Webseiten der Kamera zuzugreifen.
- 6. Anweisungen zum Festlegen des Kennworts finden Sie auf [Seite 50](#page-49-0).

werden.

### **AXIS Camera Management – mehrere Kameras/große Installationen**

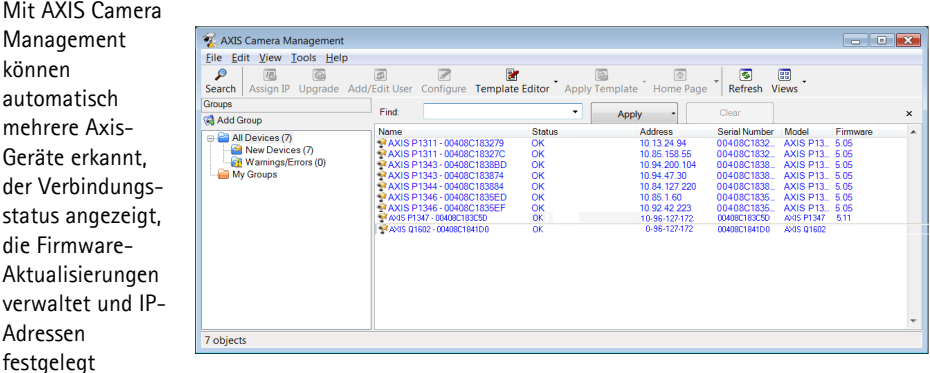

#### **Automatische Erkennung**

- 1. Stellen Sie sicher, dass die Kamera an das Netzwerk und die Stromversorgung angeschlossen ist.
- 2. Starten Sie AXIS Camera Management. Wenn die Netzwerk-Kamera im Fenster angezeigt wird, klicken Sie mit der rechten Maustaste darauf und wählen Sie **Live View Home Page** (Homepage der Live-Ansicht).
- 3. Anweisungen zum Festlegen des Kennworts finden Sie auf [Seite 50](#page-49-0).

#### **Zuweisen einer IP-Adresse für ein einzelnes Gerät**

- 1. Wählen Sie in AXIS Camera Management die Netzwerk-Kamera aus und klicken Sie auf die Schaltfläche **Assign IP** (IP-Adresse zuweisen).
- 2. Wählen Sie die Option **Assign the following IP address** (Folgende IP-Adresse zuweisen) und geben Sie die IP-Adresse, die Subnetzmaske und den Standardrouter für das Gerät ein.

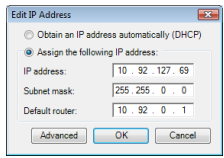

3. Klicken Sie auf **OK**.

#### **Zuweisen von IP-Adressen für mehrere Geräte**

AXIS Camera Management beschleunigt die Zuweisung von IP-Adressen für mehrere Geräte, indem IP-Adressen aus einem angegebenen Bereich vorgeschlagen werden.

- 1. Wählen Sie die zu konfigurierenden Geräte aus (es können auch unterschiedliche Modelle gewählt werden) und klicken Sie auf die Schaltfläche **Assign IP**  $\left(\mathsf{IP} \text{ zuweisen}\right)$   $\left|\mathsf{IP}\right|$ .
- 2. Wählen Sie die Option **Assign the following IP address range** (Folgenden IP-Adressbereich zuweisen) und geben Sie den IP-Adressbereich, die Subnetzmaske und den Standardrouter für die Geräte ein.

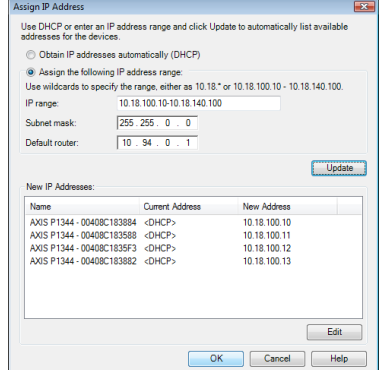

- 3. Klicken Sie auf **Update** (Aktualisieren). Die vorgeschlagenen IP-Adressen werden in der Liste **New IP Addresses** (Neue IP-Adressen) aufgeführt. Wenn Sie eine IP-Adresse ändern möchten, wählen Sie das Gerät aus und klicken Sie auf die Schaltfläche **Edit** (Bearbeiten).
- 4. Klicken Sie auf **OK**.

### <span id="page-49-0"></span>**Festlegen des Kennworts**

Für den Zugriff auf das Produkt muss das Kennwort für den standardmäßigen Administrator-Benutzer **root** festgelegt werden. Beim erstmaligen Zugriff auf die Netzwerk-Kamera wird das Dialogfeld **Configure Root Password** (Root-Kennwort konfigurieren) angezeigt. Dort kann das Kennwort festgelegt werden.

Um ein Abhören der Netzwerkkommunikation während der Festlegung des Root-Kennworts zu vermeiden, können Sie diesen Vorgang über eine verschlüsselte HTTPS-Verbindung durchführen, die ein HTTPS-Zertifikat erfordert.

**Hinweis:** Das Protokoll HTTPS (Hypertext Transfer Protocol over SSL) wird verwendet, um den Datenverkehr zwischen Webbrowsern und Servern zu verschlüsseln. Das HTTPS-Zertifikat steuert den verschlüsselten Informationsaustausch.

Zum Festlegen des Kennworts über eine standardmäßige HTTP-Verbindung geben Sie es direkt in das erste unten abgebildete Dialogfeld ein.

Um das Kennwort über eine verschlüsselte HTTPS-Verbindung festzulegen, führen Sie die folgenden Schritte aus:

- 1. Klicken Sie auf die Schaltfläche **Create self-signed certificate** (Selbstsigniertes Zertifikat erstellen).
- 2. Geben Sie die angeforderten Informationen ein und klicken Sie auf **OK**. Das Zertifikat wird erstellt, und das Kennwort kann jetzt sicher festgelegt werden. Der gesamte Datenverkehr der Netzwerk-Kamera wird ab diesem Zeitpunkt verschlüsselt.
- 3. Geben Sie ein Kennwort ein, und wiederholen Sie die Eingabe, um die korrekte Schreibweise zu bestätigen. Klicken Sie auf **OK**. Damit ist das Kennwort konfiguriert.

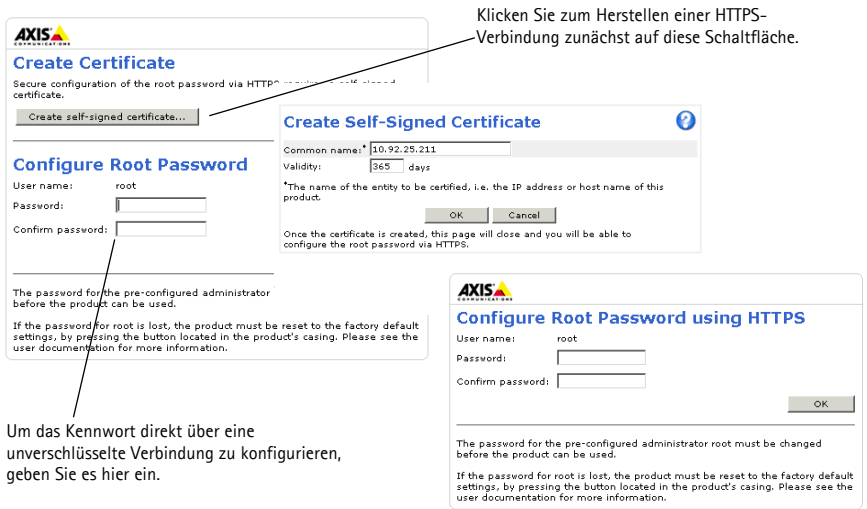

4. Geben Sie den Benutzernamen "root" wie erforderlich ein.

**Hinweis:** Der standardmäßige Administrator-Benutzername "root" kann nicht gelöscht werden.

5. Geben Sie das zuvor festgelegte Kennwort ein und klicken Sie auf **OK**. Wenn Sie das Kennwort vergessen haben, muss die Kamera auf die Werkseinstellungen zurückgesetzt werden. Siehe [Seite 60.](#page-59-1)

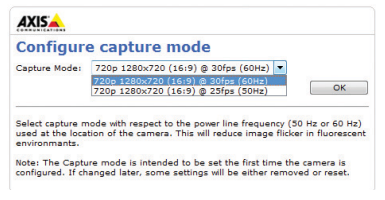

auf 25 fps beschränkt.

6. AXIS Q1604: Der Erfassungsmodus wird beim ersten Zugriff auf das Produkt festgelegt. Wählen Sie den gewünschten Erfassungsmodus aus und klicken Sie auf **OK**. Wählen Sie den Erfassungsmodus mit der Netzfrequenz (50 Hz oder 60 Hz) aus, die am Standort des Axis-Produkts verwendet wird, und klicken Sie auf **OK**. Wird 50 Hz verwendet, ist die maximale Bildrate

- **Hinweis:** Die Netzfrequenz unterscheidet sich in unterschiedlichen geographischen Regionen. In Nordund Südamerika werden 60 Hz verwendet, während in anderen Teilen der Welt 50 Hz verwendet werden. Es können jedoch andere örtliche Gegebenheiten bestehen. Fragen Sie deshalb immer die Behörden vor Ort.
- 7. Klicken Sie bei Bedarf auf **Yes** (Ja), um AMC (AXIS Media Control) zu installieren. Nach Abschluss der Installation können Sie Videoströme in Internet Explorer anzeigen. Hierzu müssen Sie über Administratorrechte für den Computer verfügen.
- **Hinweis:** Für die Installation von AMC unter Windows Vista müssen Sie Internet Explorer als Administrator ausführen. Klicken Sie mit der rechten Maustaste auf das Internet Explorer-Symbol und wählen Sie **Als Administrator ausführen**.

8. Die Seite **Live View** (Live-Ansicht) der Netzwerk-Kamera wird angezeigt. Über den **Setup**-Link gelangen Sie zu Menüs, mit denen Sie die Kamera an Ihre Anforderungen anpassen können.

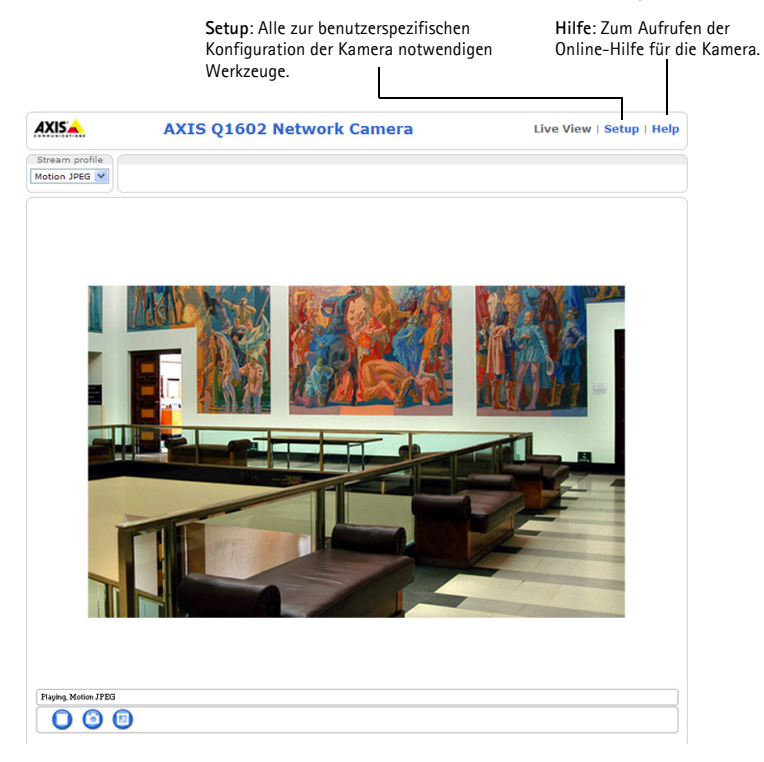

# <span id="page-52-0"></span> **Zoom und Bildschärfe einstellen**

Befolgen Sie die folgenden Anweisungen, um die Zoomstärke und die Bildschärfe einzustellen:

- 1. Öffnen Sie die Startseite der Kamera und wählen Sie **Setup > Basic Setup > Focus** (Setup > Basiskonfiguration > Fokus).
- 2. Klicken Sie im Register **Basic** (Grundeinstellungen) auf **Open iris** (Blende öffnen). Ist diese Schaltfläche deaktiviert, ist die Blende bereits offen.
- 3. Wenn die Bildschärfe bereits eingestellt wurde, klicken Sie auf **Reset** (Zurücksetzen), um das Auflagemaß zurückzusetzen.
- 4. Lösen Sie den Zoomregler und den Schärferegler am Objektiv, indem Sie sie entgegen dem Uhrzeigersinn drehen. Bewegen Sie die beiden Regler und stellen Sie die Zoomstärke und die Bildschärfe ein. Prüfen Sie die Bildqualität im Bildfenster.
- **Hinweis:** Wenn die Kamera so montiert ist, dass es nicht möglich ist, die Bildqualität zu prüfen und gleichzeitig die Regler zu bewegen, können Sie stattdessen den Fokus-Assistenten verwenden. Siehe [Seite 54](#page-53-0).
- 5. Drehen Sie den Zoomregler und den Schärferegler wieder fest.
- 6. Klicken Sie auf der Seite zum Einstellen der Bildschärfe auf **Fine-tune focus automatically** (Automatische Feinabstimmung der Bildschärfe) und warten Sie, bis die automatische Feinabstimmung abgeschlossen ist.
- 7. Klicken Sie auf **Enable iris** (Blende aktivieren). Ist diese Schaltfläche deaktiviert, ist die Blende bereits aktiviert.
- 8. Nehmen Sie gegebenfalls weitere Einstellungen im Register **Advanced** (Erweitert) vor. Weitere Informationen hierzu finden Sie im Benutzerhandbuch oder in der Online-Hilfe.

#### **Hinweise:**

• Stellen Sie die Bildschärfe so präzise wie möglich mithilfe des Schärfereglers oder des Fokus-Assistenten ein, bevor Sie die automatische Feinabstimmung starten. Der Schärferegler liefert in der Regel die besten Ergebnisse.

• Während der Fokussierung sollte die Blende immer vollständig geöffnet sein, wodurch die niedrigste Schärfentiefe erreicht wird. Dies sind die besten Voraussetzungen für eine richtige Fokussierung.

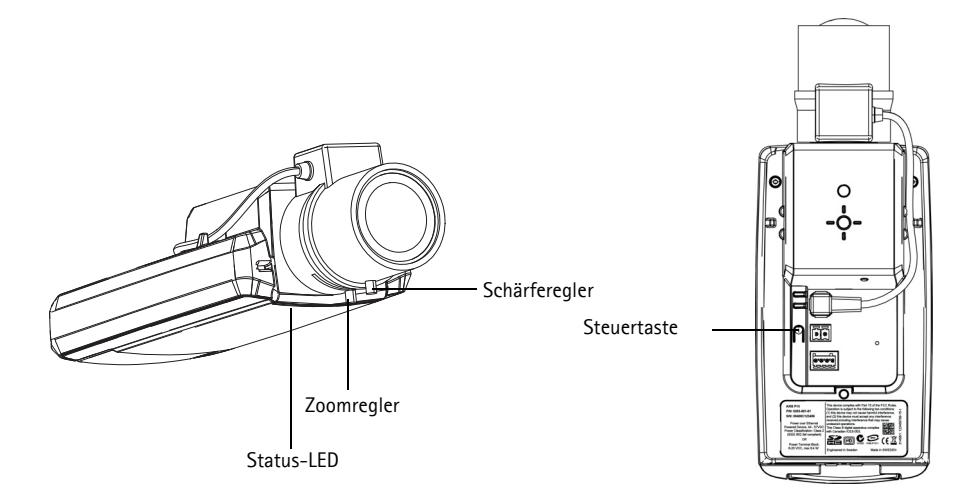

#### <span id="page-53-0"></span>**Fokus-Assistent**

Zur Fokussierung Ihrer Netzwerk-Kamera mit dem Fokus-Assistenten befolgen Sie zunächst die Anweisungen in den Schritten 1 bis 3 auf [Seite 53,](#page-52-0) bevor Sie die folgenden Schritte ausführen.

- 1. Fixieren oder platzieren Sie die Kamera so, dass sie nicht bewegt werden kann.
- 2. Lösen Sie den Zoomregler, indem Sie ihn entgegen dem Uhrzeigersinn drehen. Bewegen Sie den Regler und stellen Sie die Zoomstärke ein. Drehen Sie den Zoomregler wieder fest.
- 3. Stellen Sie die Kamera auf ihre weiteste Fernfokus-Position ein, indem Sie den Schärferegler lösen und das Objektiv vollständig im Uhrzeigersinn drehen.
- 4. Drücken Sie die Steuertaste und lassen Sie sie schnell wieder los. Wenn die Status-LED grün blinkt, ist der Fokus-Assistent aktiviert. Wenn die Status-LED rot oder gelb blinkt, bevor Sie das Objektiv einstellen können, fahren Sie mit Schritt 7 fort, um den Fokus-Assistenten zu beenden, und wiederholen Sie die Schritte 3 bis 7. Weitere Informationen finden Sie in den Hinweisen unten.
- 5. Drehen Sie das Objektiv vorsichtig entgegen dem Uhrzeigersinn, bis zum Anschlag.
- 6. Drehen Sie das Objektiv abschließend langsam im Uhrzeigersinn, bis die Statusanzeige grün oder gelb blinkt (nicht rot).
- 7. Zum Beenden des Fokus-Assistenten drücken Sie die Steuertaste noch einmal.

**Hinweis:** Der Fokus-Assistent wird nach 15 Minuten automatisch ausgeschaltet.

8. Drehen Sie den Schärferegler wieder fest.

- 9. Öffnen Sie die Seite **Live View** (Live-Ansicht) in Ihrem Webbrowser und überprüfen Sie die Bildqualität.
- 10. Fahren Sie mit den Schritten 6 bis 8 auf [Seite 53](#page-52-0) fort.

#### **Hinweise:**

- Während der Fokussierung der Kamera (Schritte 5 und 6) muss das Sichtfeld der Kamera unverändert bleiben. Falls Sie die Kamera bewegen, oder wenn ein Finger oder ein Gegenstand vor dem Objektiv platziert wird, müssen Sie die Schritte 3 bis 7 wiederholen.
- Wenn Bewegungen vor der Kamera nicht vermieden werden können, sollten Sie den Fokus-Assistenten nicht verwenden.
- Wenn Sie die Steuertaste nicht innerhalb von zwei Sekunden loslassen, wird anstelle des Fokus-Assistenten der AXIS Dynamic DNS Service aktiviert.
- Wenn die Kamera so montiert ist, dass die Betätigung der Steuertaste nicht möglich ist, können Sie trotzdem den Fokus-Assistenten verwenden. Befolgen Sie die oben beschriebenen Anweisungen, aber fixieren Sie die Kamera erst, nachdem Sie Schritt 4 (Drücken der Steuertaste) ausgeführt haben, und überspringen Sie Schritt 7.

#### <span id="page-55-0"></span>**Andere Methoden zum Festlegen der IP-Adresse**

Diese Tabelle bietet einen Überblick über weitere Methoden, die IP-Adresse festzulegen bzw. zu ermitteln. Alle Methoden sind standardmäßig aktiviert und können deaktiviert werden.

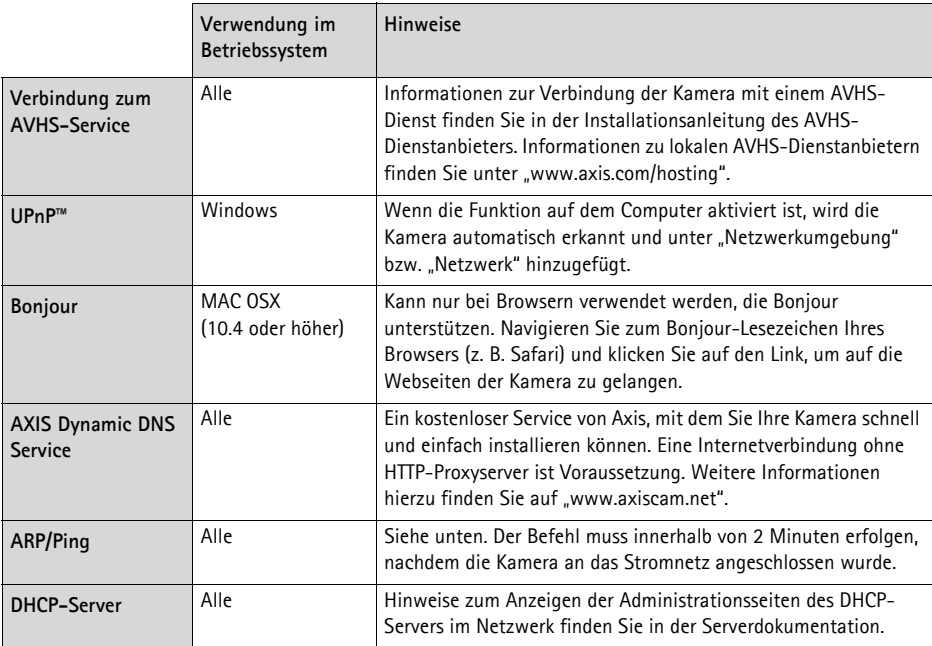

### **AXIS Video Hosting System (AVHS)**

Die Kamera kann auch an einen AVHS-Service für gehostetes Video angeschlossen werden. Wenn Sie einen AVHS-Service abonniert haben, befolgen Sie die Anweisungen im Installationshandbuch des Dienstanbieters. Weitere Informationen zu lokalen AVHS-Dienstanbietern finden Sie unter "www.axis.com/hosting".

Im Lieferumfang dieses Produkts ist ein **Authentifizierungsschlüssel für den Kameraeigentümer** enthalten. Der Schlüssel ist der eindeutigen Seriennummer (S/N) der Kamera zugeordnet, die sich oben auf dem Etikett befindet.

**Hinweis:** Bewahren Sie den Schlüssel auf, um ihn später verfügbar zu haben.

#### **Zuweisen der IP-Adresse per ARP/Ping**

- 1. Wählen Sie eine freie statische IP-Adresse aus dem Netzwerksegment aus, in dem sich auch Ihr Computer befindet.
- 2. Suchen Sie nach der Seriennummer (S/N) auf dem Aufkleber der Kamera.
- 3. Öffnen Sie auf Ihrem Computer die Eingabeaufforderung und geben Sie die folgenden Befehle ein:

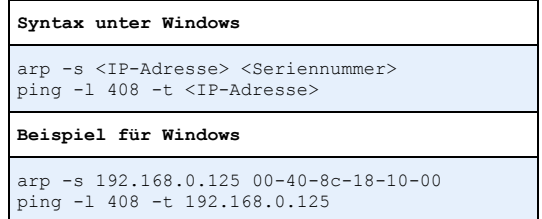

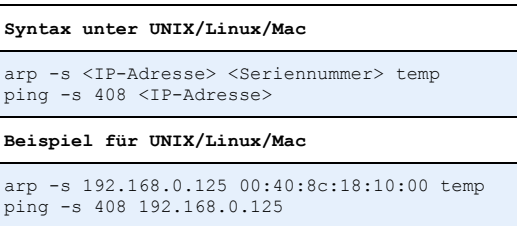

- 4. Stellen Sie sicher, dass das Netzwerkkabel mit der Kamera verbunden ist und starten Sie die Kamera bzw. starten Sie diese neu, indem Sie die Stromversorgung unterbrechen und wiederherstellen.
- 5. Schließen Sie die Befehlszeile, sobald "Reply from 192.168.0.125:..." (Antwort von 192.168.0.125:...) oder eine ähnliche Meldung angezeigt wird.
- 6. Starten Sie einen Browser, geben Sie im Adressfeld "http://<IP-Adresse>" ein und drücken Sie die Eingabetaste auf der Tastatur.

#### **Hinweise:**

- So öffnen Sie die Eingabeaufforderung unter Windows: Wählen Sie im Startmenü die Option Ausführen... und geben Sie "cmd" ein. Klicken Sie auf "OK".
- Klicken Sie zum Eingeben des Befehls "ARP" unter Windows Vista mit der rechten Maustaste auf das Befehlszeilensymbol und wählen Sie **Als Administrator ausführen**.
- Verwenden Sie zum Eingeben des Befehls "ARP" unter Mac OS X das Dienstprogramm "Terminal", das Sie unter **Programme > Dienstprogramme** finden.

# <span id="page-57-0"></span>**Geräteanschlüsse**

**Netzwerkanschluss -** RJ-45-Ethernetanschluss. Unterstützt Power over Ethernet. Die Verwendung von abgeschirmten Kabeln wird empfohlen.

# **AVORSICHT!**

Aufgrund der örtlichen Bestimmungen oder der Umgebungs- oder elektrischen Bedingungen, in denen das Produkt eingesetzt werden soll, kann ein abgeschirmtes Netzwerkkabel (STP) angebracht oder erforderlich sein. Netzwerk-kabel, die in Außenbereichen oder ähnlichen Umgebungen geführt werden, müssen abgeschirmt (STP) und für diesen Zweck vorgesehen sein. Stellen Sie sicher, dass der Netzwerk-Switch ordnungsgemäß geerdet ist. Behördliche Anforderungen finden Sie unter Hinweise zur elektromagnetischen Verträglichkeit (EMV).

**Netzanschluss -** 2-poliger Anschlussblock für Netzeingang.

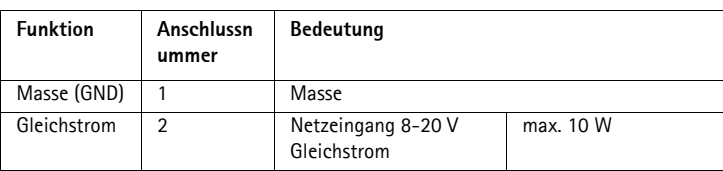

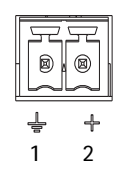

**Audio-Eingang -** 3,5-mm-Anschluss für ein Monomikrofon oder ein Monosignal (linker Kanal wird von einem Stereosignal benutzt).

**Audio-Ausgang -** Audioausgang (Leistungsstufe) zum Anschließen einer Rundrufanlage (PA) oder eines Aktivlautsprechers mit integriertem Verstärker. Für den Audioausgang muss ein Stereostecker benutzt werden.

**SDHC-Speicherkarteneinschub** - Eine SD- oder SDHC-Speicherkarte kann zur lokalen Aufzeichnung auf Wechselmedien verwendet werden.

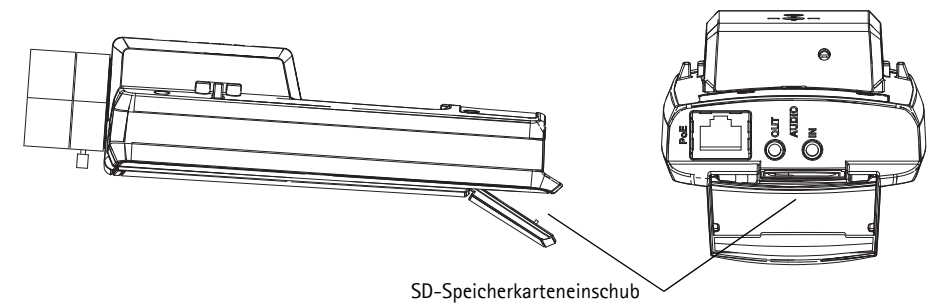

Zum Einsetzen der SD-Karte heben Sie die SD-Karteneinschubabdeckung an der Rückseite der Netzwerk-Kamera an und schieben die SD-Karte vorsichtig in den Einschub ein.

Zum Entnehmen der SD-Karte heben Sie die Abdeckung an, drücken die Karte vorsichtig hinein und lassen sie wieder los.

<span id="page-58-0"></span>**E/A-Anschluss -** Wird z.B. für Bewegungserkennung und Ereignisauslösung, Zeitrafferaufnahmen und Alarmbenachrichtigungen verwendet. Zusätzlich zu den Anschlüssen für die Zusatzstromversorgung und Masse fungiert er als Schnittstelle für:

> • 1 digitaler Ausgang: Zum Anschluss externer Geräte wie Relais und LEDs. Angeschlossene Geräte können über die VAPIX® Application Programming Interface (API), über die Ausgabeschaltflächen auf der Seite

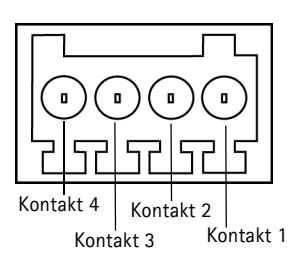

**Live View** (Live-Ansicht) oder durch eine **Aktionsregel** aktiviert werden. Der Ausgang wird als aktiv (siehe **System Options** > **Ports & Devices** (Systemoptionen > Schnittstellen und Geräte)) angezeigt, wenn die Alarmvorrichtung eingeschaltet ist.

• 1 digitaler Eingang: Alarmeingang für den Anschluss von Geräten, die zwischen geöffnetem und geschlossenem Schaltkreis wechseln können, z. B.: PIR-Kameras, Tür-Fensterkontakte und Glasbruchmelder. Bei Empfang eines Signals ändert sich der **Status** und der Eingang wird aktiviert (siehe **System Options > Ports & Devices** (Systemoptionen > Ereigniskonfiguration > Port-Status)).

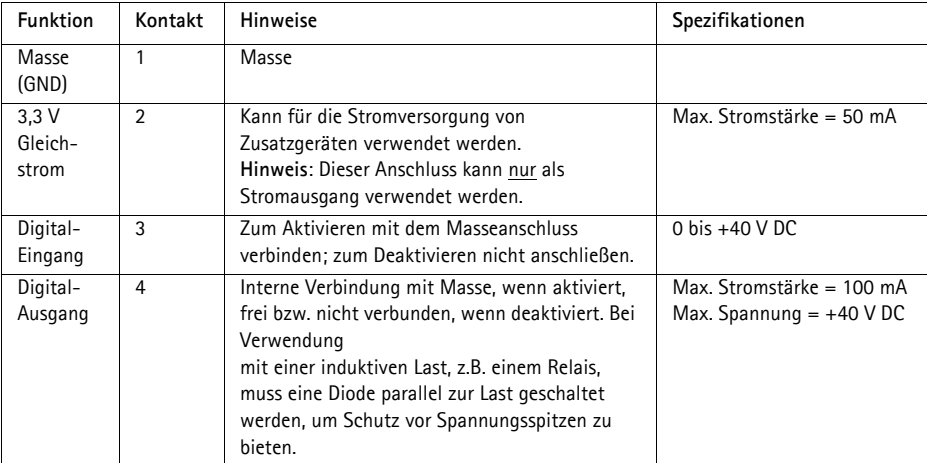

### <span id="page-59-0"></span>**LED-Anzeigen**

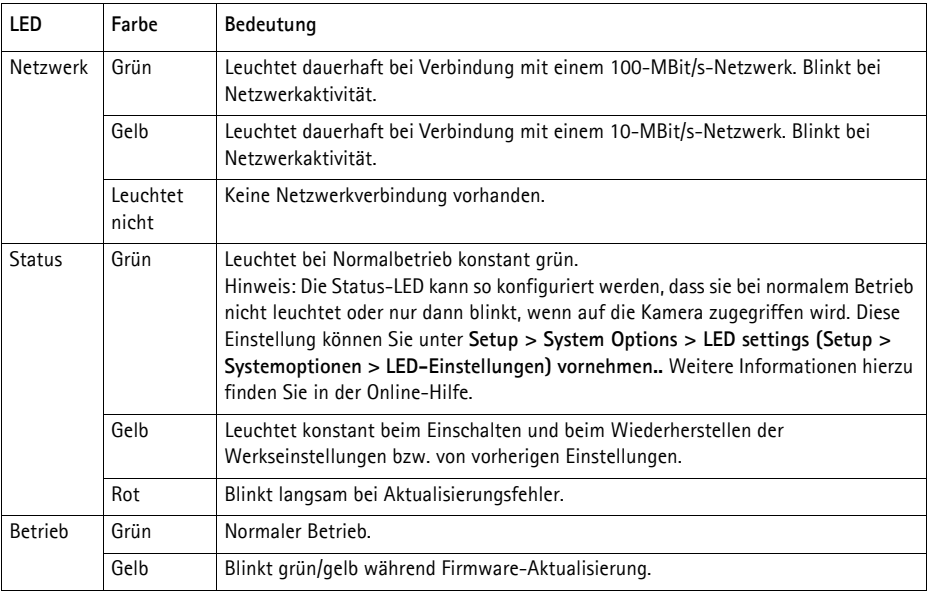

#### **Status-LED bei Verwendung des Fokus-Assistenten**

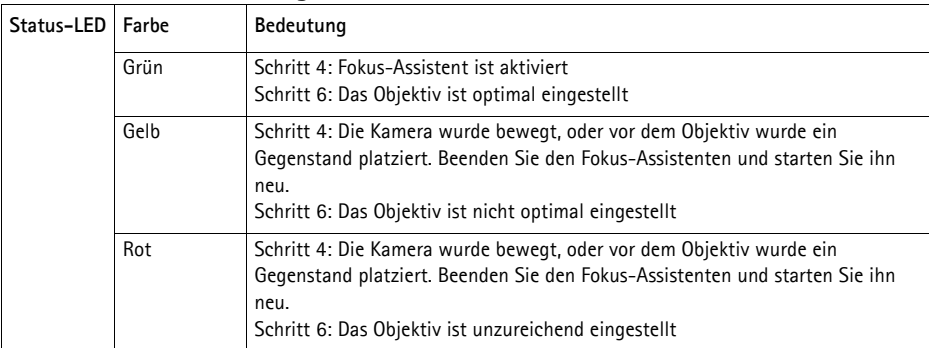

# <span id="page-59-1"></span>**Wiederherstellen der werkseitigen Standardeinstellungen**

Gehen Sie wie folgt vor, um sämtliche Parameter einschließlich der IP-Adresse und der Fokus-Position auf die werkseitigen Standardeinstellungen zurückzusetzen:

- 1. Trennen Sie die Kamera von der Stromversorgung.
- 2. Halten Sie die Steuertaste gedrückt und schließen Sie den Netzstecker wieder an.
- 3. Halten Sie die Steuertaste so lange gedrückt, bis die Statusanzeige gelb aufleuchtet (dies kann bis zu 15 Sekunden dauern).
- 4. Lassen Sie die Steuertaste los. Sobald die Statusanzeige grün leuchtet (dies kann bis zu einer Minute dauern), ist die Netzwerk-Kamera auf die werkseitigen Standardeinstellungen zurückgesetzt.
- 5. Legen Sie die IP-Adresse erneut fest. Wenden Sie dabei eines der in diesem Handbuch beschriebenen Verfahren an.
- 6. Führen Sie die Fokussierung der Kamera erneut durch. Wenden Sie dabei eine der in diesem Handbuch beschriebenen Methoden an.

Die Parameter können auch über die Weboberfläche auf die werkseitigen Einstellungen zurückgesetzt werden. Weitere Informationen dazu finden Sie in der Online-Hilfe und im Benutzerhandbuch.

# **Zugriff auf die Kamera über das Internet**

Sobald die Netzwerk-Kamera installiert ist, können Sie in Ihrem lokalen Netzwerk (LAN) darauf zugreifen. Um auch über das Internet auf die Kamera zugreifen zu können, müssen Sie die Netzwerk-Router so konfigurieren, dass diese den eingehenden Datenverkehr zulassen, was üblicherweise durch Zuweisung eines bestimmten Ports geschieht.

- HTTP-Port (standardmäßig Port 80) für die Anzeige und Konfiguration
- RTSP-Port (standardmäßig Port 554) für die Anzeige von H.264-Videoströmen

Ausführliche Informationen dazu finden Sie in der Dokumentation des Routers. Weitere Informationen zu diesem und zu anderen Themen erhalten Sie auf der Axis Support-Website unter "www.axis.com/techsup".

# **Weitere Informationen**

Das Benutzerhandbuch ist auf der Axis Website unter "http://www.axis.com" erhältlich und befindet sich auch auf der mitgelieferten CD für Axis-Netzwerkvideoprodukte.

#### **Tipp!**

Unter "www.axis.com/techsup" finden Sie Firmware-Aktualisierungen für Ihre Netzwerk-Kamera. Informationen zur aktuellen Firmware-Version finden Sie unter **Camera Settings** > **About** (Kameraeinstellungen > Info) auf der Webseite der Kamera.

# **Precauzioni**

Leggere per intero e con attenzione questa Guida all'installazione prima di installare il prodotto. Conservare la Guida all'installazione per ulteriori riferimenti.

### **ATTENZIONE!**

- Quando si trasporta un prodotto Axis, utilizzare l'imballo originale o un imballo equivalente per evitare danni al prodotto.
- Conservare il prodotto Axis in un ambiente asciutto e ventilato.
- Evitare di esporre il prodotto Axis a vibrazioni, urti o pressioni eccessive e non installare la telecamera su staffe instabili, superfici o pareti instabili o vibranti, poiché in tal modo si potrebbe danneggiare il prodotto.
- Per l'installazione del prodotto Axis, utilizzare solo attrezzi manuali, l'utilizzo di utensili elettrici o l'applicazione di una forza eccessiva potrebbero danneggiare il prodotto.
- Non utilizzare sostanze chimiche, agenti caustici o detergenti aerosol. Utilizzare un panno umido per la pulizia.
- Usare solo accessori compatibili con le specifiche tecniche del prodotto. Questi possono essere forniti da Axis o da terze parti.
- Utilizzare solo parti di ricambio fornite o consigliate da Axis.
- Non tentare di riparare da soli il prodotto, ma contattare Axis o il rivenditore Axis per qualsiasi argomento relativo all'assistenza tecnica.

### **IMPORTANTE!**

- Questo prodotto Axis deve essere utilizzato in conformità alle leggi e alle regolamentazioni locali.
- Per utilizzare questo prodotto Axis all'esterno, è necessario installarlo in un alloggiamento per esterni approvato.

### **Sostituzione della batteria**

Questo prodotto Axis utilizza una batteria al litio CR2032 da 3,0V come sorgente di alimentazione per l'orologio in tempo reale (RTC) interno. In condizioni normali, la batteria dura almeno 5 anni. Una scarsa potenza della batteria influisce sul funzionamento dell'RTC, causandone la reimpostazione a ogni accensione. Quando la batteria necessita di sostituzione, appare un messaggio di log. La batteria non deve essere sostituita se non è necessario!

Se è necessario sostituire la batteria, visitare la pagina web www.axis.com/techsup per assistenza.

- La sostituzione non corretta della batteria comporta il pericolo di esplosioni.
- Sostituire solo con una batteria uguale o equivalente, come consigliato dal produttore.
- Smaltire le batterie usate secondo le istruzioni del produttore.

# **Guida all'installazione di AXIS Q1602/Q1604**

Questa guida contiene istruzioni per installare una AXIS Q1602/Q1604 Telecamera di rete sulla rete. Per tutti gli altri aspetti d'uso del prodotto, consultare il Manuale d'uso, disponibile sul CD incluso in questo imballaggio oppure su www.axis.com

### **Passi d'installazione**

Segui questi passi per installare la telecamera di rete sul network locale (LAN):

- 1. Verificare che il contenuto del pacco corrisponda all'elenco seguente.
- 2. Installare l'hardware. Vedi [pagina 65](#page-64-0).
- 3. Assegnare un indirizzo IP. Vedi [pagina 66](#page-65-0).
- 4. Stabilire la password. Vedi [pagina 70](#page-69-0).
- 5. Regolare zoom e messa a fuoco. Vedi [pagina 73.](#page-72-0)

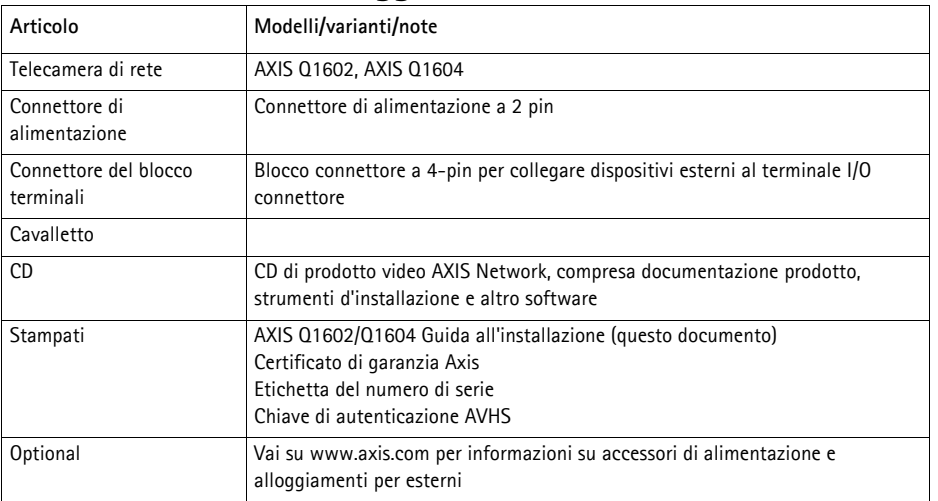

# **Contenuti dell'imballaggio**

**Attenzione!**  Usare questo prodotto attenendosi alle norme locali vigenti.

# **Informazioni generali hardware**

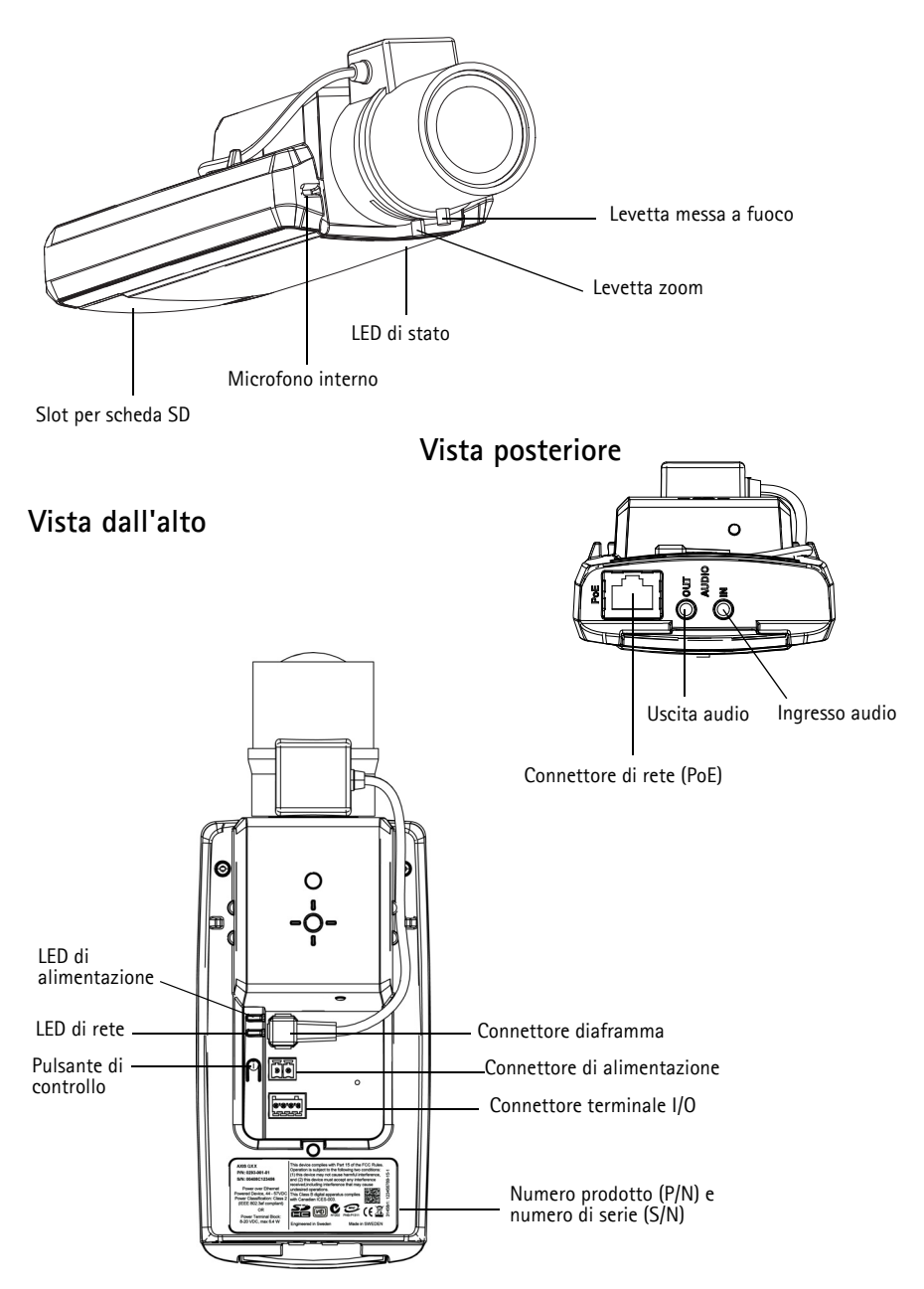

#### **Dimensioni**

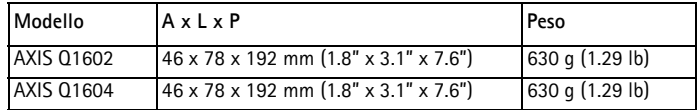

# <span id="page-64-0"></span>**Installare l'hardware**

- ! ATTENZIONE! AXIS Q1602/Q1604 è progettata per uso interno ed esterno. Per
- utilizzare la telecamera all'esterno, deve essere installata in un alloggiamento approvato. Vedi www.axis.com per ulteriori informazioni su alloggiamenti da esterni.

#### **Collegare i cavi**

- 1. Se si desidera, collegare dispositivi esterni di ingresso/uscita, come ad esempio i dispositivi di allarme. Vedi [pagina 79](#page-78-0) per informazioni sui terminali di collegamento PIN.
- 2. Se si desidera, collegare un altoparlante attivo e/o un microfono esterno.
- 3. Collegare la telecamera alla rete tramite un cavo di rete schermato.
- 4. Collegare l'alimentatore applicando uno dei seguenti metodi:
	- PoE (alimentazione via ethernet). PoE è rilevato automaticamente quando si collega il cavo di rete.
	- Collegare un alimentatore esterno al blocco del connettore di alimentazione; vedi Connettori, [a pagina 78](#page-77-0) per informazioni sul cablaggio.
- 5. Controllare che il LED indichi le corrette condizioni. Vedi la tavola su [pagina 80](#page-79-0) per ulteriori dettagli. Nota che si può configurare il LED di stato ad essere spento durante l'uso normale.

#### **Pulsante ritardo avviamento a freddo.**

Attiva questo pulsante per AXIS Q1602/Q1604.

L'alloggiamento usato in questo prodotto Axis utilizza la technologia Arctic Temperature Control che si attiva impostando il pulsante ritardo accensione a freddo su I (ON). Quando è abilitata, questa funzione controlla il riavvio della telecamera dopo una mancanza di corrente, quando le temperature sono inferiori a 0 °C; la telecamera viene prima riscaldata a circa 0 °C prima di essere inizializzata. Così facendo si prevengono danni ai componenti della telecamera che sono sensibili a temperature sottozero.

# <span id="page-65-0"></span>**Assegnazione di un indirizzo IP**

La maggior parte delle reti dispone di un server DHCP che assegna automaticamente gli indirizzi IP alle periferiche connesse. Se la rete non dispone di un server DHCP, per la telecamera di rete viene utilizzato l'indirizzo IP predefinito 192.168.0.90.

**AXIS IP Utility** e **AXIS Camera Management** sono i metodi consigliati per assegnare un indirizzo IP in Windows. Queste applicazioni sono disponibili gratuitamente sul CD del prodotto oppure possono essere scaricate dal sito web all'indirizzo www.axis.com/techsup. In base al numero di videocamere da installare, utilizzare il metodo che meglio si adatta alle proprie esigenze.

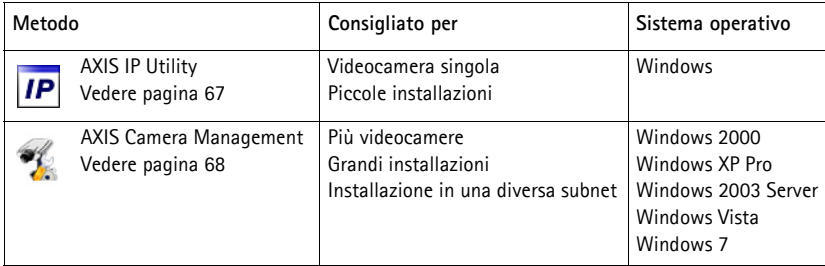

**Note:**

- Se l'assegnazione dell'indirizzo IP non è riuscita correttamente, verificare che non siano presenti firewall che bloccano l'operazione.
- Per altri metodi di assegnazione o rilevazione dell'indirizzo IP, per esempio in altri sistemi operativi, vedere a [pagina 76](#page-75-0).

### **AXIS IP Utility: telecamera singola/piccole installazioni**

AXIS IP Utility rileva e visualizza automaticamente i dispositivi Axis collegati alla rete. L'applicazione inoltre può essere utilizzata per assegnare manualmente un indirizzo IP statico.

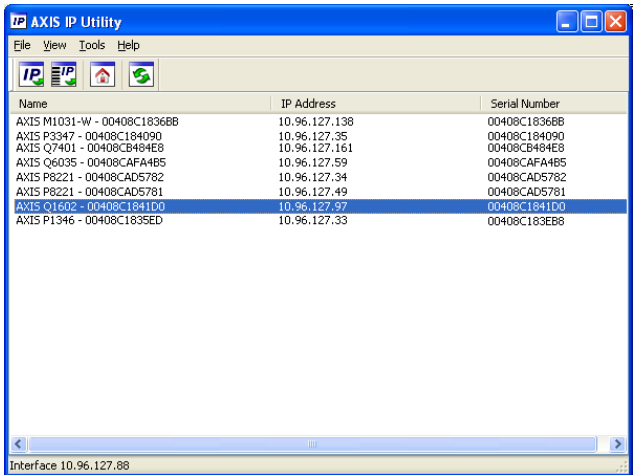

Si tenga presente che la telecamera di rete deve essere installata sullo stesso segmento di rete (subnet fisica) del computer sul quale è in esecuzione AXIS IP Utility.

#### **Rilevamento automatico**

- 1. Verificare che la telecamera di rete sia collegata alla rete e alimentata correttamente.
- 2. Avviare AXIS IP Utility.
- 3. Appena viene visualizzata la telecamera di rete, selezionarla con un doppio clic per aprire la home page.
- 4. Vedere la [pagina 70](#page-69-0) per istruzioni su come assegnare la password.

#### **Assegnazione manuale dell'indirizzo IP (facoltativa)**

- 1. Acquisire un indirizzo IP non utilizzato sullo stesso segmento di rete del computer.
- 2. Selezionare la telecamera di rete dall'elenco.
- 3. Fare clic sul pulsante **AP** Assign new IP address to selected device (Assegna nuovo indirizzo IP alla periferica selezionata) e immettere l'indirizzo IP.
- 4. Fare clic sul pulsante **Assign** (Assegna) e seguire le istruzioni visualizzate.
- 5. Fare clic sul pulsante **Home Page** (Pagina iniziale) per accedere alle pagine web della telecamera.
- 6. Vedere a [pagina 70](#page-69-0) le istruzioni per impostare la password.

### **AXIS Camera Management: più telecamere/grandi installazioni**

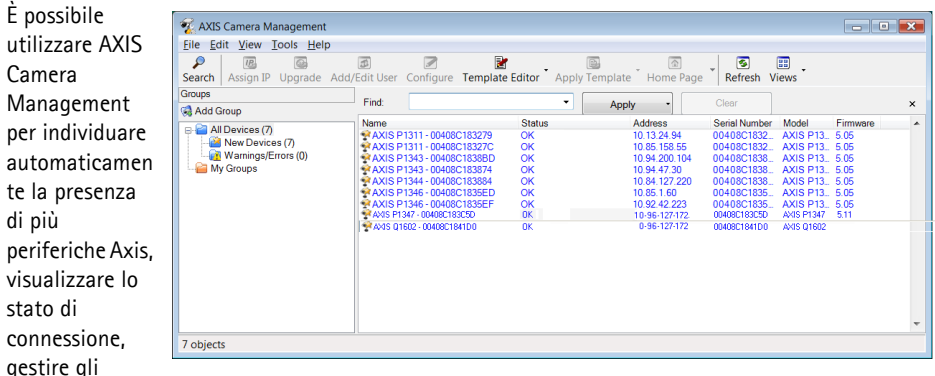

aggiornamenti del firmware e assegnare gli indirizzi IP.

#### **Rilevamento automatico**

- 1. Verificare che la telecamera sia collegata alla rete ed alimentata correttamente.
- 2. Avviare AXIS Camera Management. Non appena la telecamera di rete viene visualizzata nella finestra, fare clic con il pulsante destro sul collegamento e selezionare **Live View Home Page** (Immagini dal vivo).
- 3. Vedere a [pagina 70](#page-69-0) le istruzioni per impostare la password.

#### **Assegnazione di un indirizzo IP ad un singolo dispositivo**

- 1. Selezionare la telecamera di rete in AXIS Camera Management e fare clic sul pulsante Assign IP (Assegna IP)  $\overline{IP}$ .
- 2. Selezionare **Assign the following IP address** (Assegna il seguente indirizzo IP) e inserire l'indirizzo IP, la subnet mask e il router predefinito utilizzato dal dispositivo.

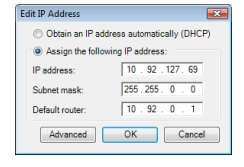

3. Fare clic su **OK**.

#### **Assegnazione degli indirizzi IP a più telecamere**

AXIS Camera Management facilita il processo di assegnazione degli indirizzi IP di più periferiche, suggerendo gli indirizzi IP in base a un intervallo specifico.

1. Selezionare le telecamere da configurare (è possibile selezionare più modelli) e fare clic sul pulsante **Assign IP** (Assegna IP)

pulsante **IP** 

2. Selezionare **Assign the following IP address range** (Assegna il seguente intervallo di indirizzi IP) e immettere l'intervallo di indirizzi IP, la subnet mask e il router predefinito utilizzati dalla periferica.

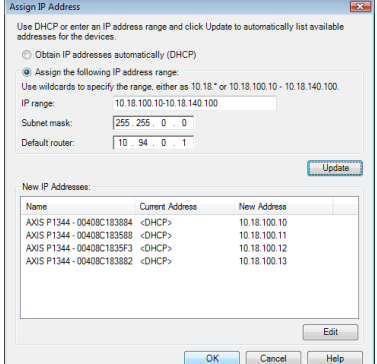

- 3. Fare clic su **Update** (Aggiorna). Gli indirizzi IP suggeriti sono elencati sotto a **New IP Addresses** (Nuovi indirizzi IP) e possono essere modificati selezionando una periferica e facendo clic sul pulsante **Edit** (Modifica).
- 4. Fare clic su **OK**.

# <span id="page-69-0"></span>**Impostazione della password**

Per ottenere l'accesso al prodotto, è necessario impostare la password dell'utente amministratore predefinito **root**. Questa operazione può essere effettuata nella finestra di dialogo '**Configure Root Password**' (Configura password root), che viene visualizzata quando si accede alla telecamera per la prima volta.

Per evitare l'interruzione della connessione di rete durante l'impostazione della password root, è possibile eseguire questa operazione tramite la connessione crittografata HTTPS, che richiede una certificato HTTPS .

**Nota:** HTTPS (Hypertext Transfer Protocol over SSL) è un protocollo utilizzato per crittografare il traffico tra i browser e i server web. Il certificato HTTPS controlla lo scambio crittografato di informazioni.

Per impostare la password tramite una connessione HTTP standard, inserirla direttamente nella prima finestra di dialogo mostrata di seguito.

Per impostare la password tramite una connessione HTTPS crittografata, attenersi alla seguente procedura.

- 1. Fare clic sul pulsante **Create self-signed certificate** (Crea certificato autofirmato).
- 2. Fornire le informazioni richieste e fare clic su **OK**. Il certificato viene creato e la password può essere ora impostata in modo sicuro. Da questo momento in poi tutto il traffico verso e dalla telecamera di rete viene cifrato.
- 3. Immettere una password e reimmetterla per confermarla. Fare clic su **OK**. La password è ora stata configurata.

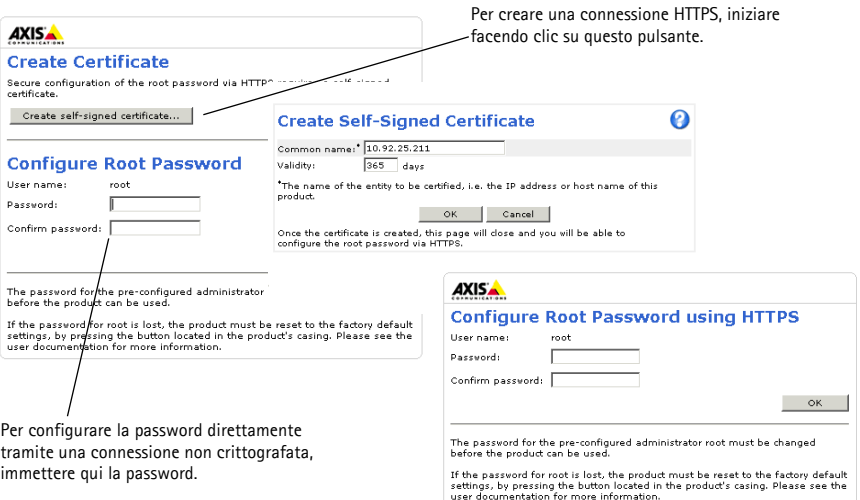

- 4. Per eseguire l'accesso, inserire il nome utente "root" nella finestra di dialogo appena il programma lo richiede.
- **Nota:** Non è possibile eliminare il nome utente predefinito dell'amministratore.
- 5. Immettere la password impostata in precedenza e fare clic su **OK**. Se si dimentica la password, sarà necessario ripristinare le impostazioni predefinite della telecamera. Vedere [pagina 80.](#page-79-1)

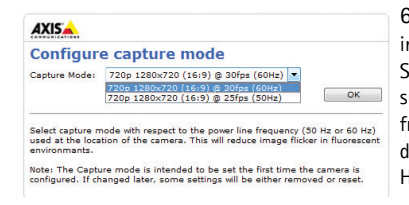

6. AXIS Q1604: La modalità di acquisizione viene impostata quando si accede al prodotto per la prima volta. Selezionare la modalità di acquisizione desiderata a fare clic su OK. Selezionare la modalità di acquisizione con la frequenza (50 Hz o 60 Hz) usata presso la località di impiego del prodotto Axis e fare clic su **OK**. Quando si utilizzano 50 Hz, la velocità di fotogrammi massima è limitata a 25 fps.

- **Nota:** La frequenza usata varia da paese a paese. In America in genere si utilizza una frequenza di 60 Hz; nella maggior parte degli altri paesi si utilizzano 50 Hz. Possono esistere variazioni locali; verificare sempre presso le autorità locali.
- 7. Se necessario, fare clic su **Yes** (Sì) per installare AMC (Axis Media Control) che consente di visualizzare il flusso video in Microsoft Internet Explorer. Per eseguire questa operazione, è necessario disporre di privilegi di amministratore.
- **Nota:** Per installare AMC in Windows Vista, è necessario eseguire Internet Explorer come amministratore. Fare clic con il pulsante destro del mouse sull'icona di Internet Explorer e selezionare **Run as administrator** (Esegui come amministratore).

8. Viene visualizzata la pagina **Live View** (Immagini dal vivo); il collegamento **Setup** (Configurazione) consente di personalizzare la telecamera.

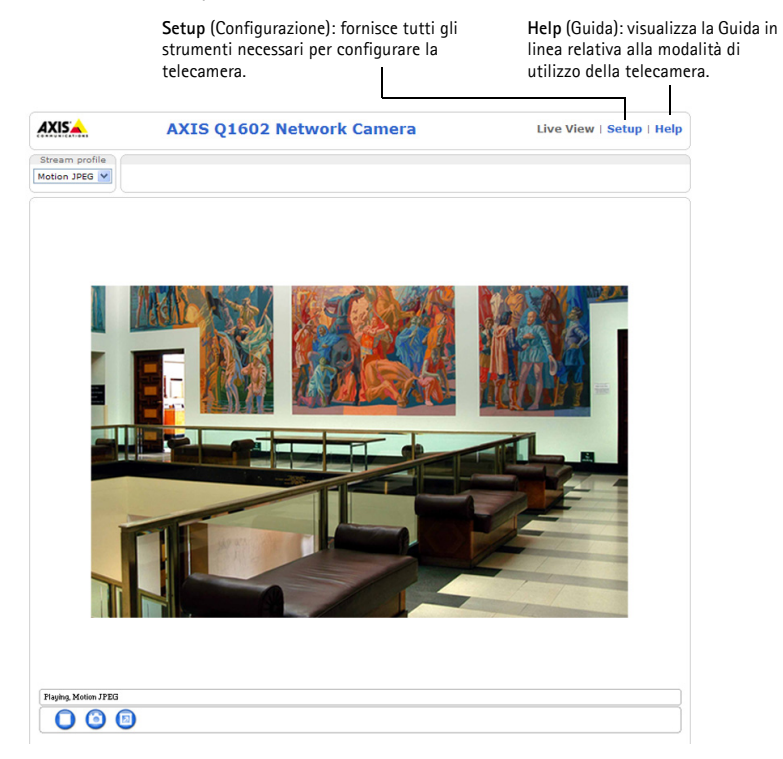
# <span id="page-72-0"></span> **Regolazione dello zoom e della messa a fuoco**

Per regolare lo zoom e la messa a fuoco, attenersi alla seguente procedura.

- 1. Aprire la home page del prodotto e selezionare **Setup > Basic Setup > Focus** (Configurazione > Configurazione di base > Messa a fuoco).
- 2. Nella scheda **Basic** (Base) selezionare **Open iris** (Apri diaframma). Se il pulsante è inattivo, significa che il diaframma è già aperto.
- 3. Se la messa a fuoco è già stata impostata, fare clic su **Reset** (Reimposta) per reimpostare la messa a fuoco.
- 4. Allentare le levette di regolazione dello zoom e della messa a fuoco sull'obiettivo ruotandole in senso antiorario. Spostare le levette per impostare lo zoom e la messa a fuoco, quindi controllare la qualità dell'immagine nella finestra corrispondente.
- **Nota:** Se la telecamera è montata in una posizione che non consente di controllare l'immagine e di spostare contemporaneamente le levette, usare Focus Assistant. Vedere [pagina 74.](#page-73-0)
- 5. Riavvitare la levetta di messa a fuoco.
- 6. Nella pagina Focus (Messa a fuoco) fare clic su **Fine-tune focus automatically** (Regolazione automatica precisa della messa a fuoco) e attendere che l'operazione di regolazione sia completata.
- 7. Fare clic su **Enable iris** (Abilita diaframma). Se il pulsante è inattivo, significa che il diaframma è già abilitato.
- 8. Se necessario, è possibile effettuare ulteriori regolazioni tramite la scheda **Advanced** (Avanzate). Per ulteriori informazioni, consultare la Guida in linea o la Guida per l'utente.

**Note:**

• È consigliabile regolare il più accuratamente possibile la messa a fuoco tramite l'apposita levetta o Focus Assistant prima di avviare la regolazione automatica precisa. Generalmente i risultati migliori si ottengono utilizzando la levetta di regolazione della messa a fuoco.

• Il diaframma deve sempre essere aperto al massimo durante la regolazione della messa a fuoco, poiché questa condizione riduce al minimo la profondità di campo e offre le migliori condizioni per una corretta messa a fuoco.

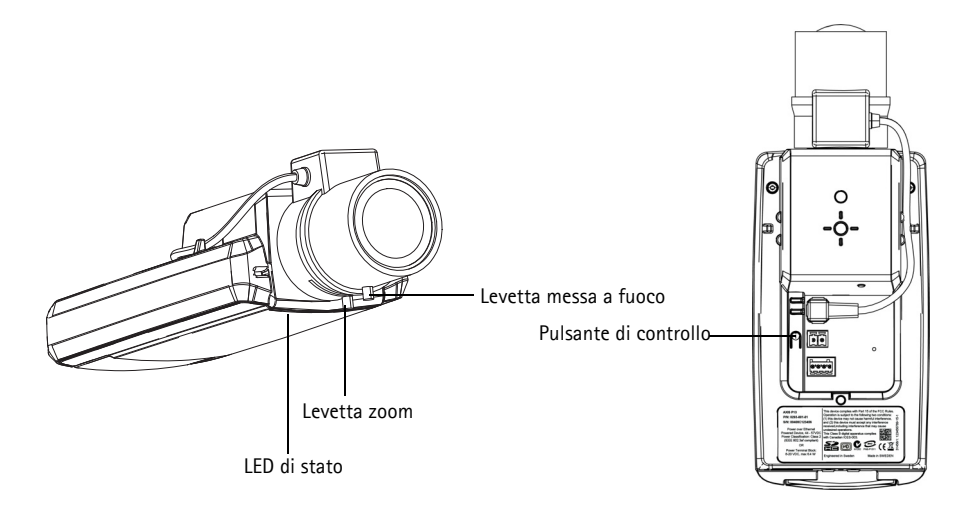

### <span id="page-73-0"></span>**Focus Assistant**

Per regolare la messa a fuoco della telecamera tramite Focus Assistant, seguire le istruzioni riportate nei punti da 1 a 3 a [pagina 73](#page-72-0) prima di eseguire le operazioni descritte di seguito.

- 1. Installare o collocare la telecamera in un luogo da cui non possa essere spostata.
- 2. Allentare la levetta di regolazione dello zoom ruotandola in senso antiorario. Spostare la levetta per impostare il livello di zoom. Riavvitare la levetta dello zoom.
- 3. Impostare la telecamera nella posizione corrispondente alla massima distanza di messa a fuoco allentando la levetta di regolazione di messa a fuoco e ruotando l'obiettivo in senso orario fino in fondo.
- 4. Premere e rilasciare velocemente il pulsante di comando. Se il LED di stato inizia a lampeggiare in verde, significa che Focus Assistant è abilitato. Se il LED di stato lampeggia in rosso o giallo prima che si sia riusciti a regolare l'obiettivo, passare al punto 7 per uscire da Focus Assistant e ripetere le operazioni descritte nei punti da 3 a 7. Per ulteriori informazioni, vedere le note che seguono.
- 5. Ruotare delicatamente l'obiettivo in senso antiorario fino all'arresto.
- 6. Infine, ruotare l'obiettivo lentamente in senso orario fino a quando l'indicatore di stato lampeggia in verde o giallo (non in rosso).
- 7. Per uscire da Focus Assistant, premere nuovamente il pulsante di comando.

**Nota:** Focus Assistant si disattiva automaticamente dopo 15 minuti.

8. Serrare nuovamente la levetta di regolazione della messa a fuoco.

- 9. Aprire la pagina **Live View** (Immagini dal vivo) nel browser e controllare la qualità dell'immagine.
- 10. Effettuare le operazioni descritte nei punti da 6 a 8 a [pagina 73](#page-72-0).

**Note:**

- Verificare che la scena davanti alla telecamera non cambi durante la regolazione della messa a fuoco (punti 5 e 6). Se si sposta la telecamera o si colloca un dito o un altro oggetto davanti all'obiettivo, sarà necessario ripetere le operazioni descritte nei punti da 3 a 7.
- Se non è possibile evitare movimenti davanti alla telecamera, non utilizzare Focus Assistant.
- Se non si rilascia il pulsante di comando entro due secondi, viene abilitata la funzione AXIS Dynamic DNS Service (Servizio DNS dinamico) anziché Focus Assistant.
- È possibile utilizzare Focus Assistant anche se la posizione di installazione della telecamera non consente l'accesso al pulsante di comando. Seguire le istruzioni riportate in precedenza, ma installare la telecamera dopo le operazioni descritte nel punto 4 (premendo il pulsante di comando) e saltare quelle descritte nel punto 7.

### **Altri metodi di assegnazione dell'indirizzo IP**

La seguente tabella descrive gli altri metodi disponibili per assegnare o individuare l'indirizzo IP. Per impostazione predefinita, tutti i metodi sono disponibili e possono essere disabilitati.

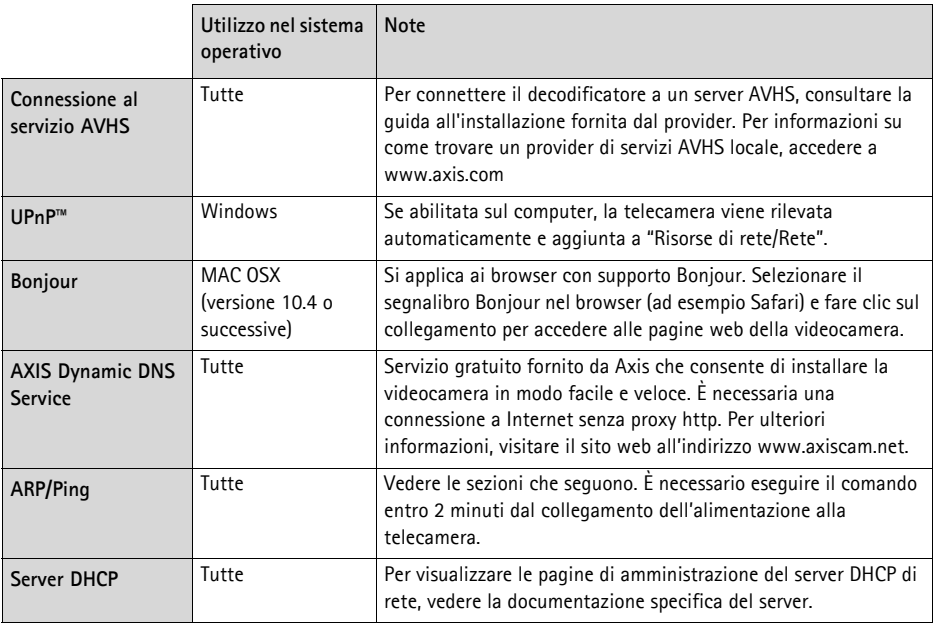

### **AXIS Video Hosting System (AVHS)**

La telecamera può essere anche collegata ad un server AVHS per l'hosting video. Se ci si è abbonati a un servizio AVHS, seguire le istruzioni della guida all'installazione fornita dal provider. Per ulteriori informazioni su come trovare un provider di servizi AVHS locale, accedere a www.axis.com/ hosting

Inzieme al prodotto viene fornita una **chiave di autenticazione del proprietario della telecamera**. La chiave è associata al numero di serie univoco della telecamera mostrato nella parte superiore dell'etichetta.

**Nota:** Conservare la chiave come riferimento per il futuro.

### **Assegnazione dell'indirizzo IP con ARP/Ping**

- 1. Acquisire un indirizzo IP statico gratuito sullo stesso segmento di rete cui è connesso il computer in uso.
- 2. Individuare il numero di serie (S/N) indicato sull'etichetta della telecamera.
- 3. Aprire una finestra MS-DOS sul computer e digitare i seguenti comandi:

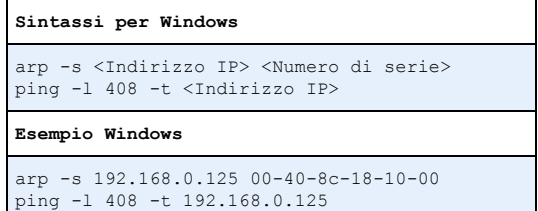

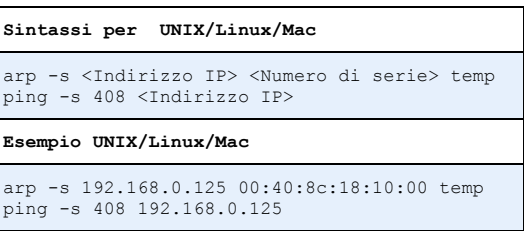

- 4. Verificare che il cavo di rete sia collegato alla telecamera, quindi avviare/riavviare la telecamera, scollegando e ricollegando l'alimentazione.
- 5. Chiudere la finestra MS-DOS appena viene visualizzato il messaggio ""Reply from 192.168.0.125:…"" (Risposta da 192.168.0.125) o altro messaggio equivalente.
- 6. Nel browser immettere http://<indirizzo IP> nel campo dell'indirizzo e premere Invio sulla tastiera.

#### **Note:**

- Per aprire una finestra MS-DOS in Windows: dal menu Start selezionare **Run...** (Esegui) e digitare cmd. Fare clic su OK.
- Per usare il comando ARP in Windows Vista, fare clic con il pulsante destro del mouse sull'icona della finestra MS-DOS e selezionare **Esegui come amministratore**.
- Per utilizzare il comando ARP in Mac OS X, usare l'utility Terminal, in **Applicazioni > Utilità**.

# **Connettori**

**Connettore di rete -** Connettore Ethernet RJ-45. Supporta Power over Ethernet. Si consiglia l'uso di cavi schermati.

# **ATTENZIONE!**

A causa delle disposizioni locali e delle condizioni ambientali ed elettriche in cui il prodotto deve essere usato, può essere appropriato o necessario un cavo di rete schermato (STP). Rete I cavi usati in ambienti esterni o simili devono essere schermati (STP) e destinati al loro uso specifico. Assicurarsi che lo switch di rete sia adeguatamente connesso a terra. Per i requisiti di legge vedere le norme di Compatibilità elettromagnetica (EMC).

**Connettore di alimentazione -** Morsettiera di alimentazione a 2 pin utilizzata per l'ingresso dell'alimentazione.

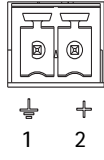

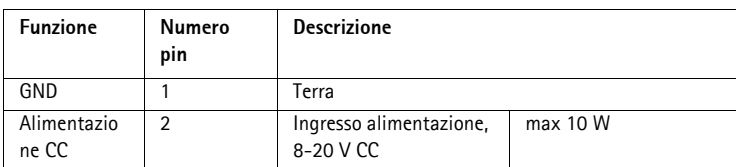

**Ingresso audio -** Ingresso da 3.5 mm per microfono in mono o segnale mono line-in (il canale sinistro è usato da un segnale in stereo).

**Uscita audio -** Uscita audio che può essere connessa a un sistema di indirizzo pubblico (PA), oppure a un altoparlante con amplificatore integrato. Per l'uscita audio è necessario usare un connettore stereo.

**Slot per scheda di memoria SDHC** - Le schede di memoria SD ad alta capacità standard possono essere usate per la registrazione locale unicamente a unità di memorizzazione rimovibili.

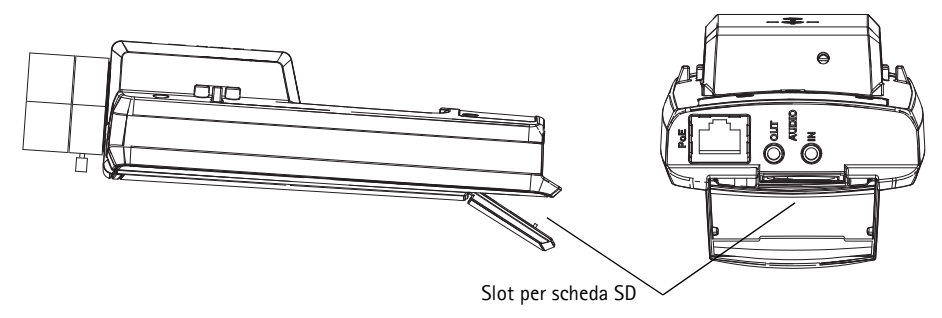

Per inserire la scheda SD, sollevare la copertura della scheda SD sul lato posteriore della telecamera di rete e inserire delicatamente la scheda nello slot.

Per rimuovere la scheda SD, sollevare la copertura e spingere delicatamente la scheda per sganciarla.

**Morsettiera I/O -** Usato per applicazioni specifiche, come Motion Detection, l'attivazione di eventi, la registrazione temporizzata e le notifiche di allarme. Oltre a fungere da connettore di alimentazione ausiliario e pin di messa a terra, può essere usato come interfaccia per:

> • 1 uscita digitale – Per collegare dispositivi esterni come relé o LED. Le periferiche connesse possono essere attivate mediante API VAPIX® o i pulsanti di controllo nella pagina **Live View** (Immagini dal vivo)

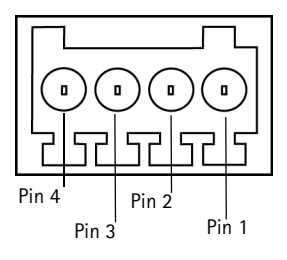

oppure tramite **Action Rule** (Regola di azione). L'uscita verrà visualizzata come attiva (visualizzata in **System Options** > **Ports & Devices**) se è attivato il dispositivo di allarme.

• 1 ingresso digitale - Ingresso dell'allarme per collegare le unità che può passare dal circuito chiuso al circuito aperto, ad esempio: PIR, contatti per porte/finestre e rilevatori di effrazione dei vetri. La ricezione di un segnale provoca il cambiamento dello **stato** e l'attivazione dell'ingresso (condizioni visualizzate in **System Options > Ports & Devices**).

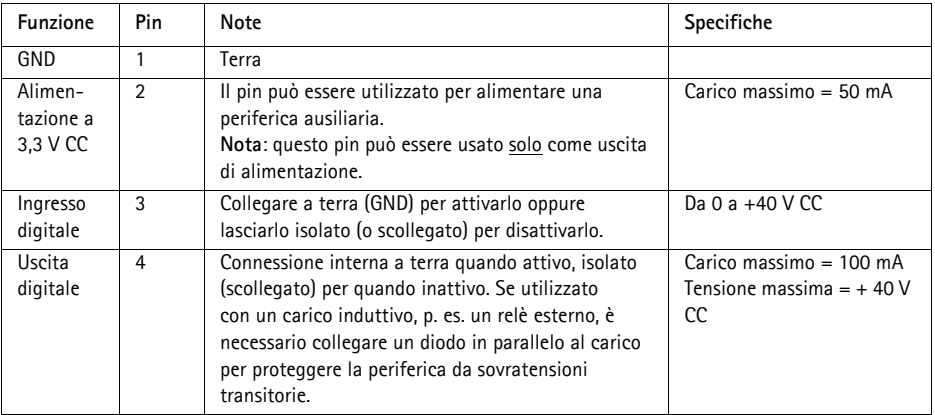

# **Indicatori LED**

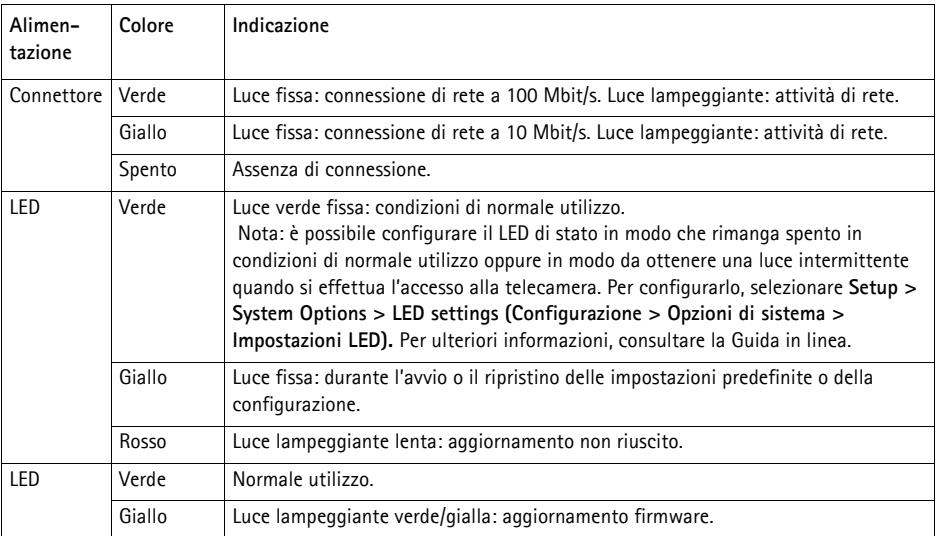

### **LED di stato durante l'uso di Focus Assistant**

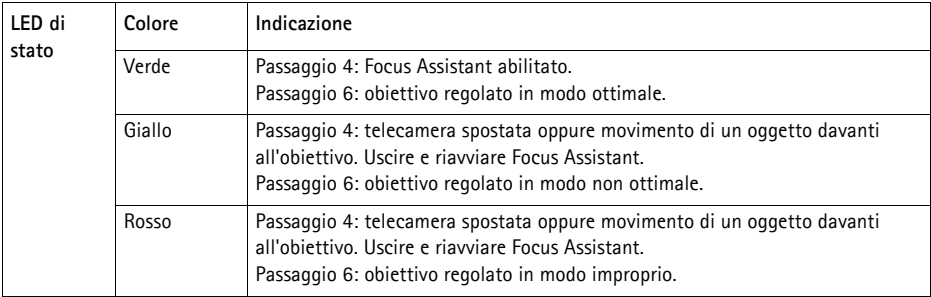

# **Ripristino delle impostazioni predefinite**

Questa procedura ripristina le impostazioni predefinite per tutti i parametri, incluso l'indirizzo IP e la posizione di messa a fuoco:

- 1. Scollegare l'alimentazione dalla telecamera.
- 2. Tenere premuto il pulsante Control e ricollegare il cavo di alimentazione.
- 3. Tenere premuto il pulsante di comando fino a quando l'indicatore di stato non inizia a lampeggiare in giallo (l'operazione può richiedere fino a 15 secondi).
- 4. Rilasciare il pulsante di comando. Quando l'indicatore di stato diventa verde (l'operazione può richiedere fino a 1 minuto) la procedura è completata e sono state ripristinate le impostazioni predefinite per la telecamera di rete.
- 5. Riassegnare l'indirizzo IP utilizzando uno dei metodi descritti in questo documento.
- 6. Regolare nuovamente la messa a fuoco della telecamera utilizzando uno dei metodi descritti in questo documento.

È possibile inoltre reimpostare i parametri alle impostazioni predefinite in fabbrica mediante l'interfaccia web. Per ulteriori informazioni, consultare la Guida in linea o la Guida per l'utente.

# **Accesso alla telecamera da Internet**

Dopo l'installazione, la telecamera di rete è accessibile dalla rete locale (LAN). Per accedere alla telecamera da Internet, è necessario configurare i router di rete per consentire il traffico in entrata, che di norma avviene su una porta specifica.

- Porta HTTP (porta predefinita 80) per la visualizzazione e la configurazione
- Porta RTSP (porta predefinita 554) per la visualizzazione di flussi video in formato H.264

Per ulteriori istruzioni, consultare la documentazione del router. Per ulteriori informazioni su questo e altri argomenti, visitare il sito web per il supporto Axis all'indirizzo www.axis.com/techsup

# **Ulteriori informazioni**

La Guida per l'utente è disponibile sul sito web di Axis all'indirizzo www.axis.com oppure sul CD del prodotto con tecnologia video di rete Axis, fornito con il prodotto.

### **Suggerimento**

Visitare il sito di Axis all'indirizzo www.axis.com/techsup per verificare se sono stati pubblicati aggiornamenti per la telecamera di rete. Per conoscere la versione installata del software, selezionare **Camera Settings** > **About** (Impostazioni telecamera > Informazioni su) nella pagina web della telecamera.

# **Medidas preventivas**

Lea atentamente la Guía de instalación antes de instalar el producto. Guarde la Guía de instalación para futuras consultas.

# **A** *iPRECAUCIÓN!*

- A la hora de transportar el producto Axis, utilice el embalaje original o uno equivalente para no dañar el producto.
- Guarde el producto Axis en un entorno seco y ventilado.
- Evite exponer el producto Axis a vibraciones, golpes o presiones excesivas y no instale la cámara en soportes inestables, o en superficies o paredes inestables o con vibraciones, ya que esto podría dañar el producto.
- Instale el producto Axis utilizando solo herramientas manuales, ya que el uso de herramientas eléctricas o de una fuerza excesiva podría dañarlo.
- No utilice productos químicos, agentes cáusticos ni limpiadores en aerosol. Límpielo con un paño húmedo.
- Utilice solo accesorios que cumplan las especificaciones técnicas del producto. Puede obtenerlos de Axis o de un tercero.
- Utilice solo piezas de recambio suministradas o recomendadas por Axis.
- No intente reparar el producto usted mismo, póngase en contacto con Axis o con el distribuidor de Axis para los temas de servicio técnico.

### **¡IMPORTANTE!**

- Este producto Axis debe utilizarse de conformidad con la legislación y normativas locales.
- Para utilizar este producto Axis en exteriores, debe instalarse en una carcasa protectora para exteriores autorizada.

### **Sustitución de la batería**

Este producto Axis utiliza una batería de litio CR2032 de 3,0 V como fuente de alimentación para su reloj de tiempo real interno (RTC). En condiciones normales esta batería durará un mínimo de 5 años. Cuando la batería tiene poca carga el funcionamiento del RTC se puede ver afectado, ya que esto puede hacer que se reinicie cada vez que se encienda la cámara. Aparecerá un mensaje de registro cuando sea necesario sustituir la batería. No se debe sustituir la batería a menos que sea necesario.

Si necesita sustituir la batería, visite la página www.axis.com/techsup para recibir asistencia.

- Peligro de explosión si la batería se sustituye de forma incorrecta.
- Utilice solo baterías de recambio iguales o equivalentes, de acuerdo con las recomendaciones del fabricante.
- Deseche las baterías usadas según las instrucciones del fabricante.

# **Guía de instalación de la cámara de red AXIS Q1602/Q1604**

En esta guía se proporcionan instrucciones para instalar la Cámara de red AXIS Q1602/Q1604 en su red. Para obtener información sobre cualquier cuestión relacionada con el uso del producto, consulte el Manual del usuario, disponible en el CD que se incluye en este paquete, o el sitio web www.axis.com.

# **Pasos para la instalación**

Siga estos pasos para instalar la cámara de red en su red local (LAN):

- 1. Verifique el contenido del paquete con la lista que aparece más abajo.
- 2. Instale el hardware. Consulte la [página 85.](#page-84-0)
- 3. Asigne una dirección IP. Consulte la [página 86](#page-85-0).
- 4. Configure la contraseña. Consulte la [página 90](#page-89-0).
- 5. Ajuste el zoom y el enfoque. Consulte la [página 92](#page-91-0).

**Importante:**  Este producto debe utilizarse de acuerdo con la legislación y normativas locales.

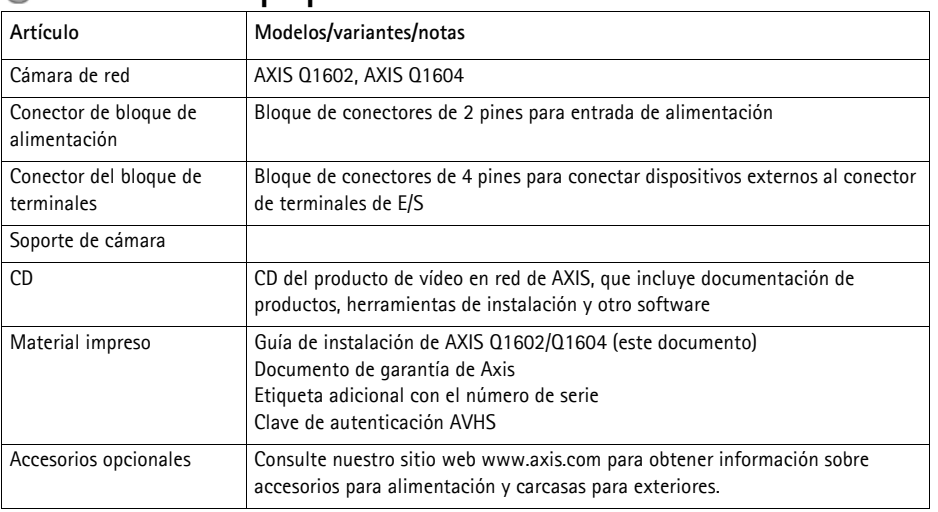

# **Contenido del paquete**

# **Presentación del hardware**

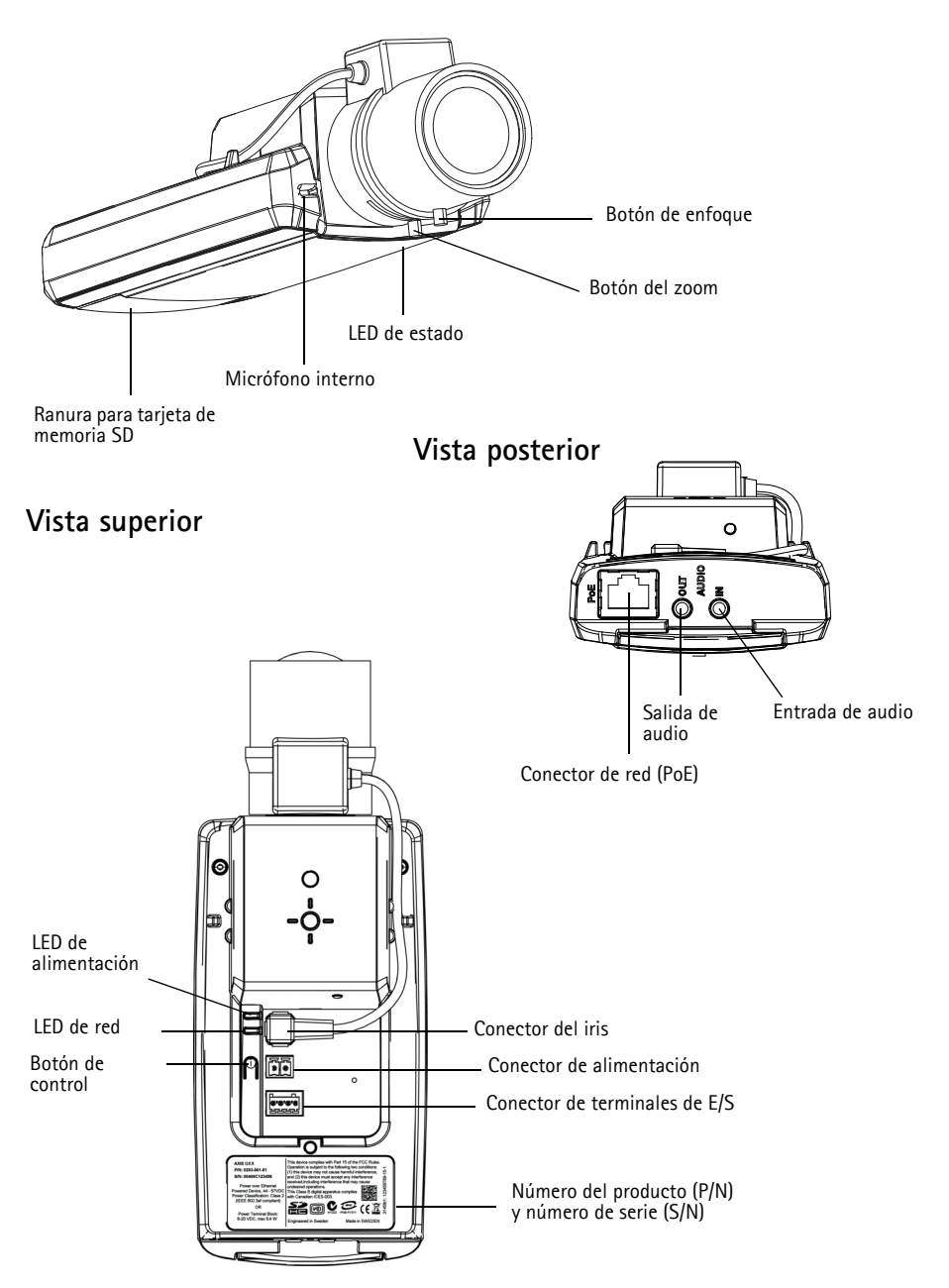

### **Dimensiones**

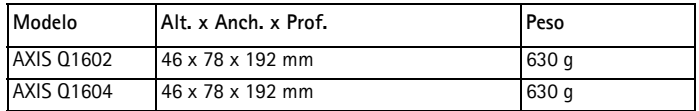

# <span id="page-84-0"></span>**Instalación del hardware**

- ! ¡IMPORTANTE! La AXIS Q1602/Q1604 está destinada al uso en interiores y
- exteriores. Para utilizar la cámara en exteriores, debe instalarse en una carcasa protectora para exteriores aprobada. Para obtener más información sobre carcasas para exteriores, consulte el sitio web www.axis.com.

### **Conexión de los cables**

- 1. También puede conectar dispositivos externos de entrada y salida, como por ejemplo, dispositivos de alarma. Para obtener más información sobre los pines de los conectores de terminales, consulte la [página 98](#page-97-0).
- 2. También se puede conectar un altavoz activo para obtener audio bidireccional.
- 3. Conecte la cámara a la red con un cable de red blindado.
- 4. Conecte la alimentación utilizando uno de los métodos especificados en la lista que aparece a continuación:
	- PoE (alimentación a través de Ethernet). PoE se detectará automáticamente al conectar el cable de red.
	- Conecte un adaptador de alimentación externa al bloque de conectores; consulte [Conectores de la unidad,](#page-96-0) en la página 97 para obtener información sobre la conexión.
- 5. Compruebe que los indicadores LED indican las condiciones adecuadas. Para obtener información más detallada, consulte la tabla de la [página 99](#page-98-0). Tenga en cuenta que el LED de estado se puede configurar para que esté apagado durante el funcionamiento normal.

### **Botón Retraso de inicio en frío**

Active este interruptor para la unidad AXIS Q1602/Q1604.

La carcasa utilizada en este producto de Axis incluye el Control de temperatura ártica (Arctic Temperature Control); para activar esta opción, coloque el botón Retraso de inicio en frío en la posición I (Activado). Una vez activada, esta función controla el momento en que se reinicia la cámara después de una interrupción del suministro eléctrico con temperaturas inferiores a 0 °C; antes de inicializar la cámara, ésta se calienta hasta aproximadamente 0 °C. Así se evita dañar piezas de la cámara que son sensibles a temperaturas bajo cero.

# <span id="page-85-0"></span>**Asigne una dirección IP**

Actualmente, la mayoría de redes dispone de un servidor DHCP que asigna direcciones IP de forma automática a los dispositivos conectados. Si su red no dispone de un servidor DHCP, la cámara de red utilizará 192.168.0.90 como dirección IP predeterminada.

**AXIS IP Utility** y **AXIS Camera Management** son métodos recomendados para configurar una dirección IP en Windows. Estas aplicaciones son gratuitas y están disponibles en el CD del producto de vídeo en red de AXIS suministrado con este producto o pueden descargarse de www.axis.com/ techsup. En función del número de cámaras que desee instalar, deberá utilizar el método que mejor se adapte a sus necesidades.

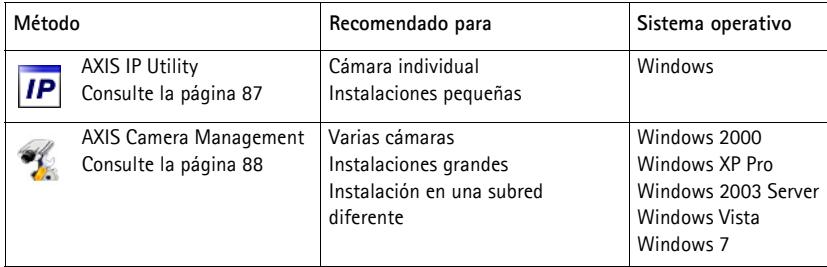

**Notas:**

- Si no puede asignar la dirección IP, compruebe que no haya ningún cortafuegos que bloquee la operación.
- Para ver otros métodos de asignar o detectar la dirección IP (p. ej., en otros sistemas operativos), consulte la [página 95](#page-94-0).

### **AXIS IP Utility: para cámaras individuales o instalaciones pequeñas**

AXIS IP Utility detecta y muestra automáticamente los dispositivos Axis que existen en la red. Además, esta aplicación puede utilizarse para asignar manualmente una dirección IP estática.

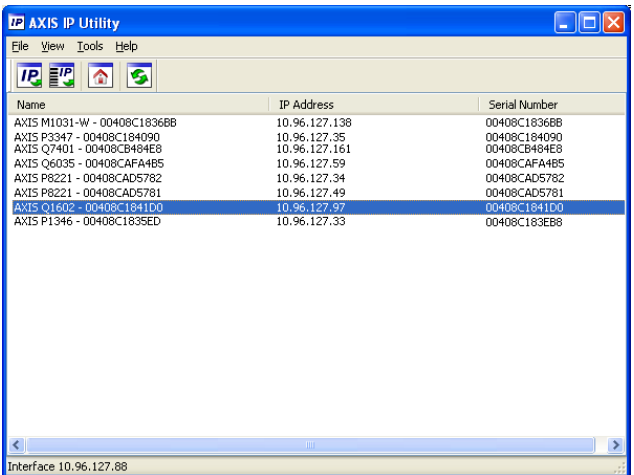

Recuerde que el equipo que ejecute AXIS IP Utility debe instalarse en el mismo segmento de red (subred física) que la cámara de red.

### **Detección automática**

- 1. Compruebe que la cámara de red está conectada a la red y que recibe alimentación.
- 2. Inicie AXIS IP Utility.
- 3. Cuando la cámara de red aparezca en la ventana, haga doble clic en ella para abrir su página de inicio.
- 4. Consulte la [página 90](#page-89-0) para obtener instrucciones sobre cómo asignar la contraseña.

### **Configuración manual de la dirección IP (opcional)**

- 1. Obtenga una dirección IP que no esté en uso y que se encuentre en el mismo segmento de red que su equipo.
- 2. Seleccione la cámara de red en la lista.
- 3. Haga clic en el botón **Assign new IP address to selected device** (Asignar nueva dirección IP al dispositivo seleccionado) y escriba la dirección IP.
- 4. Haga clic en el botón **Assign** (Asignar) y siga las instrucciones.
- 5. Haga clic en el botón **Home Page** (Página de inicio) para acceder a las páginas web de la cámara.
- 6. Consulte la [página 90](#page-89-0) para obtener instrucciones sobre cómo configurar la contraseña.

### **AXIS Camera Management: para varias cámaras o instalaciones grandes**

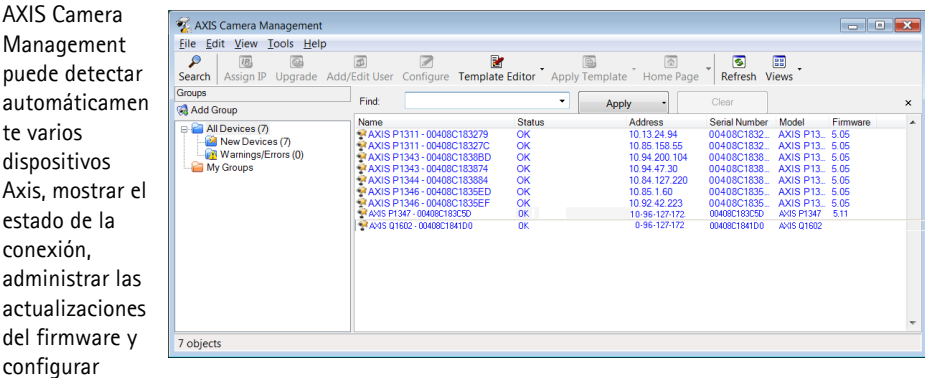

### **Detección automática**

direcciones IP.

- 1. Compruebe que la cámara está conectada a la red y que recibe alimentación.
- 2. Inicie AXIS Camera Management. Cuando la cámara de red aparezca en la ventana, haga clic con el botón derecho en el enlace y seleccione **Live View Home Page** (Página de inicio de Live View).
- 3. Consulte la [página 90](#page-89-0) para obtener instrucciones sobre cómo configurar la contraseña.

#### **Asignación de una dirección IP en un dispositivo individual**

- 1. Seleccione la cámara de red en AXIS Camera Management y haga clic en el botón Assign IP (Asignar IP) **IP.**
- 2. Seleccione **Assign the following IP address** (Asignar la dirección IP siguiente) y escriba la dirección IP, la máscara de subred y el enrutador predeterminado que utilizará el dispositivo.

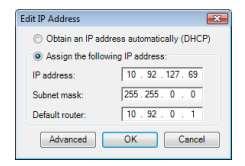

3. Haga clic en **OK** (Aceptar).

### **Asignación de direcciones IP en varios dispositivos**

AXIS Camera Management acelera el proceso de asignación de direcciones IP en varios dispositivos indicando direcciones IP disponibles dentro de un intervalo especificado.

- 1. Seleccione los dispositivos que desee configurar (se pueden seleccionar varios modelos) y haga clic en el botón **Assign IP** (Asignar IP)  $E$ .
- 2. Seleccione **Assign the following IP address range (Asignar el siguiente intervalo de direcciones IP)** e introduzca las direcciones IP, la máscara de subred y el router predeterminado que utilizará el dispositivo.

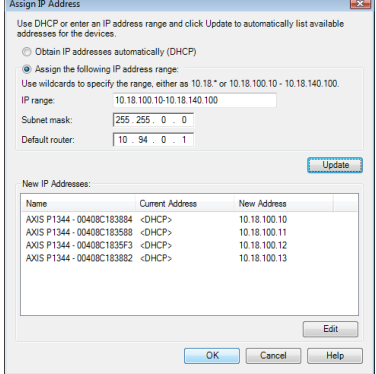

- 3. Haga clic en **Update (Actualizar)**. Las direcciones IP sugeridas se muestran en **New IP Addresses** (Nuevas direcciones IP) y se pueden editar si se selecciona un dispositivo y se hace clic en el botón **Edit** (Editar).
- 4. Haga clic en **OK** (Aceptar).

# <span id="page-89-0"></span>**Configure la contraseña**

Para poder acceder al producto, hay que configurar la contraseña del usuario administrador predeterminado **root**. Aparecerá el cuadro de diálogo **"Configure Root Password"** (Configurar contraseña de root) cuando se acceda a la cámara de red por primera vez.

Para evitar la intercepción de la contraseña de root cuando se configura, este proceso se puede realizar a través de una conexión HTTPS cifrada, que precisa un certificado HTTPS.

**Nota:** HTTPS (Hypertext Transfer Protocol over SSL) es un protocolo que se utiliza para cifrar el tráfico entre los servidores y los navegadores web. El certificado HTTPS controla el intercambio cifrado de información.

Para configurar la contraseña a través de una conexión HTTP estándar, escríbala directamente en el primer cuadro de diálogo que se muestra a continuación.

Para configurar la contraseña a través de una conexión HTTPS cifrada, siga estos pasos:

- 1. Haga clic en el botón **Create self-signed certificate** (Crear un certificado de autofirma).
- 2. Proporcione la información que se le solicita y haga clic en **OK** (Aceptar). Se creará el certificado y se podrá configurar la contraseña con seguridad. Todo el tráfico hacia y desde la cámara de red se cifrará a partir de este punto.
- 3. A continuación, escriba una contraseña y vuelva a escribirla para confirmarla. Haga clic en **OK** (Aceptar). La contraseña ya se ha configurado.

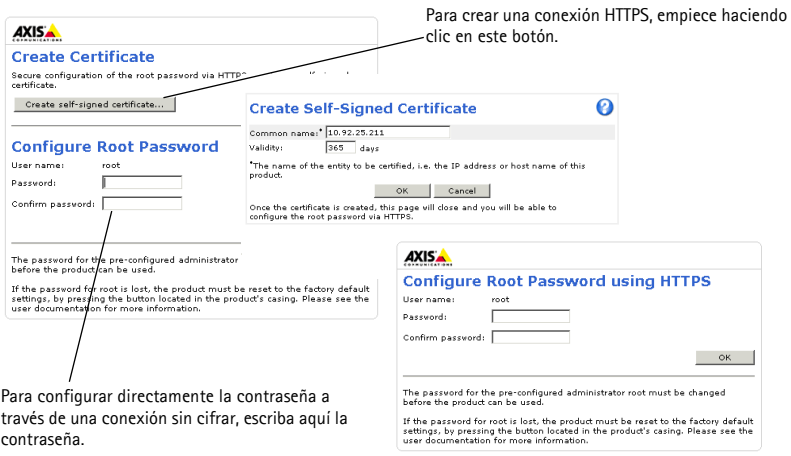

4. Para iniciar sesión, escriba el nombre de usuario "root" en el cuadro de diálogo.

**Nota:** El nombre de usuario predeterminado para el administrador root no se puede eliminar.

5. Escriba la contraseña que introdujo anteriormente y haga clic en **OK** (Aceptar). Si ha perdido la contraseña, la cámara debe restablecerse a los valores iniciales. Consulte la [página 99.](#page-98-1)

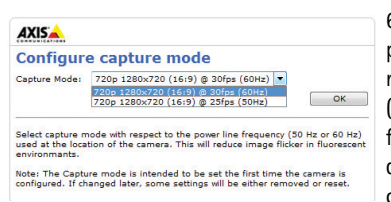

6. AXIS Q1604: El modo de captura se define la primera vez que se accede al producto. Seleccione el modo de captura que desee y haga clic en OK (Aceptar). Seleccione el modo de captura con la frecuencia de la línea de alimentación (50 Hz o 60 Hz) que se utilice en la ubicación del producto Axis y haga clic en **OK (Aceptar).** Cuando se emplea 50 Hz, la

frecuencia de imagen máxima se limita a 25 imágenes por segundo.

- **Nota:** La frecuencia de la línea de alimentación difiere según la región geográfica. En América se suele utilizar 60 Hz; el resto del mundo emplea en su mayoría 50 Hz. Pueden existir variaciones locales; consulte siempre a las autoridades locales.
- 7. En caso necesario, haga clic en **Yes** (Sí) para instalar el AMC (AXIS Media Control) y así permitir la visualización de la transmisión de vídeo en Internet Explorer. Para ello, debe tener derechos de administrador en su equipo.
- **Nota:** Para instalar AMC en Windows Vista, debe ejecutar Internet Explorer como administrador. Haga clic con el botón derecho en el icono de Internet Explorer y seleccione **Ejecutar como administrador**.
- 8. La página **Live View** (En vivo) de la cámara de red aparece; el enlace **Setup** (Configuración) le llevará a menús que le permiten personalizar la cámara.

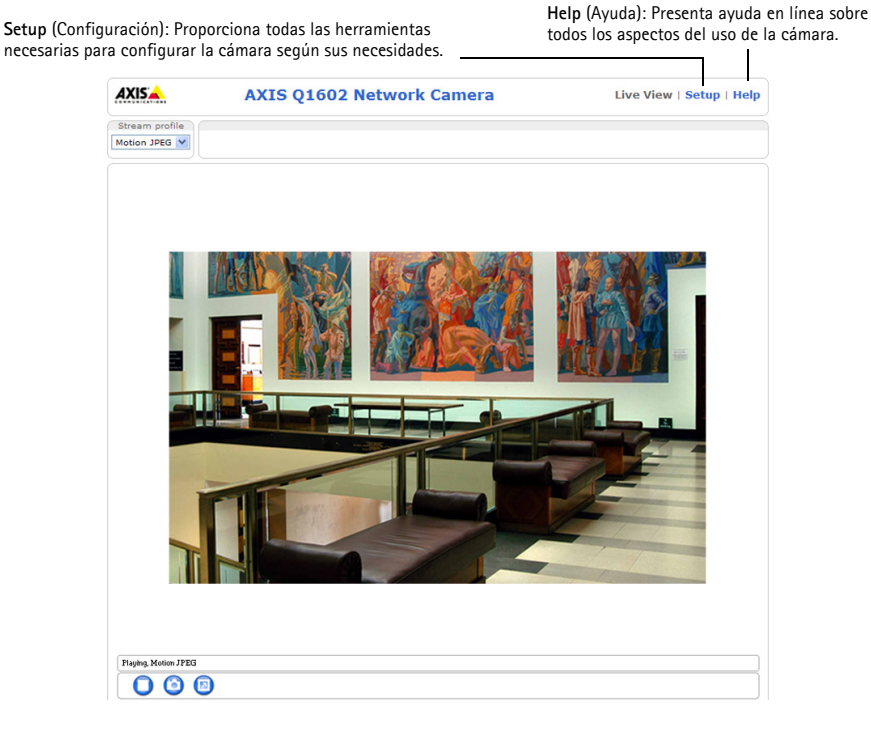

# <span id="page-91-0"></span> **Ajuste el zoom y el enfoque**

Para ajustar el zoom y el enfoque, siga estas instrucciones:

- 1. Abra la página de inicio del producto y diríjase a **Setup (Configuración)> Basic Setup (Configuración básica) > Focus (Enfoque)**.
- 2. En la ficha **Basic** (Básica), haga clic en **Open iris** (Abrir iris). Si el botón no está activo, el iris ya está abierto.
- 3. Si el enfoque se ha ajustado anteriormente, haga clic en **Reset** (Restablecer) para restablecer el enfoque posterior.
- 4. Afloje los botones del zoom y de enfoque del objetivo girándolos en sentido contrario a las agujas del reloj. Mueva los botones para ajustar el zoom y el enfoque y compruebe la calidad de la imagen en la ventana de imagen.
- **Nota:** Si la cámara está montada de forma que no se puede ver la imagen y mover los botones al mismo tiempo, utilice en su lugar el Asistente de enfoque. Consulte la [página 93](#page-92-0).
- 5. Vuelva a fijar los botones del zoom y de enfoque.
- 6. En la página Focus (Enfoque), haga clic en **Fine-tune focus automatically** (Ajustar enfoque automáticamente) y espere hasta que finalice el proceso de ajuste automático.
- 7. Haga clic en **Enable iris** (Habilitar iris). Si el botón no está activo, el iris ya estará habilitado.
- 8. Si es necesario, realice ajustes adicionales en la ficha **Advanced** (Avanzada). Para obtener más información, consulte la ayuda en línea o el Manual del usuario.

#### **Notas:**

• Ajuste el enfoque de la forma más precisa posible con el botón de enfoque o el Asistente de enfoque antes de iniciar el proceso de ajuste automático. Normalmente se obtienen los mejores resultados si se utiliza el botón de enfoque.

• El iris se debe abrir siempre al máximo durante el enfoque, proporcionando la menor profundidad de campo posible y, por tanto, las mejores condiciones para un enfoque correcto.

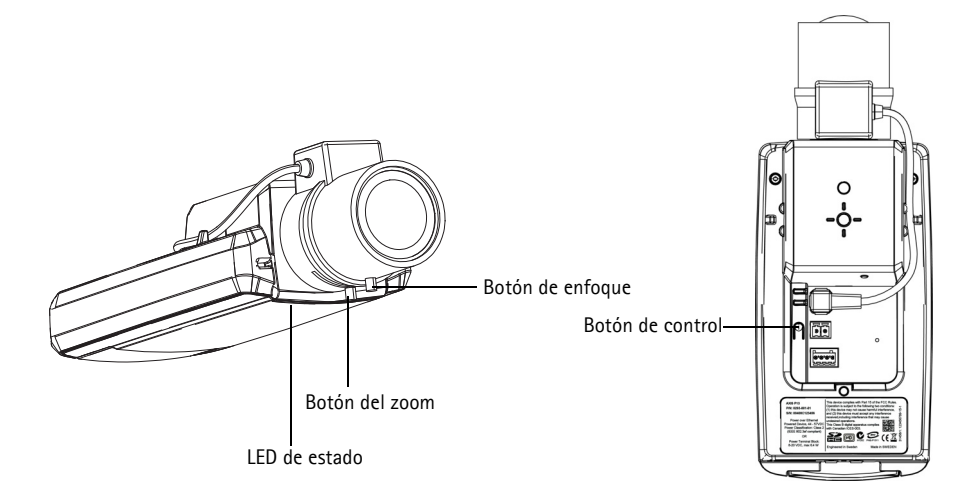

### <span id="page-92-0"></span>**Asistente de enfoque**

Para enfocar la cámara de red mediante el Asistente de enfoque, siga los pasos del 1 al 3 en la [página 92](#page-91-0) antes de empezar con los pasos siguientes.

- 1. Monte o coloque la cámara de forma que no pueda moverse.
- 2. Afloje el botón del zoom girándolo en sentido contrario a las agujas del reloj. Mueva el botón para ajustar el nivel de zoom. Vuelva a fijar el botón del zoom.
- 3. Ajuste la cámara en su posición de enfoque más lejana aflojando el botón de enfoque y girando completamente el objetivo en el sentido de las agujas del reloj.
- 4. Pulse y suelte rápidamente el botón de control. Cuando el LED de estado parpadea en verde, el Asistente de enfoque está habilitado. Si el LED de estado parpadea en rojo o ámbar antes de poder ajustar el objetivo, vaya al paso 7 para salir del Asistente de enfoque y repita los pasos del 3 al 7. Véanse las notas siguientes.
- 5. Gire suavemente el objetivo en el sentido contrario a las agujas del reloj hasta que se detenga.
- 6. Por último, gire lentamente el objetivo en el sentido de las agujas del reloj hasta que el indicador de estado parpadee en verde o en ámbar (no en rojo).
- 7. Para salir del Asistente de enfoque, vuelva a pulsar el botón de control.

**Nota:** El Asistente de enfoque se apaga automáticamente tras 15 minutos.

- 8. Apriete de nuevo el botón de enfoque.
- 9. Abra la página **Live View** (En vivo) en su navegador web y compruebe la calidad de la imagen.
- 10. Continúe en los pasos del 6 al 8 en la [página 92](#page-91-0).

#### **Notas:**

- La vista de la parte frontal de la cámara no debe cambiar durante el ajuste de enfoque (pasos 5 y 6). Si se mueve la cámara o si se coloca un dedo u otro objeto delante del objetivo, tendrán que repetirse los pasos del 3 al 7.
- Si no se pueden evitar movimientos en la parte frontal de la cámara, no se debe usar el Asistente de enfoque.
- Si no se suelta el botón de control al cabo de dos segundos, se habilita el Servicio de DNS dinámico de AXIS en lugar del Asistente de enfoque.
- Si la cámara está montada de manera que no se puede acceder al botón de control, aún podrá utilizar el Asistente de enfoque. Siga las instrucciones indicadas anteriormente pero en esta ocasión monte la cámara tras el paso 4 (pulsar el botón de control) y omita el paso 7.

### <span id="page-94-0"></span>**Otros métodos para configurar la dirección IP**

En esta tabla se presentan otros métodos disponibles para configurar o detectar la dirección IP. Todos los métodos están habilitados de forma predeterminada y es posible deshabilitarlos.

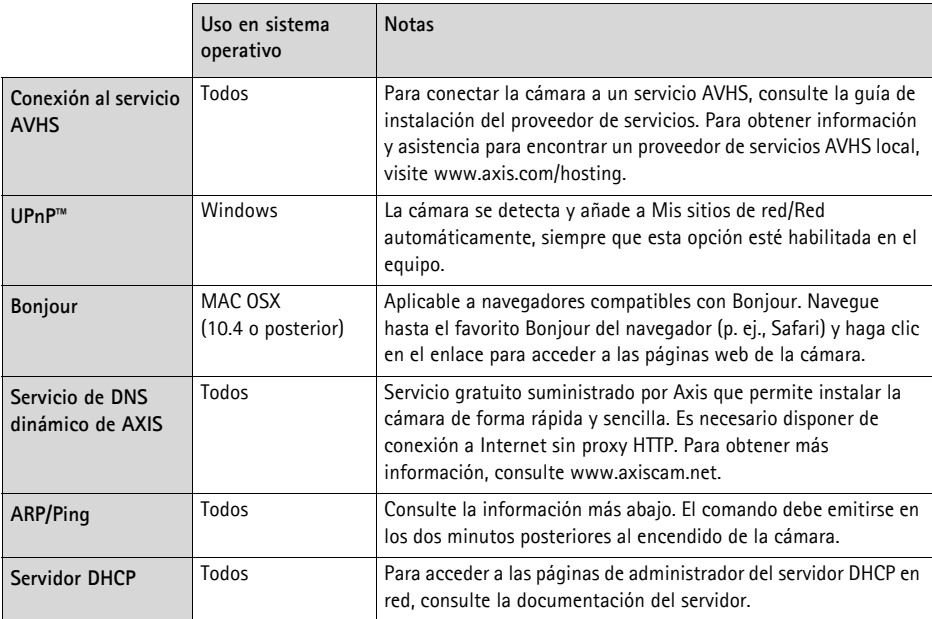

### **AXIS Video Hosting System (AVHS)**

La cámara también se puede conectar a un servicio AVHS de vídeo alojado. Si se ha suscrito a un servicio AVHS, siga las instrucciones incluidas en la Guía de instalación del proveedor de servicios. Para obtener más información y asistencia para encontrar un proveedor de servicios AVHS local, visite www.axis.com/hosting.

Se provee una **Clave de autenticación del propietario de la cámara** con este producto. La clave está asociada con el número de serie (S/N) único de la cámara, que se muestra en la parte superior de la etiqueta.

**Nota:** Conserve la clave para referencia en el futuro.

### **Configuración de la dirección IP con ARP/Ping**

- 1. Adquiera una dirección IP estática libre en el mismo segmento de red en el que está conectado su equipo.
- 2. Localice el número de serie (S/N) en la etiqueta de la cámara.
- 3. Abra una línea de comando en su equipo y escriba los comandos siguientes:

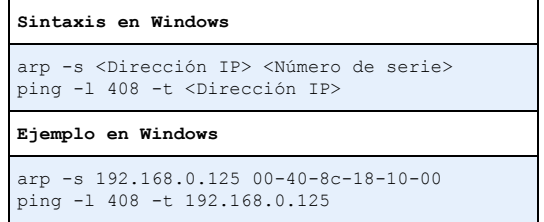

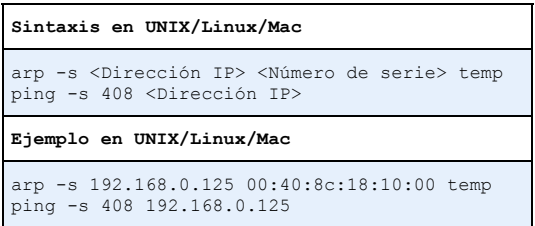

- 4. Compruebe que el cable de red está conectado a la cámara y desconecte y vuelva a conectar la corriente para iniciarla o reiniciarla.
- 5. Cierre la línea de comando cuando vea "Reply from 192.168.0.125:…" (Respuesta de 192.168.0.125:…) o similar.
- 6. En el navegador, escriba http://<dirección IP> en el campo Localización/Dirección y pulse Intro en el teclado.

#### **Notas:**

- Para abrir una línea de comando en Windows: desde el menú Inicio, seleccione **Ejecutar...** y escriba cmd. Haga clic en Aceptar.
- Para utilizar el comando ARP en Windows Vista, haga clic con el botón derecho en el icono de línea de comando y seleccione **Ejecutar como administrador**.
- Para utilizar el comando ARP en un sistema operativo Mac OS X, utilice la herramienta Terminal, que se encuentra en **Application (Aplicaciones) > Utilities (Utilidades)**.

# <span id="page-96-0"></span>**Conectores de la unidad**

**Conector de red -** Conector Ethernet RJ-45. Compatible con alimentación a través de Ethernet. Se recomienda emplear cables blindados.

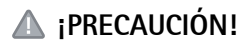

Debido a la normativa local o a las condiciones ambientales y eléctricas en las que vaya a utilizar el producto, puede que sea conveniente o necesario un cable de red blindado (STP). Seguridad de red que se utilicen en exteriores o similares deberán estar blindados (STP) y diseñados para su uso específico. Asegúrese de que el conmutador de red disponga de una conexión a tierra adecuada. Consulte Compatibilidad electromagnética (EMC) para conocer los requisitos normativos.

**Conector de alimentación -** Bloque de conectores de 2 pines para entrada de alimentación.

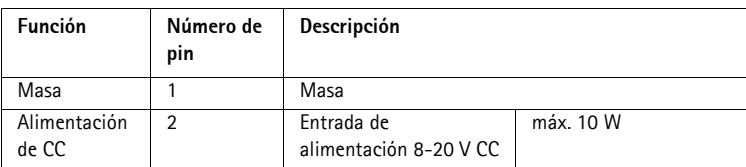

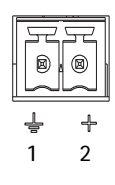

**Entrada de audio -** Conector de 3,5 mm para micrófono mono o entrada de línea de señal mono (se usa el canal izquierdo de una señal estéreo).

**Salida de audio -** Salida de audio (nivel de línea) que se puede conectar a un sistema de megafonía pública o a un altavoz con amplificador incorporado. Debe utilizarse un conector estéreo para la salida de audio.

**Ranura para tarjeta de memoria SDHC**: Se pueden usar tarjetas de memoria SD de capacidad alta o estándar para grabación local con almacenamiento extraíble.

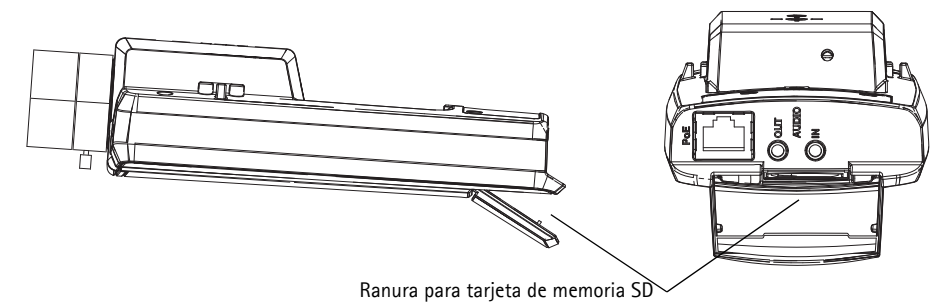

Para insertar una tarjeta SD, levante la tapa de la tarjeta SD situada en la parte posterior de la cámara de red e inserte con cuidado la tarjeta SD en su ranura.

Para extraer una tarjeta SD, levante la tapa y empuje suavemente la tarjeta hacia adentro para soltarla.

<span id="page-97-0"></span>**Conector de terminales de E/S -** Se utiliza en aplicaciones tales como detección de movimiento, activación de eventos, grabación a intervalos y notificaciones de alarmas. Además de un pin de alimentación auxiliar y un pin de masa, proporciona a la interfaz la conexión de:

> • 1 salida digital: Para conectar dispositivos externos como relés e indicadores LED. Se pueden activar dispositivos conectados mediante la interfaz de programación de aplicaciones (API) VAPIX®, los

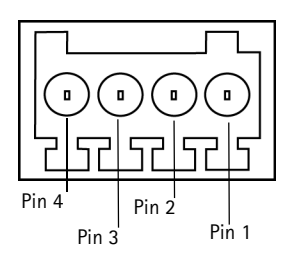

botones de salida de la página **Live View** (En vivo) o mediante una **regla de acción**. La salida se mostrará activa en **Configuración de eventos** (Opciones del sistema) > **Estado del puerto** (Puertos y dispositivos) si el dispositivo de alarma está activado.

• 1 entrada digital: Una entrada de alarma para conectar dispositivos que puedan alternar circuitos cerrados y abiertos, como PIR, contactos de puertas y ventanas y detectores de rotura de cristales. Cuando se recibe una señal, el **estado** cambia y la entrada se vuelve activa, indicado en **System Options (Opciones del sistema) > Ports & Devices** (Puertos y dispositivos).

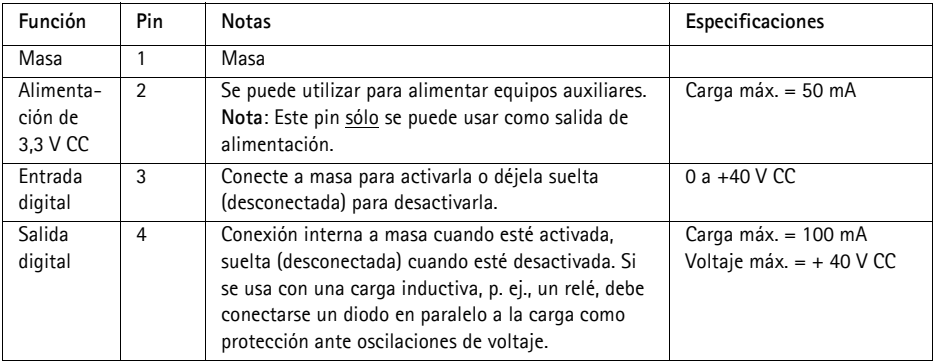

# <span id="page-98-0"></span>**Indicadores LED**

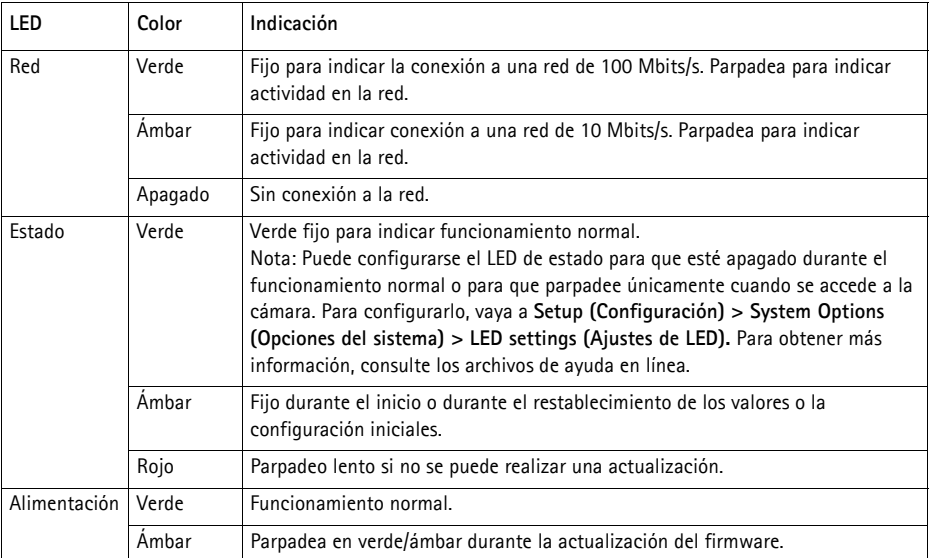

### **LED de estado al utilizar el Asistente de enfoque**

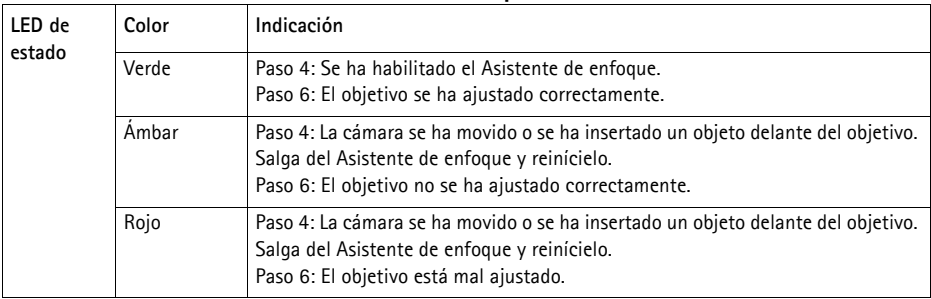

# <span id="page-98-1"></span>**Restablecimiento de los valores iniciales**

Esta operación restaurará todos los parámetros, incluida la dirección IP y la posición de enfoque, a los valores iniciales:

- 1. Desconecte la alimentación de la cámara.
- 2. Mantenga pulsado el botón de control y vuelva a conectar la alimentación.
- 3. Mantenga pulsado el botón de control hasta que el indicador de estado emita una luz ámbar (puede tardar hasta 15 segundos en encenderse).
- 4. Suelte el botón de control. Cuando el indicador de estado emita una luz verde (lo que puede tardar hasta 1 minuto), ha finalizado el proceso y se han restablecido los valores iniciales de la cámara de red.
- 5. Vuelva a asignar la dirección IP mediante uno de los métodos descritos en este documento.
- 6. Vuelva a enfocar la cámara utilizando uno de los métodos descritos en este documento.

También es posible restablecer los parámetros a la configuración predeterminada original mediante la interfaz web. Para obtener más información, consulte la ayuda en línea o el Manual del usuario.

# **Acceso a la cámara desde Internet**

Una vez instalada, podrá acceder a la cámara de red desde su red local (LAN). Para acceder a la cámara desde Internet, los routers de red deben configurarse para permitir tráfico entrante, que normalmente se realiza en un puerto específico.

- Puerto HTTP (puerto 80 predeterminado) para visualización y configuración
- Puerto RTSP (puerto 554 predeterminado) para visualización de transmisiones de vídeo H.264

Consulte la documentación de su router para obtener más instrucciones. Para obtener más información sobre éste y otros temas, visite el sitio web de ayuda de Axis en www.axis.com/techsup.

# **Más información**

El Manual del usuario está disponible en el sitio web de Axis, www.axis.com, o en el CD del producto de vídeo en red de Axis suministrado con este producto.

#### **Un consejo:**

Visite www.axis.com/techsup para comprobar si hay disponible firmware actualizado para su cámara de red. Para consultar la versión de firmware que tiene instalada actualmente, vaya a **Camera Settings** (Configuración de la cámara) > **About** (Acerca de) en la página web de la cámara.

Installation Guide Ver. 1.1 AXIS 01602/01604 Network Camera **Printed: April 2012** Printed: April 2012 ©2011-2012 Axis Communications AB Part No. 45730